# PGマルチペイメントサービス au PAY(アプリ方式)管理画面操作マ ニュアル・CSVフォーマット仕様

- 本書の著作権は「GMOペイメントゲートウェイ株式会社(以下、弊社という)」に帰属します。
- 本書のいかなる部分においても、弊社に事前の書面による許可なく、電子的、機械的を含むいかなる 手段や形式によってもその複製、改変、頒布、ならびにそれらに類似する行為を禁止します。
- 本仕様書は加盟店様と弊社との間で締結した機密保持契約において機密情報として規定される情報で す。本仕様書の取扱いは機密保持契約の規定に従ってください。
- 本書の内容は、予告なく随時更新されます。
- 本書の内容について万全を期しておりますが、万一記載もれ等お気づきの点がございましたら、弊社 までご連絡ください。

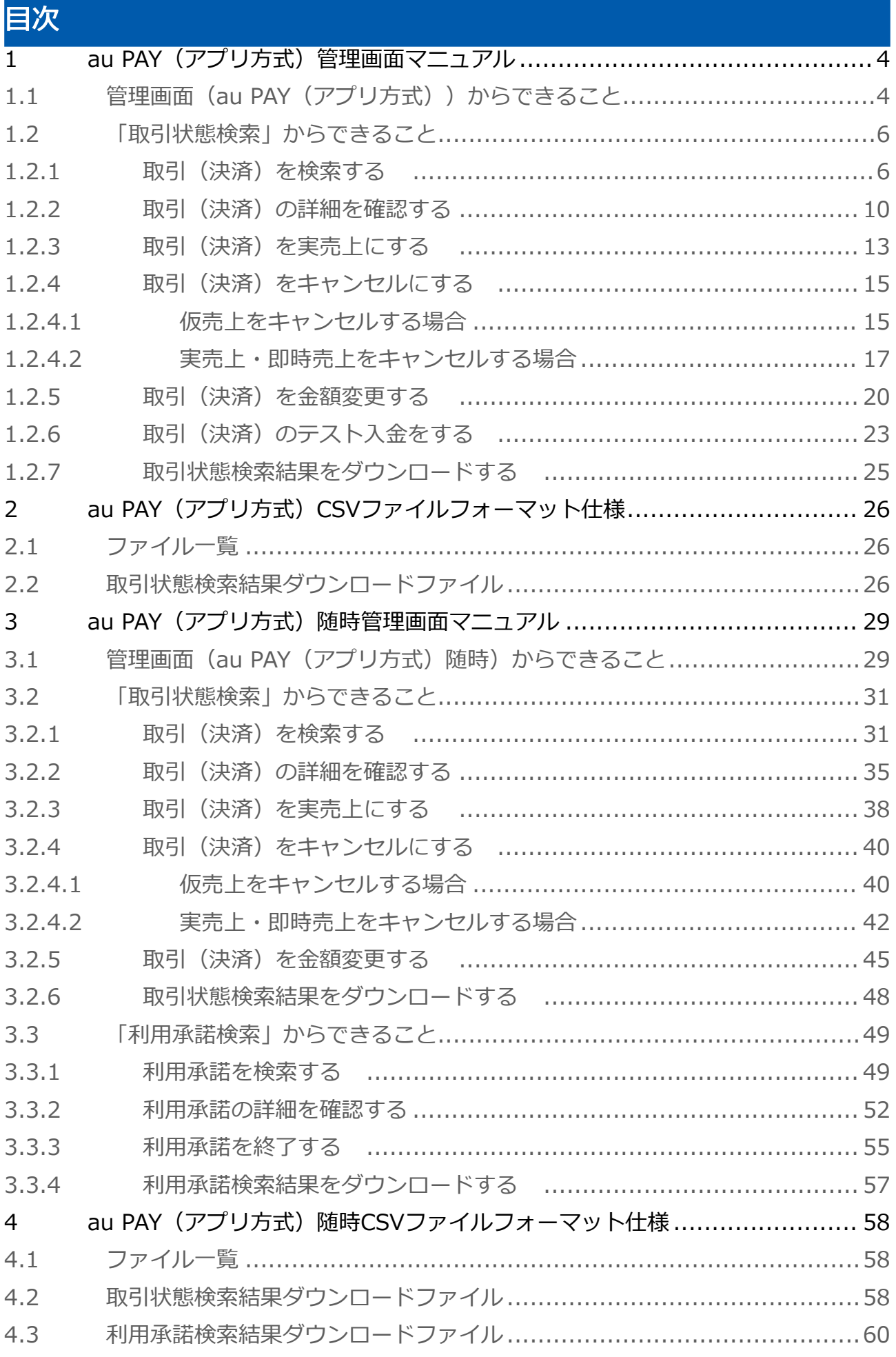

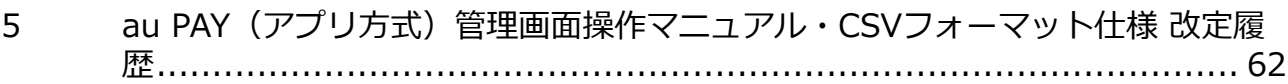

# <span id="page-3-0"></span>1 au PAY(アプリ方式)管理画面マニュアル

# <span id="page-3-1"></span>1.1 管理画面 (au PAY (アプリ方式)) からできること

サイト管理画面・ショップ管理画面について、提供している機能はそれぞれ下記の通りです。

■ ご利用には管理画面にログインする必要があります。

#### サイト管理画面

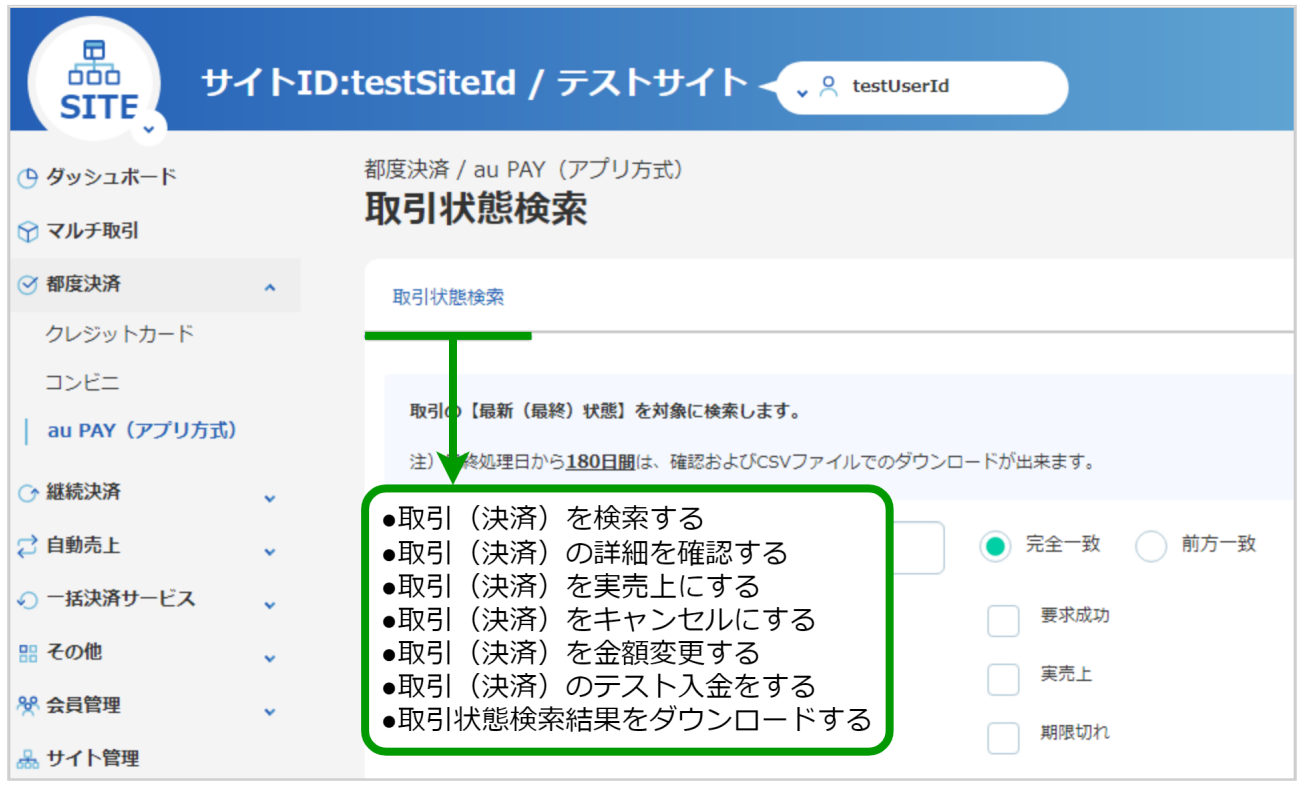

## ショップ管理画面

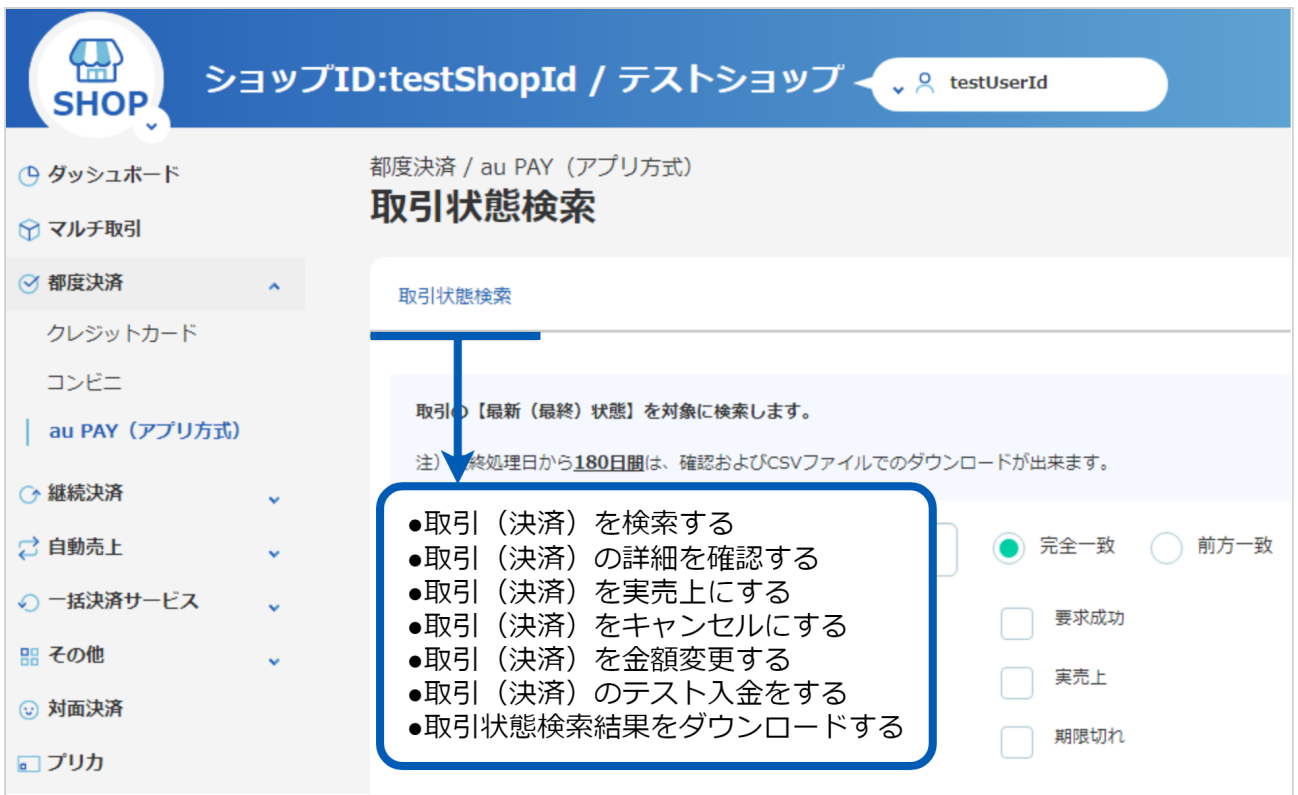

## <span id="page-5-0"></span>1.2 「取引状態検索」からできること

## <span id="page-5-2"></span><span id="page-5-1"></span>1.2.1 取引(決済)を検索する

#### ワンポイント

本操作を行うために、いずれかの情報を用意します(情報がなくても検索は可能です)

- ・オーダーIDなどの取引を特定する情報
- ・処理日時/取引日時/金額
- ・取引状態 など

#### 注意

データの表示期間は、最終処理日から180日間です

#### 取引状態検索画面を表示する

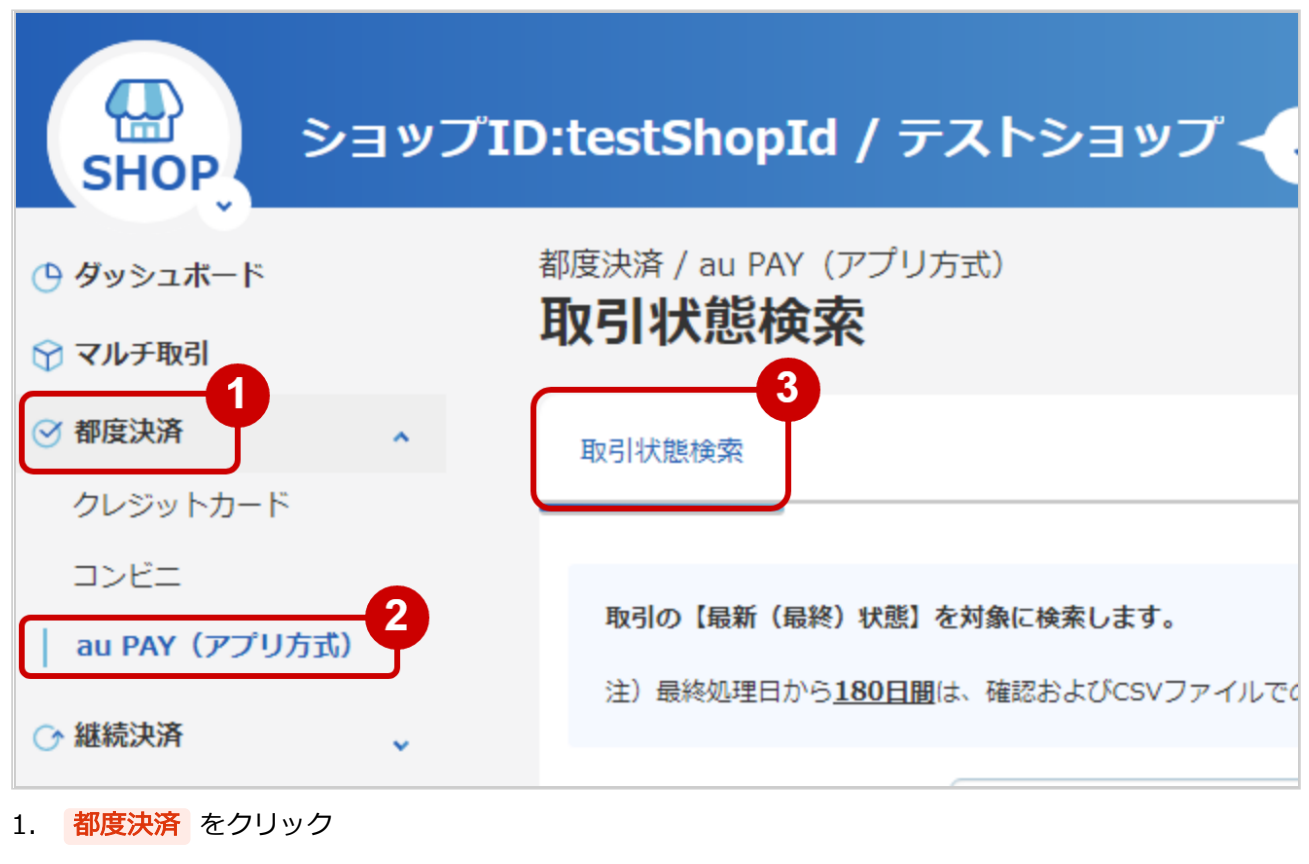

- 2. AU PAY (アプリ方式) をクリック
- 3. 取引状態検索 をクリック

## 条件を入力し、検索を行う

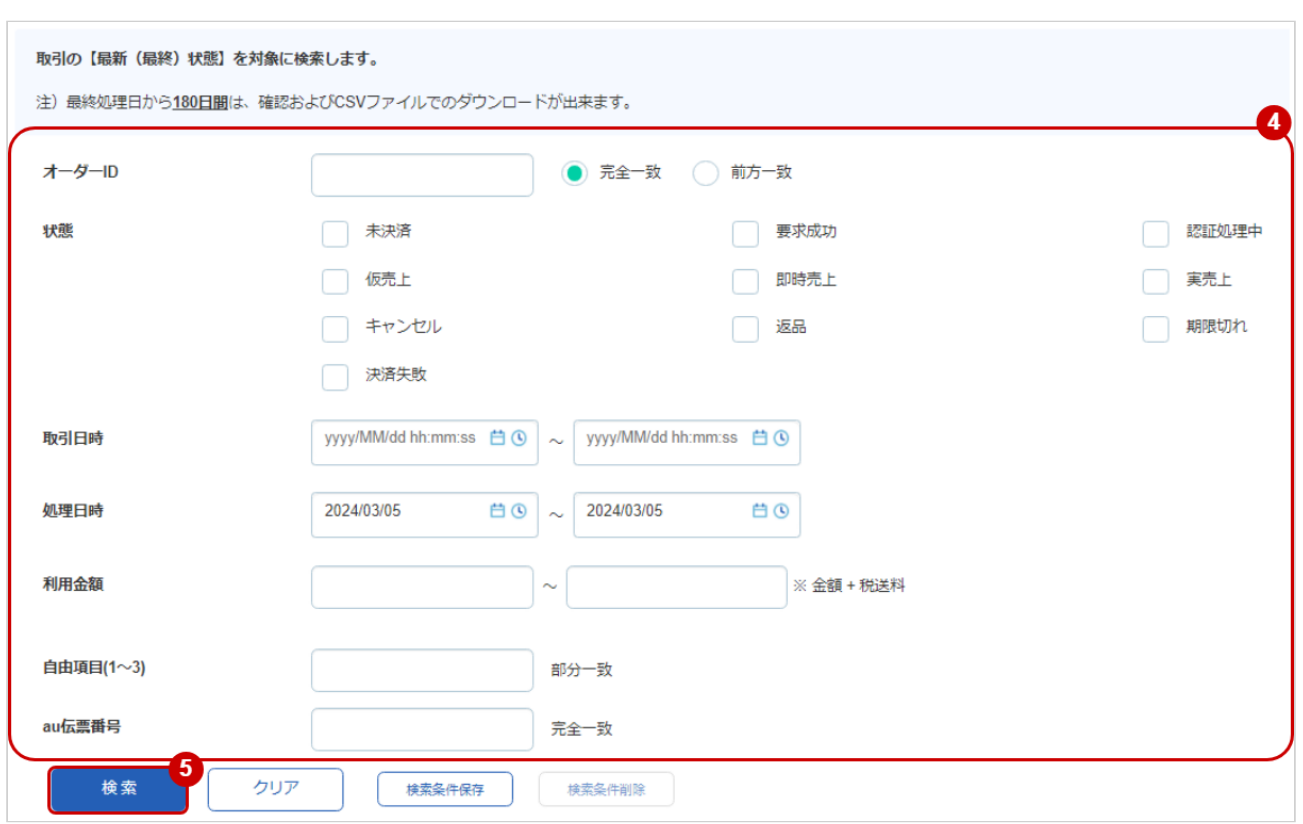

4. 検索条件を入力

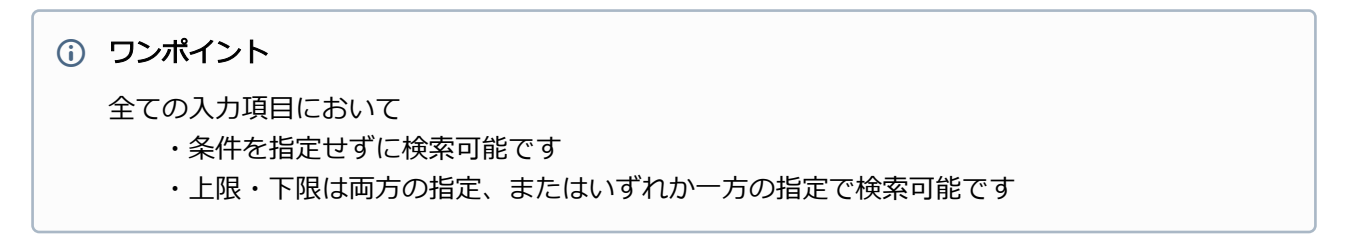

#### 検索条件の詳細は下記の通りです。

#### 表 取引状態検索条件

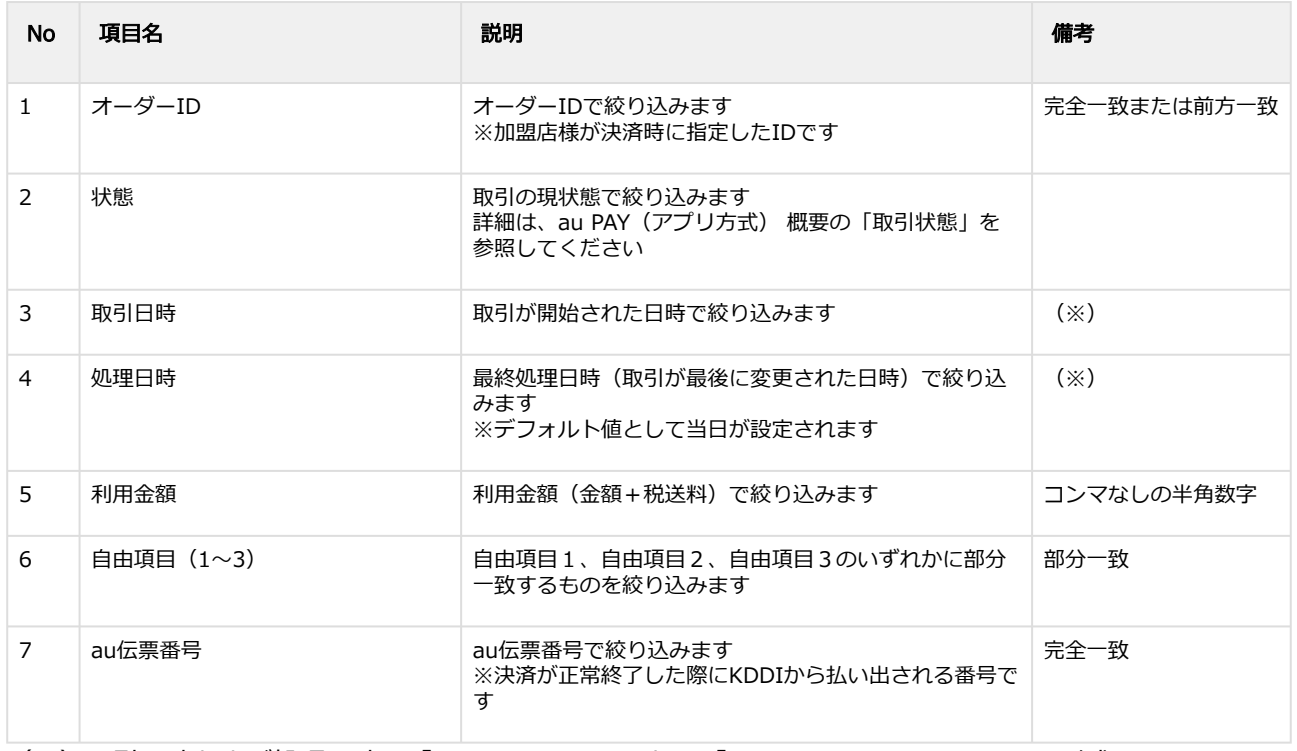

(※)取引日時および処理日時は「yyyy/MM/dd」または「yyyy/MM/dd hh:mm:ss」形式で 入力ください

- 例 2019年5月1日の場合 ⇒ 2019/05/01 2019年5月1日 09時05分00秒の場合 ⇒ 2019/05/01 09:05:00
- 5. 検索 をクリック

#### 検索結果を表示する

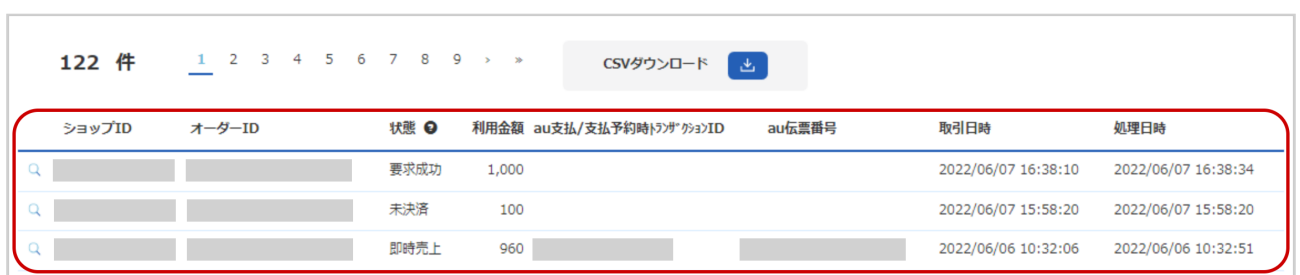

表 取引一覧表示項目

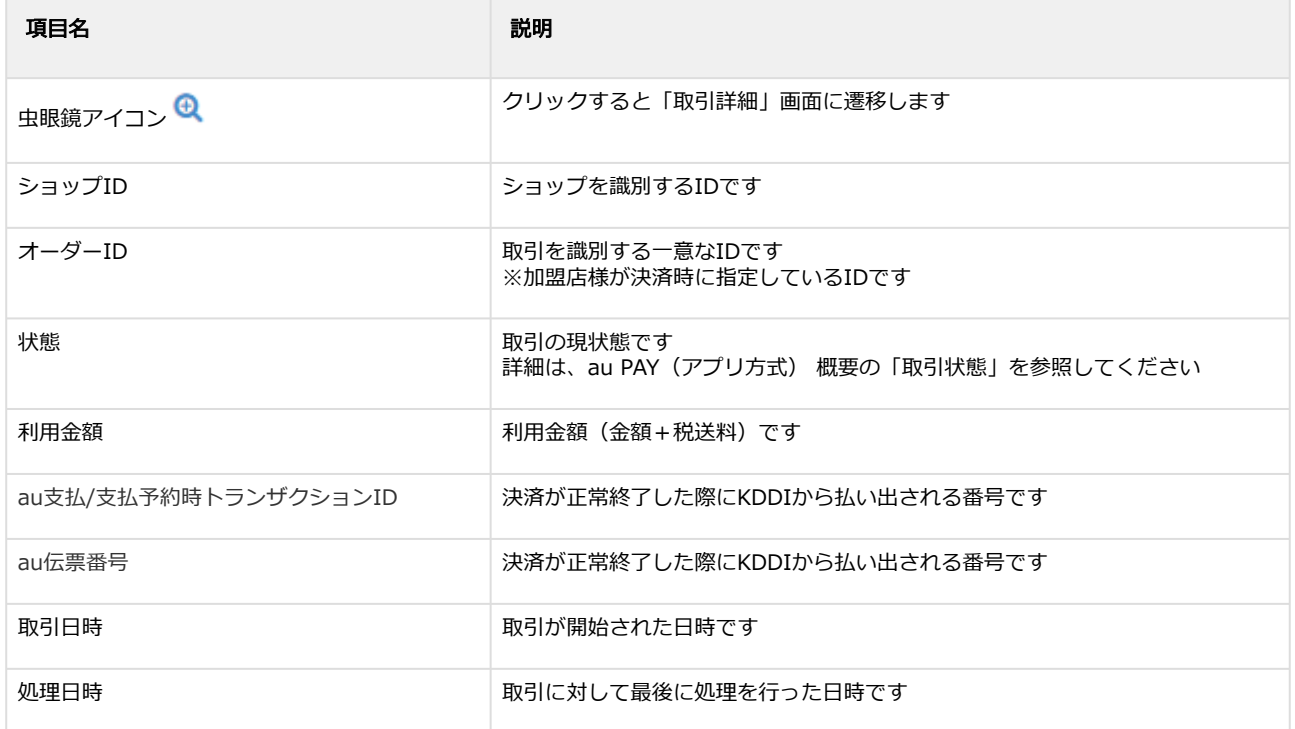

#### 関連する操作

[取引\(決済\)の詳細を確認する](#page-9-1) (see page 10) [取引状態検索結果をダウンロードする](#page-24-1) (see page 25)

## <span id="page-9-1"></span><span id="page-9-0"></span>1.2.2 取引(決済)の詳細を確認する

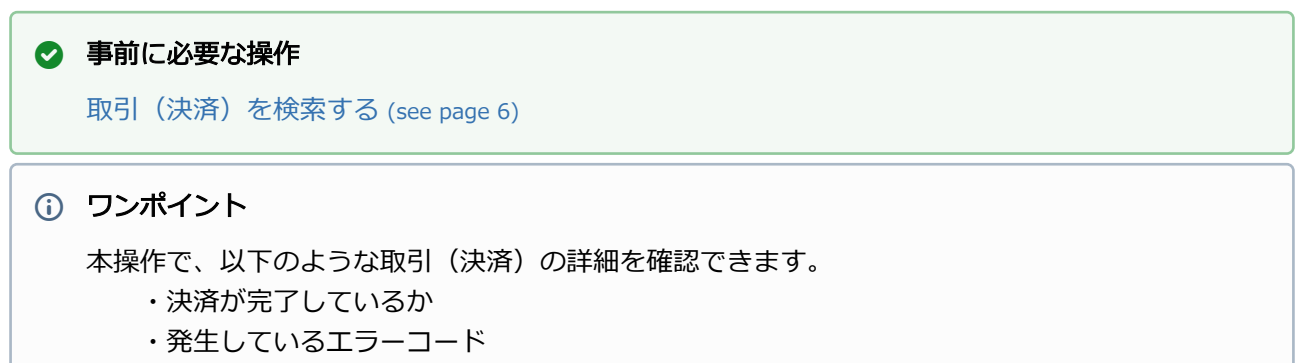

・取引(決済)の処理履歴 など

#### 該当取引を選択する

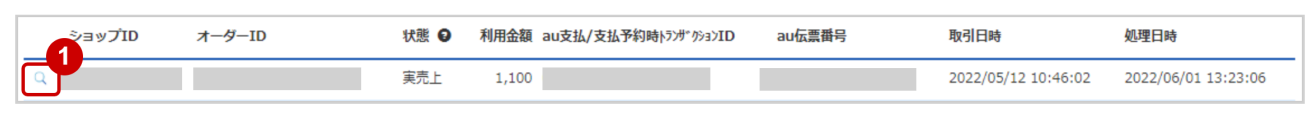

## 1. 虫眼鏡アイコン Qをクリック

#### 取引の詳細を表示する

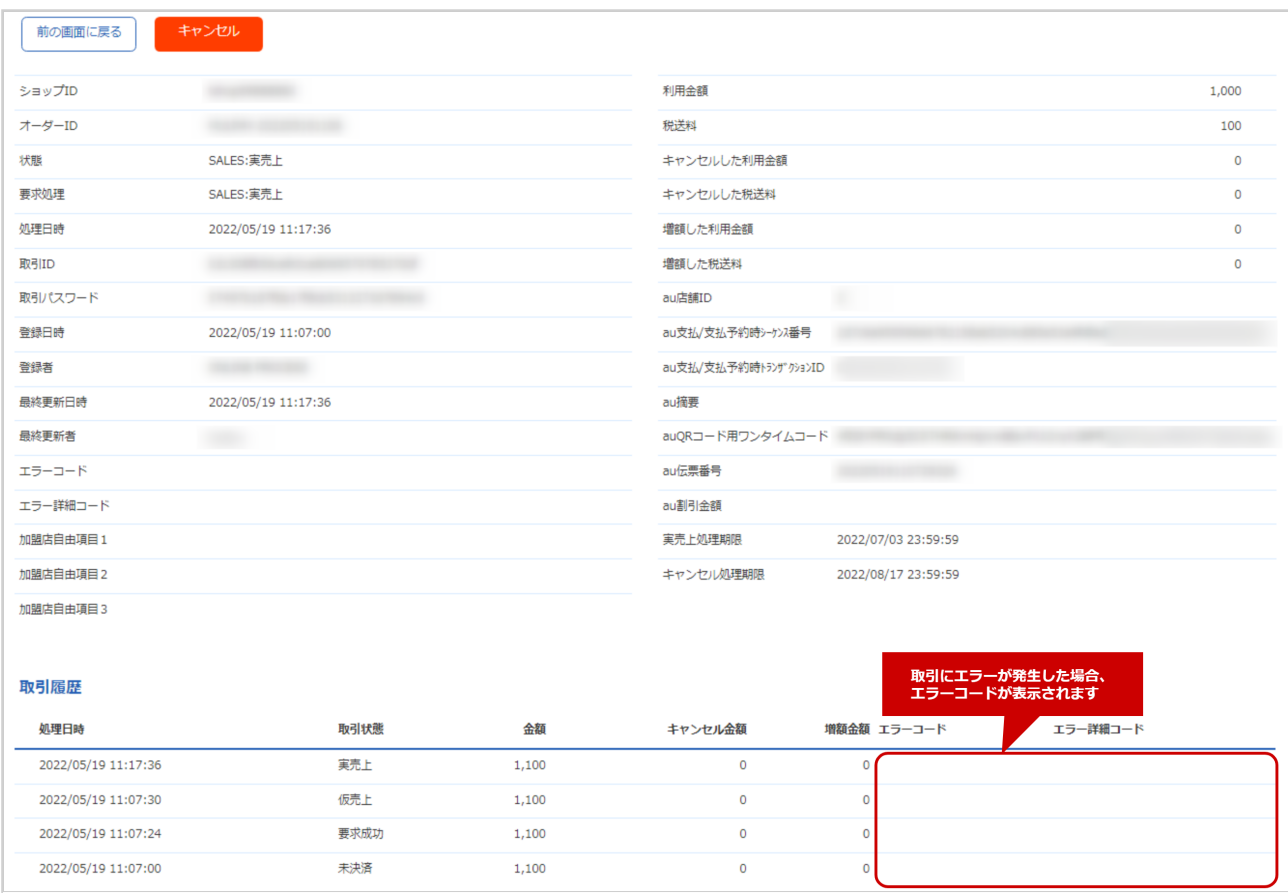

#### 2. 取引詳細画面にて詳細を確認する

#### 表 取引詳細画面表示項目

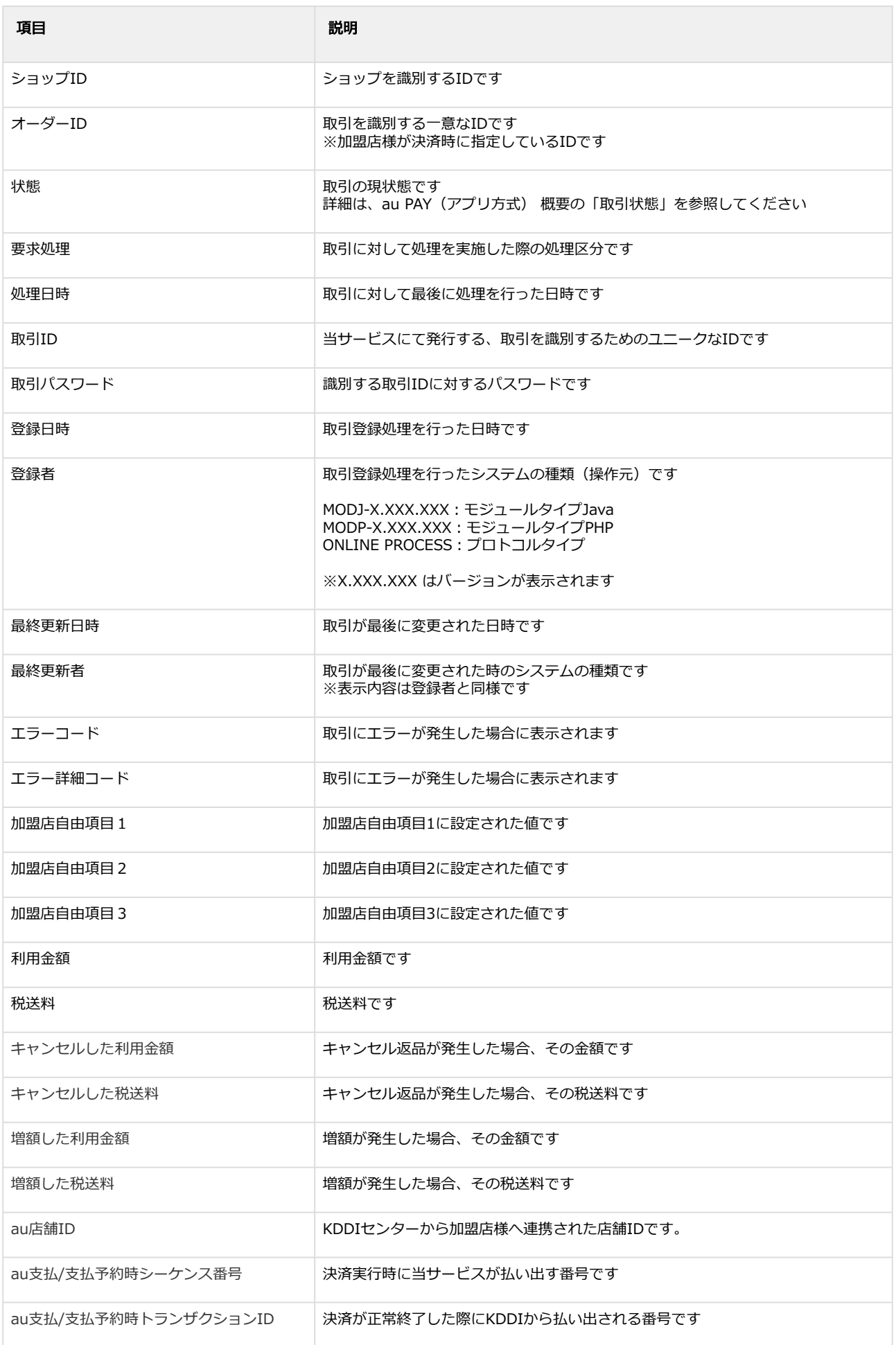

Copyright (C) GMO Payment Gateway, Inc. All Rights Reserved. – 11 –

## **GMO** PAYMENT GATEWAY

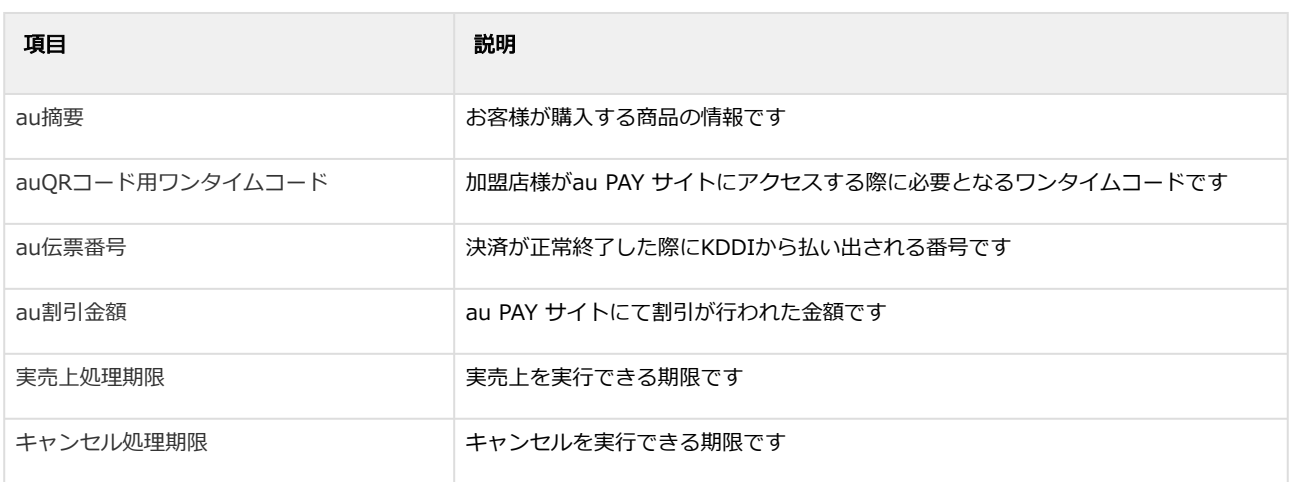

エラーコードの詳細については、au PAY(アプリ方式)エラーコード一覧をご覧ください

# <span id="page-12-0"></span>1.2.3 取引(決済)を実売上にする

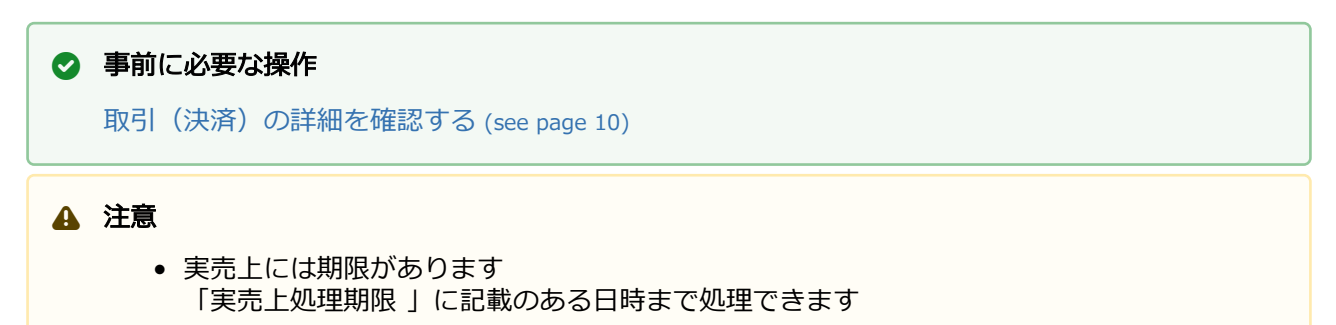

#### 実売上処理を実行する

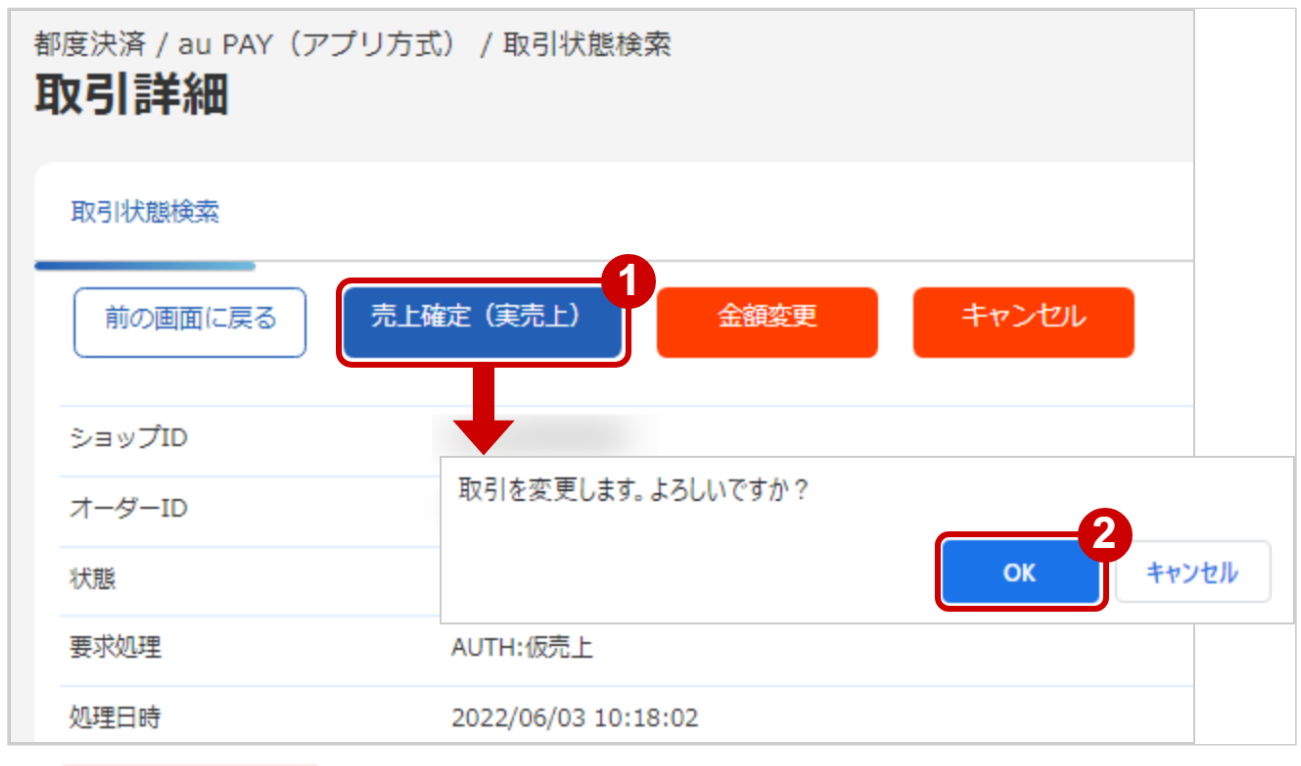

- 1. 売上確定(実売上) をクリック
- 2. OK をクリック

## 実売上処理結果を確認する

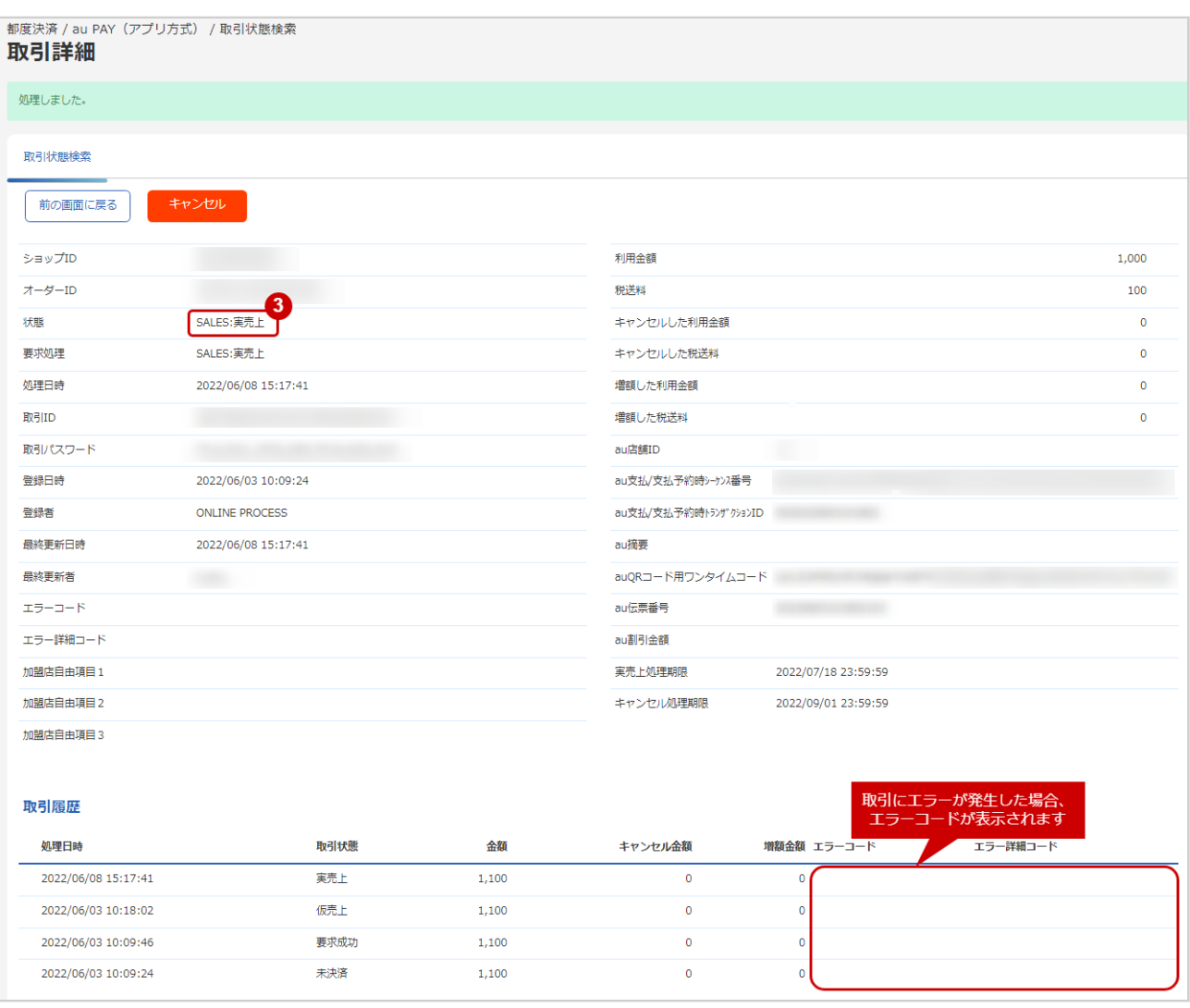

#### 3. 「状態」が【実売上】となっていることを確認

エラーコードの詳細については、au PAY(アプリ方式)エラーコード一覧をご覧ください

# <span id="page-14-0"></span>1.2.4 取引(決済)をキャンセルにする

### ◆ 事前に必要な操作

[取引\(決済\)の詳細を確認する](#page-9-1) (see page 10)

## <span id="page-14-1"></span>1.2.4.1 仮売上をキャンセルする場合

#### 注意

- 全額キャンセルのみ、可能です
- 「キャンセル処理期限」に記載のある日時まで処理できます

#### キャンセル処理を実行する

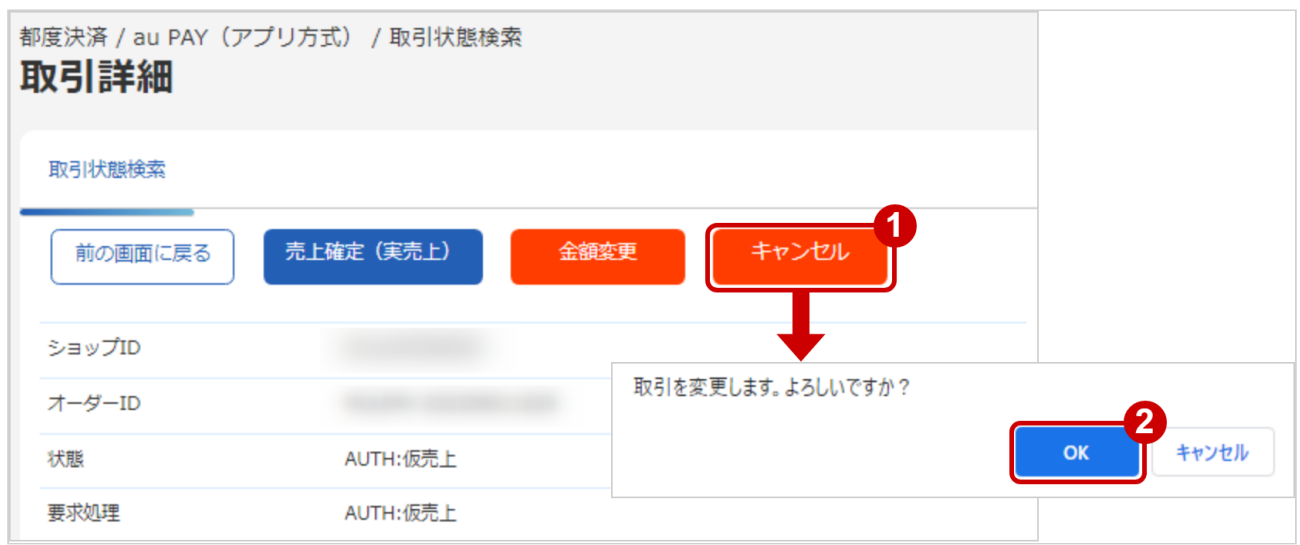

- 1. キャンセル をクリック
- 2. OK をクリック

#### キャンセル処理結果を確認する

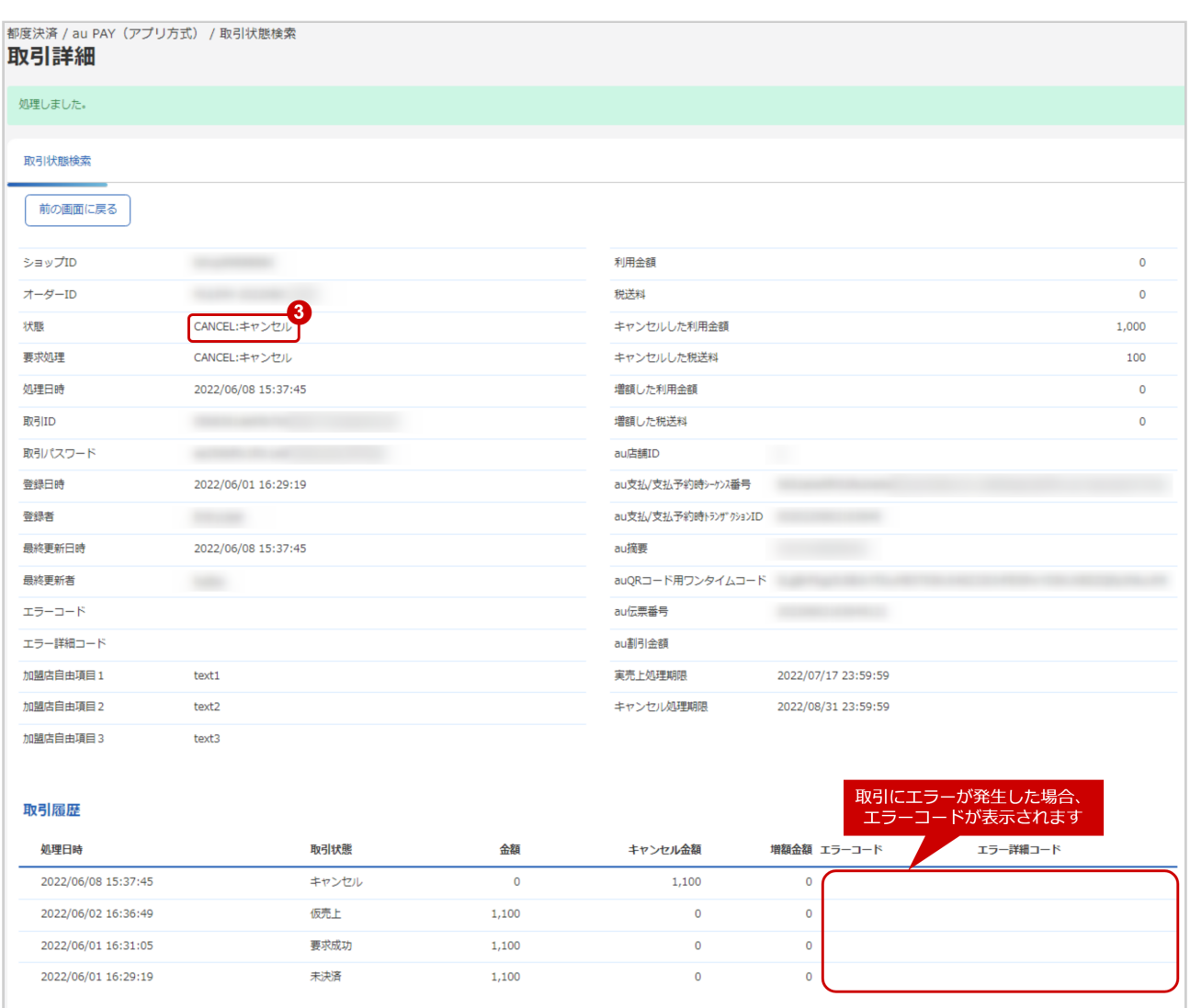

#### 3. 「状態」が【キャンセル】となっていることを確認

エラーコードの詳細については、au PAY(アプリ方式)エラーコード一覧をご覧ください

## <span id="page-16-0"></span>1.2.4.2 実売上・即時売上をキャンセルする場合

#### 注意

● 「キャンセル処理期限」に記載のある日時まで処理できます

#### キャンセル処理を実行する

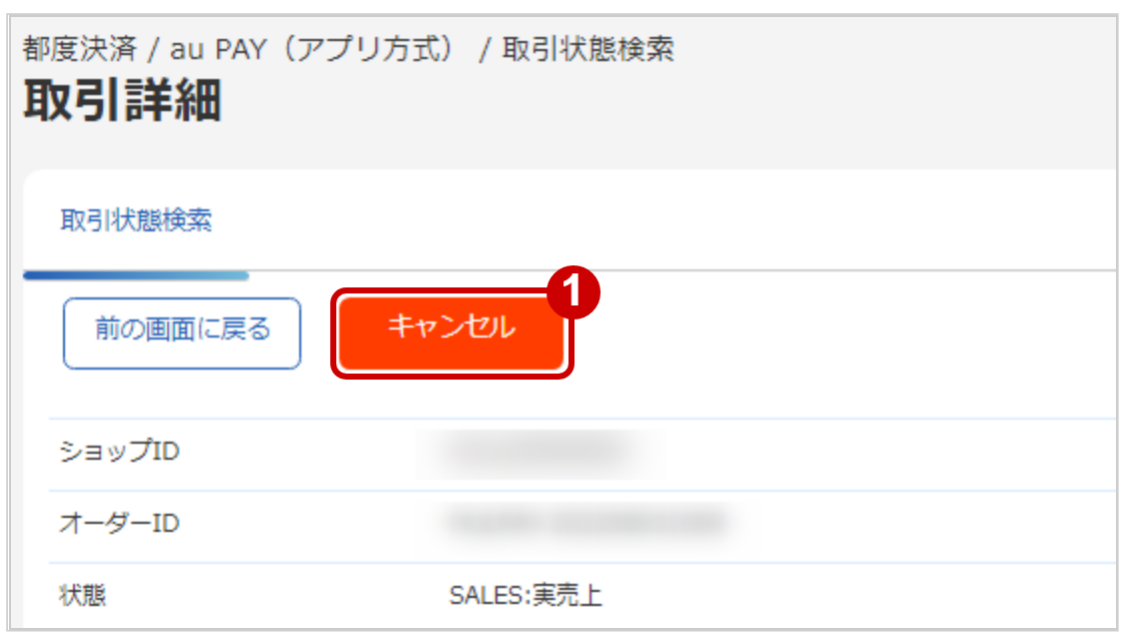

1. キャンセル をクリック

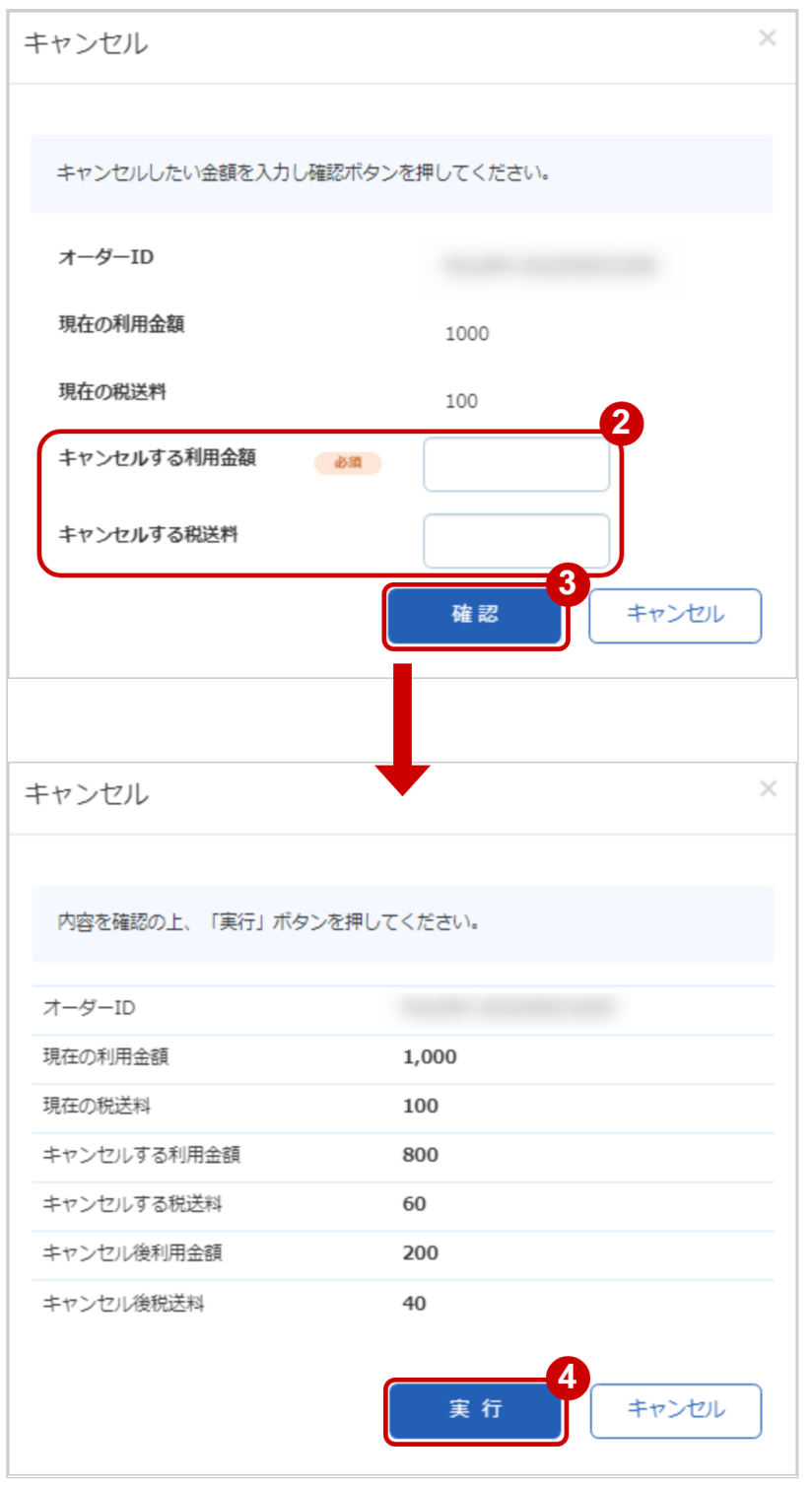

- 2. キャンセルする利用金額を入力 ※利用金額・税送料はコンマなしの半角数字で入力 例:現在の利用金額が【100円】で、一部返金して【70円】にしたい場合は キャンセルする利用金額に【30】と入力します
	- 例2:現在の利用金額が【100円】で、全額返金して【0円】にしたい場合は 利用金額に【100】と入力します
- 3. 確認 をクリック
- 4. 実行 をクリック

#### キャンセル処理結果を確認する

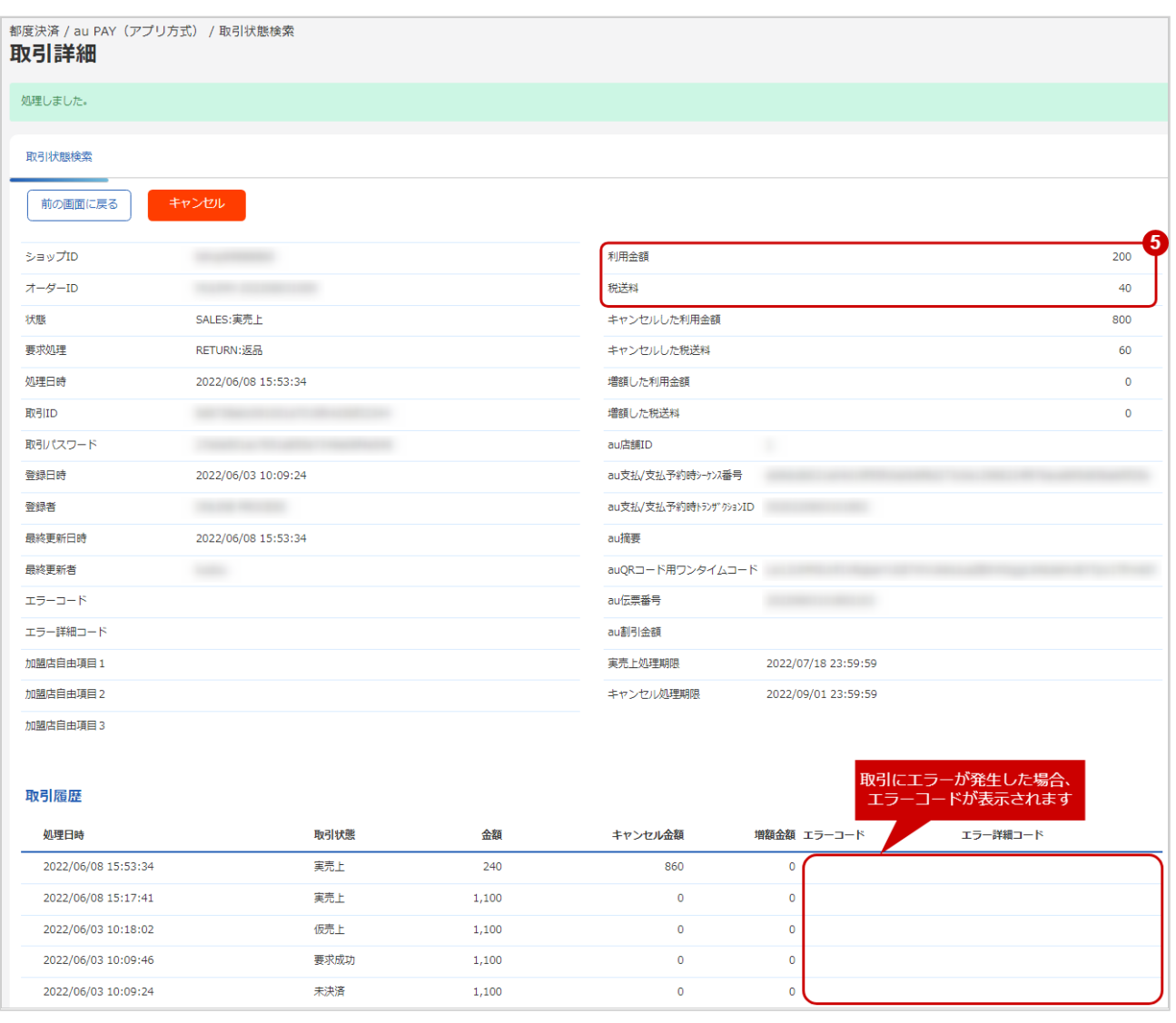

5. 「利用金額」「税送料」が変更後の金額になっていることを確認

エラーコードの詳細については、au PAY(アプリ方式)エラーコード一覧をご覧ください

# <span id="page-19-0"></span>1.2.5 取引(決済)を金額変更する

## ◆ 事前に必要な操作

[取引\(決済\)の詳細を確認する](#page-9-1) (see page 10)

#### 注意

• 仮売上の取引(決済)のみ、可能です

#### 金額変更処理を実行する

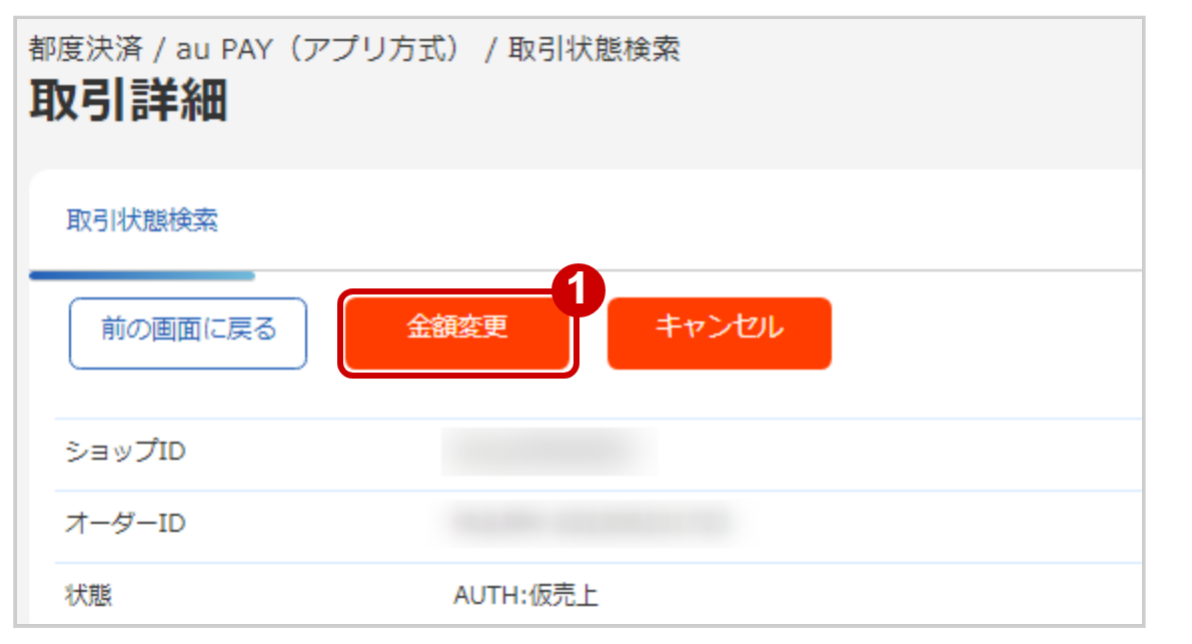

1. 金額変更 をクリック

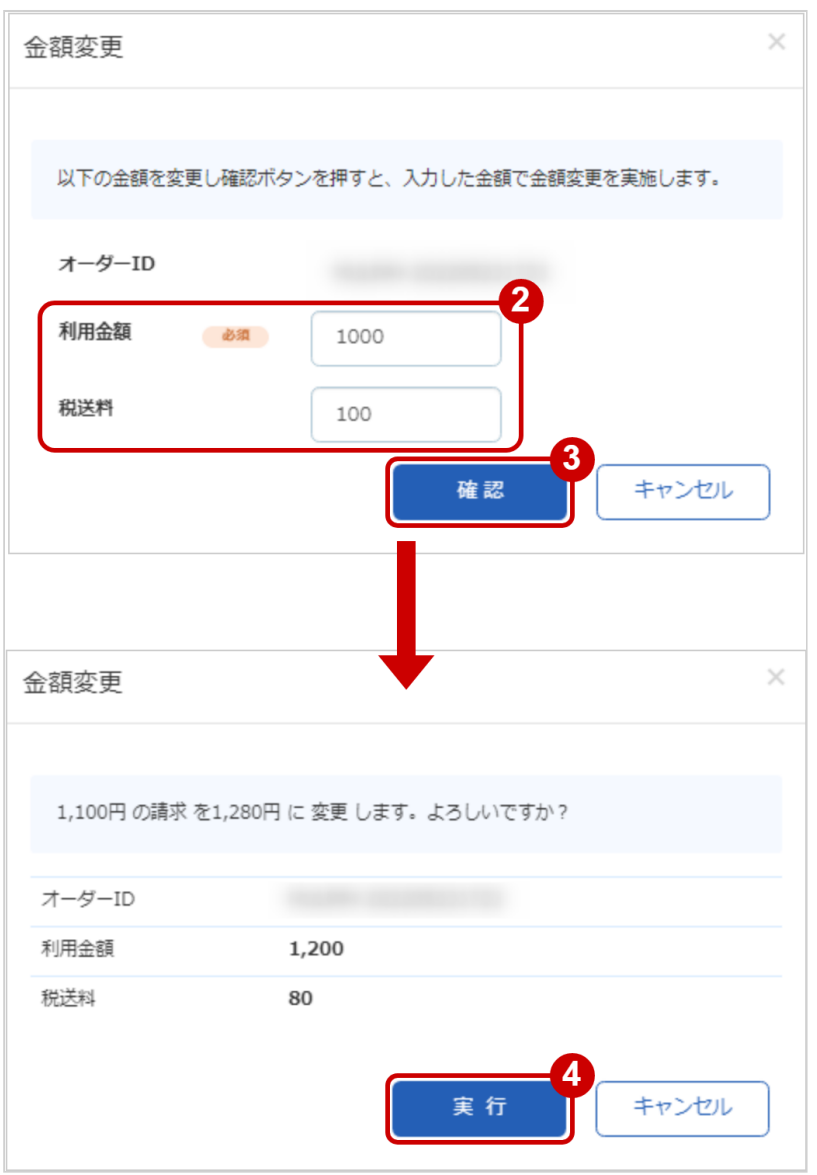

- 2. 入力画面で 変更後の利用金額・税送料を入力する ※利用金額・税送料はコンマなしの半角数字で入力 例:現在の利用金額が【100円】で、一部返金して【70円】にしたい場合は 利用金額に【70】と入力します
	- 例2:現在の利用金額が【100円】で、増額して【120円】にしたい場合は 利用金額に【120】と入力します
- 3. 確認画面で入力内容を確認し、確認 をクリック
- 4. 実行 をクリック

#### 金額変更処理結果を確認する

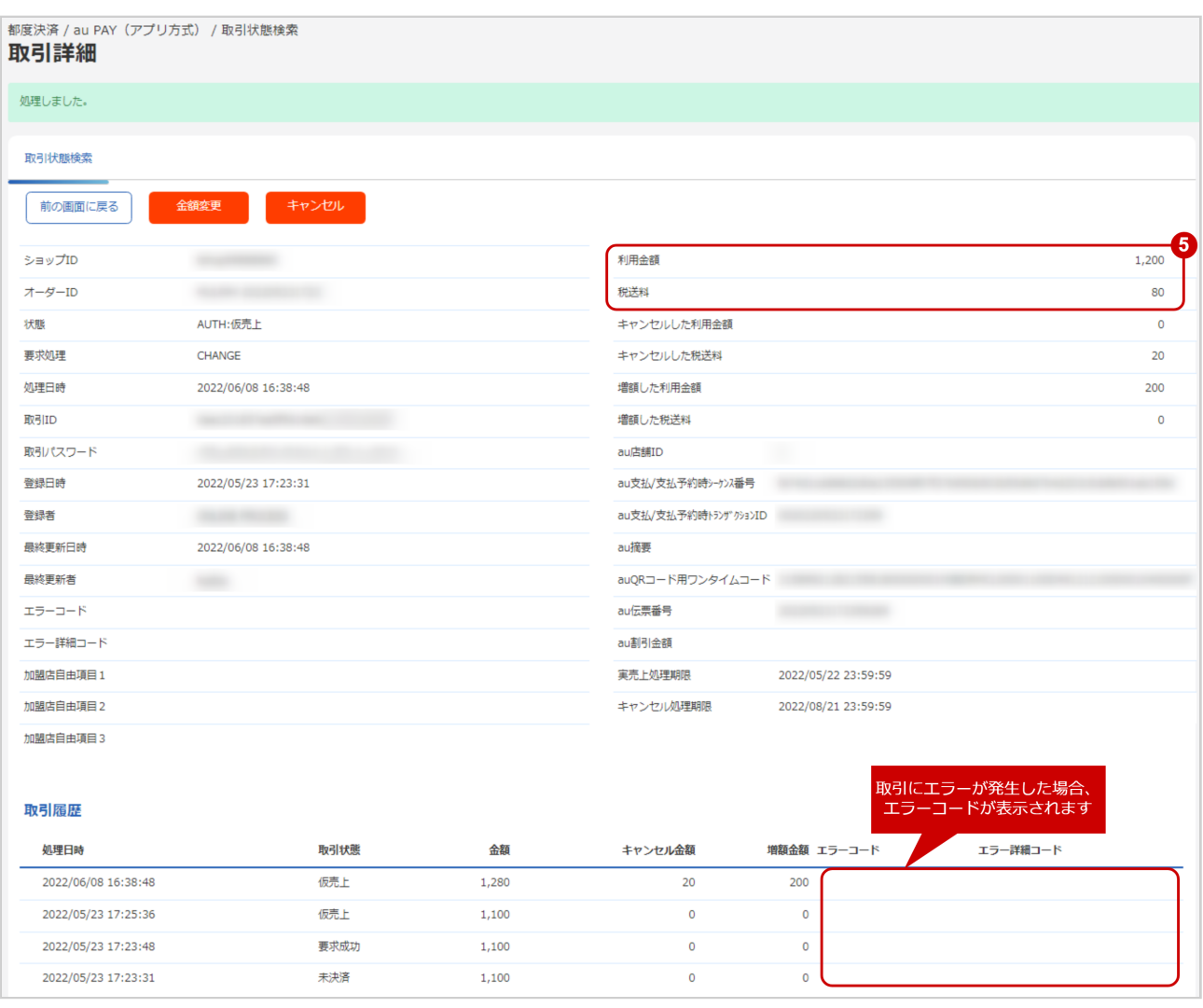

5. 取引詳細画面にて、「利用金額」「税送料」が、入力画面で設定した新しい金額に更新されていること を確認する

エラーコードの詳細については、au PAY(アプリ方式)エラーコード一覧をご覧ください

# <span id="page-22-0"></span>1.2.6 取引(決済)のテスト入金をする

## ◆ 事前に必要な操作

[取引\(決済\)の詳細を確認する](#page-9-1) (see page 10)

#### ワンポイント

• お客様検証環境でのみ、要求成功状態の取引に対して擬似的に入金操作をすることができま す

## テスト入金処理を実行する

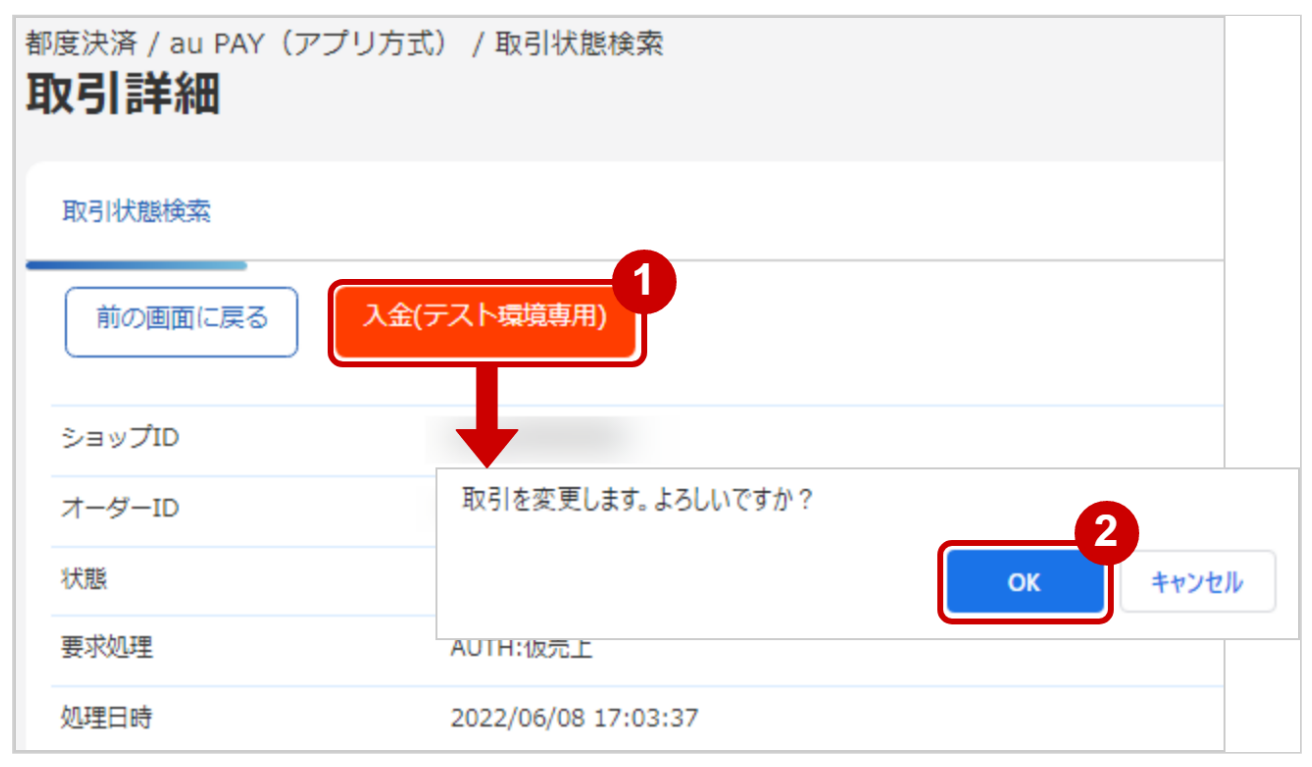

- 1. 入金(テスト環境専用) をクリック
- 2. OK をクリック

#### テスト入金処理結果を確認する

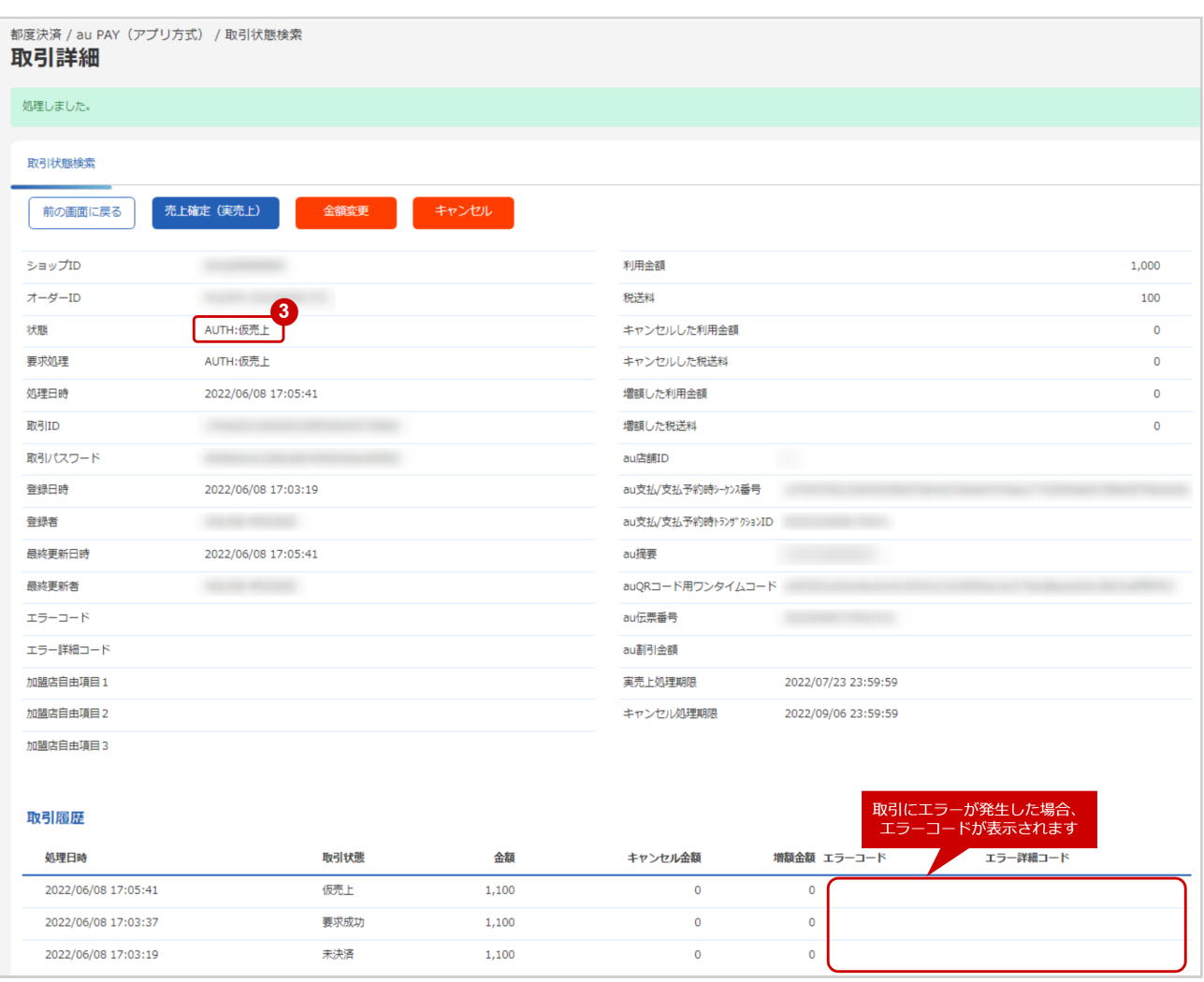

3. 「状態」が【仮売上】または【即時売上】となっていることを確認

エラーコードの詳細については、au PAY(アプリ方式)エラーコード一覧をご覧ください

## <span id="page-24-1"></span><span id="page-24-0"></span>1.2.7 取引状態検索結果をダウンロードする

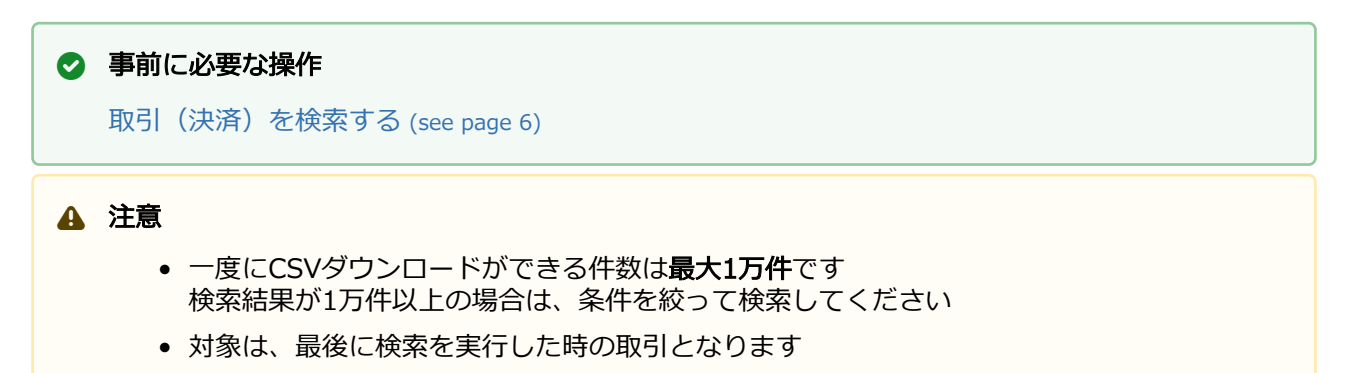

#### 取引状態検索結果をダウンロードする

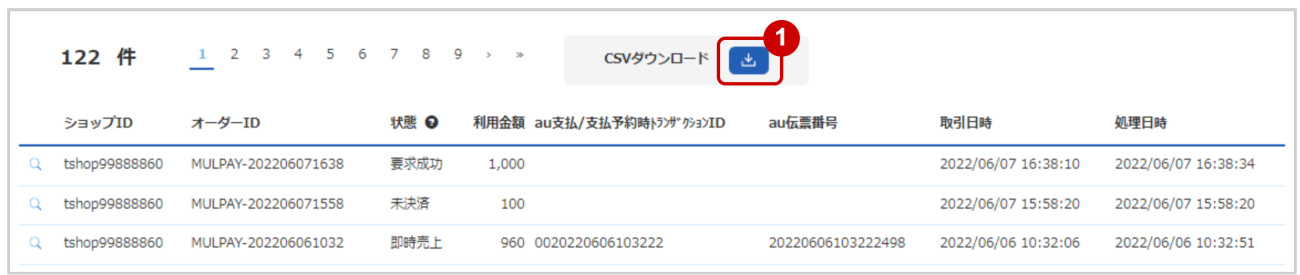

1. CSVダウンロード をクリック

[CSVファイルの項目については、au PAY\(アプリ方式\)CSVファイルフォーマット仕様](#page-25-0) (see page 26)をご覧ください

# <span id="page-25-0"></span>2 au PAY (アプリ方式) CSVファイルフォー マット仕様

# <span id="page-25-1"></span>2.1 ファイル一覧

#### 対象のCSVファイルの一覧は下記の通りです。

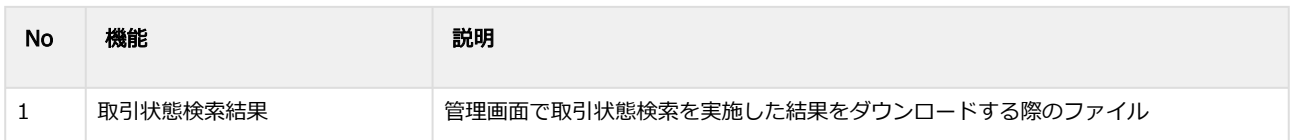

# <span id="page-25-2"></span>2.2 取引状態検索結果ダウンロードファイル

#### 表 ファイルフォーマット仕様

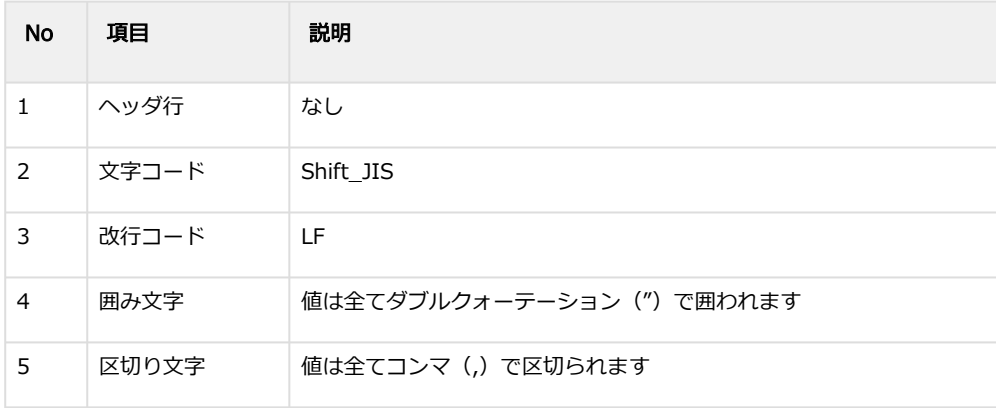

#### 表 CSVファイルに含まれる項目

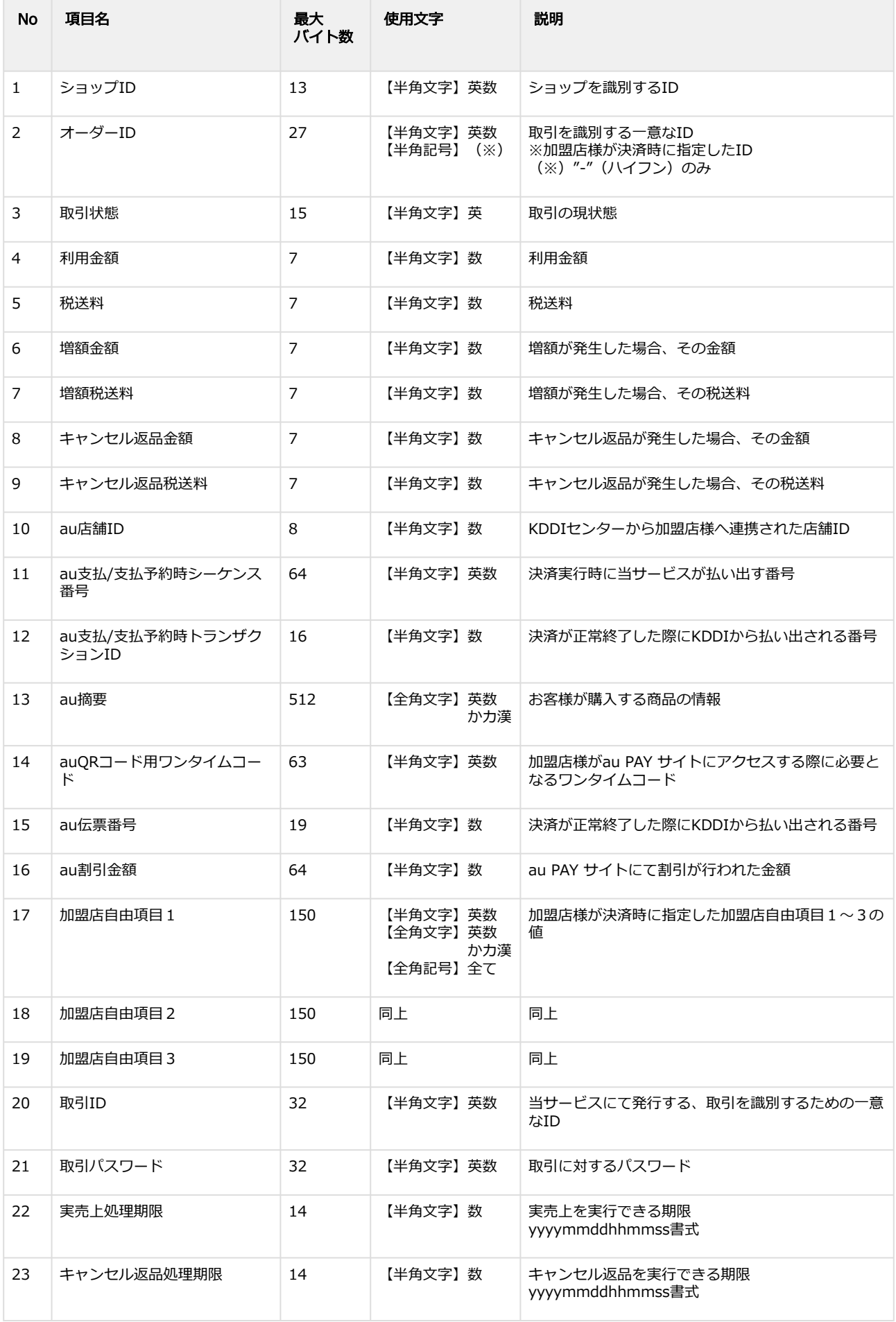

#### **GMO** PAYMENT GATEWAY

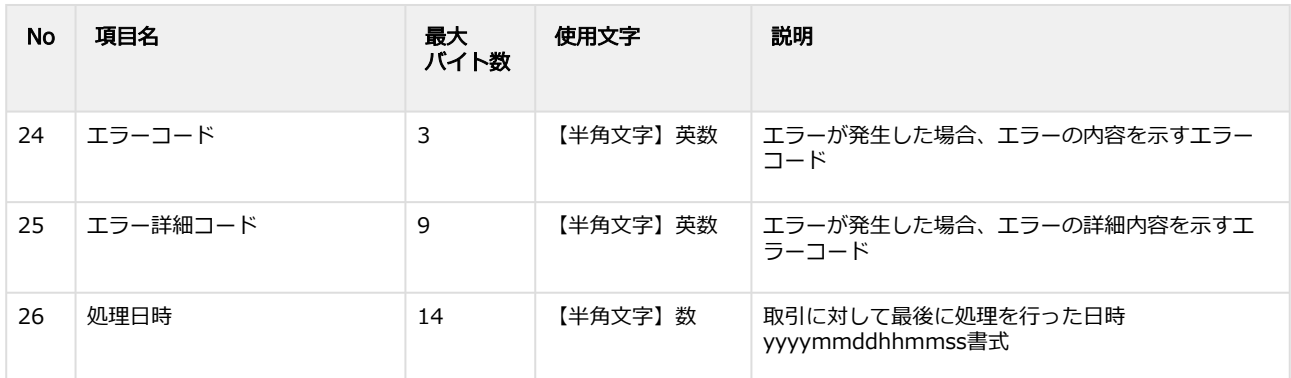

#### 取引状態検索結果ダウンロードファイル サンプル

"testshopid","orderid01","UNPROCESSED","1000","100","0","0","0","0","","","","","","","","","","","aaaaaaaaaaaaaaaaaa aaaaaaaaaaaaaa","bbbbbbbbbbbbbbbbbbbbbbbbbbbbbbbb","","","","","20220607155820"

"testshopid","orderid02","AUTH","1111","111","0","0","0","0","12345","bc6cd2cf5709553ec8d93406d0599afc292daf667a 86f4d2acd854a038e4d7f9","0020220602103927","CommodityParam","87KU0LyK5DlbR6Sy7IaZjY7OinFjOpb104xEvzyOYhn fbhuoxnrvbhXrvi0Y9jJ","20220602103927787","120","free1","free2","free3","cccccccccccccccccccccccccccccccc","dddddd dddddddddddddddddddddddddd","20220717235959","20220831235959","","","20220602103928"

"testshopid","orderid03","CAPTURE","950","10","0","0","50","90","12345","78071cf74fc5a88c8fb685a7e16361aceaa03dd 598363cf98827da412333205c","0020220606103222","CommodityParam","SV4WCR500XwsrL6WIhsmrPD1wSoK2f1FlAEi1a Qi5frbHyt0oPnH9w7Gg7ZLWgQ","20220606103222498","","","","","eeeeeeeeeeeeeeeeeeeeeeeeeeeeeeee","ffffffffffffffffffff ffffffffffff","","20220904235959","","","20220606103251"

"testshopid","orderid04","RETURN","0","0","0","0","1000","100","12345","2754959b92db2cd34ae580fad5d5ea382888999 9783f3f5a5d006e796292464a","0020220603163928","CommodityParam","9TqwAwaC4l6VDeNBhynAsjuwLlDJagvww34Ca pvKEGKGMEVZIXjecc7OR8EvXkz","20220603163928559","","","","","gggggggggggggggggggggggggggggggg","hhhhhhhhhh hhhhhhhhhhhhhhhhhhhhhh","20220718235959","20220901235959","","","20220603164028"

# <span id="page-28-0"></span>3 au PAY (アプリ方式)随時管理画面マニュア ル

# <span id="page-28-1"></span>3.1 管理画面 (au PAY (アプリ方式) 随時) からできること

サイト管理画面・ショップ管理画面について、提供している機能はそれぞれ下記の通りです。

● ご利用には管理画面にログインする必要があります。

#### サイト管理画面

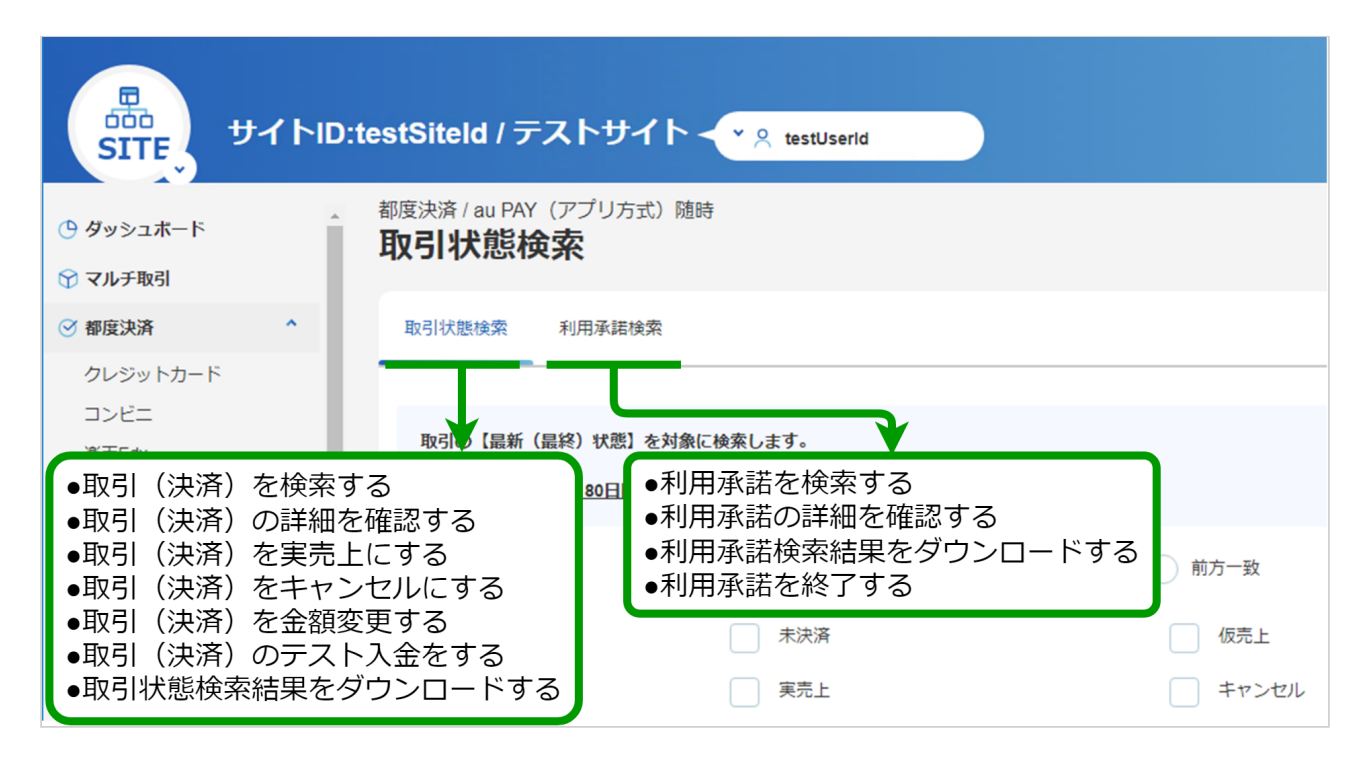

## ショップ管理画面

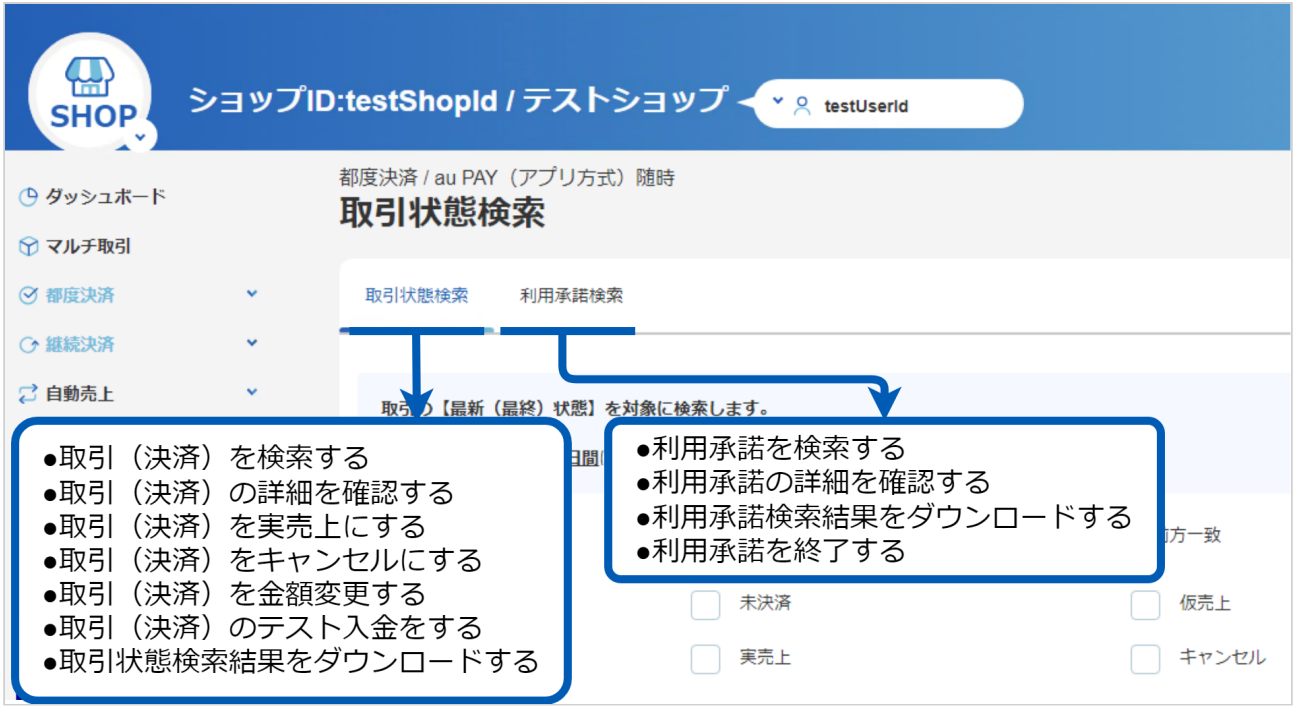

## <span id="page-30-0"></span>3.2 「取引状態検索」からできること

## <span id="page-30-2"></span><span id="page-30-1"></span>3.2.1 取引(決済)を検索する

### ワンポイント

本操作を行うために、いずれかの情報を用意します(情報がなくても検索は可能です)

- ・オーダーIDなどの取引を特定する情報
- ・処理日時/取引日時/金額
- ・取引状態 など

#### 注意

データの表示期間は、最終処理日から180日間です

#### 取引状態検索画面を表示する

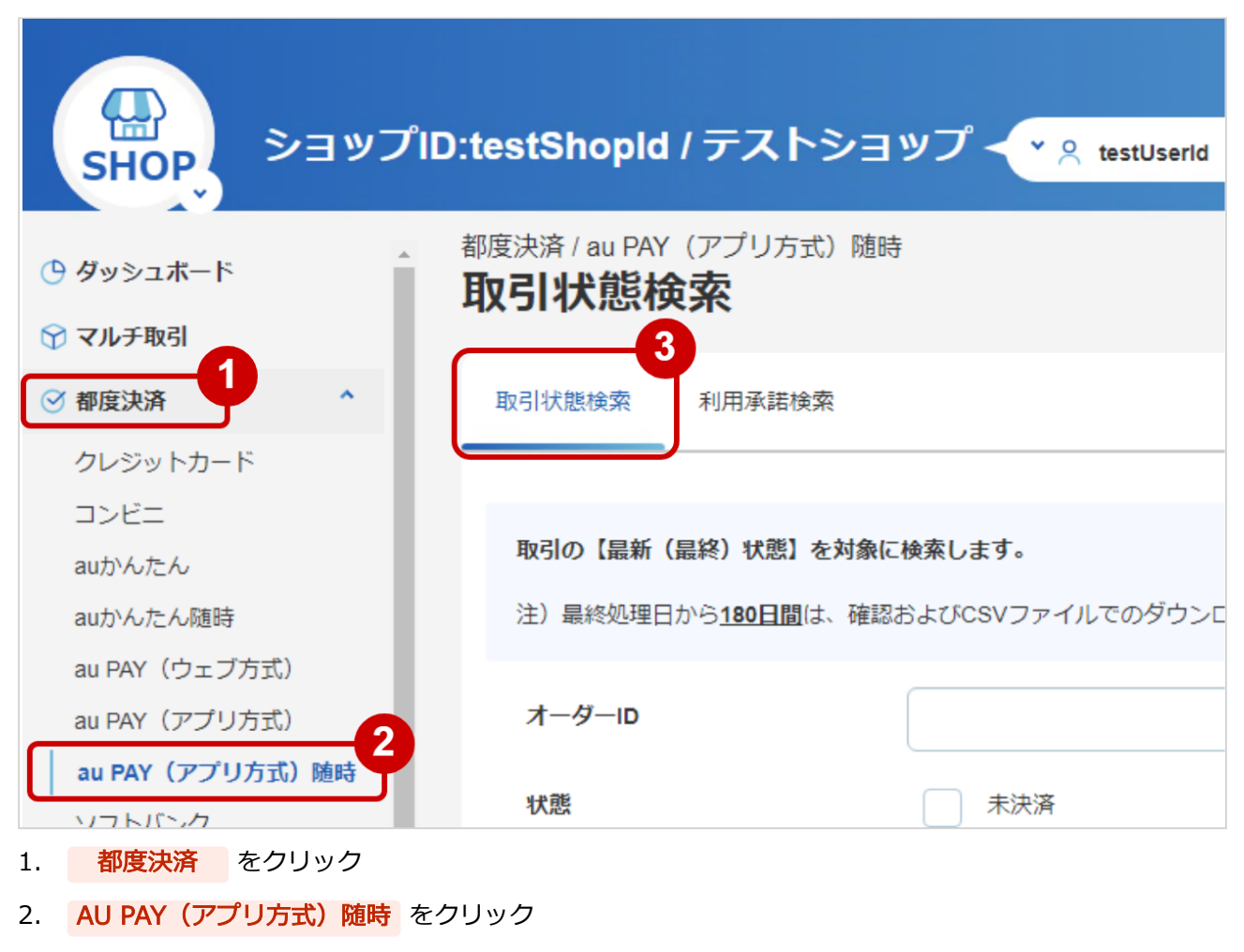

3. 取引状態検索 をクリック

#### 条件を入力し、検索を行う

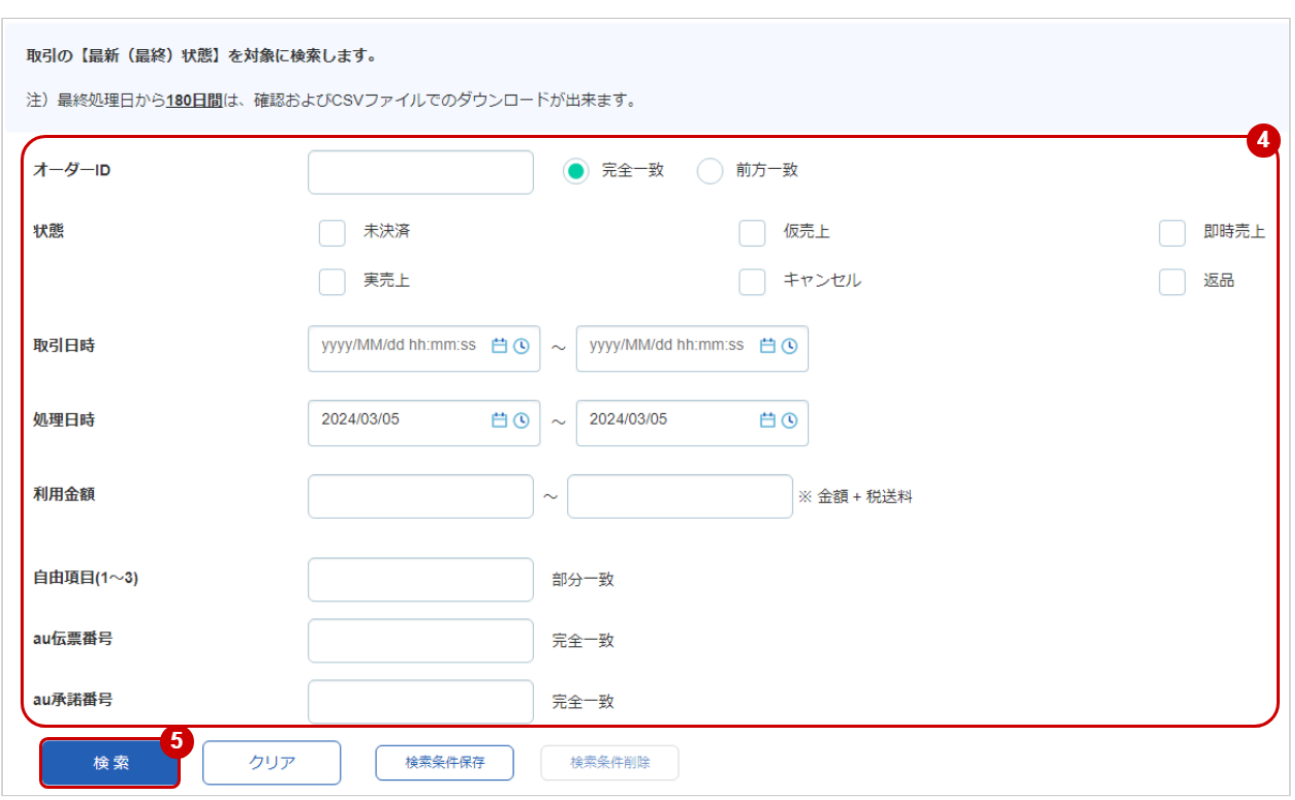

4. 検索条件を入力

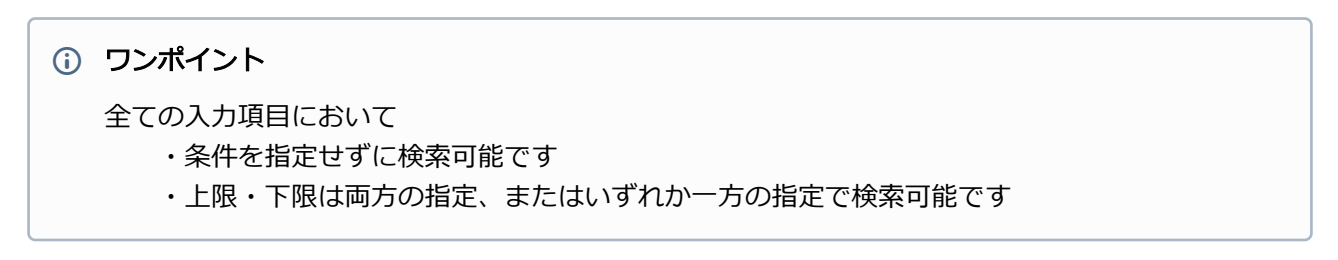

#### 検索条件の詳細は下記の通りです。

#### 表 取引状態検索条件

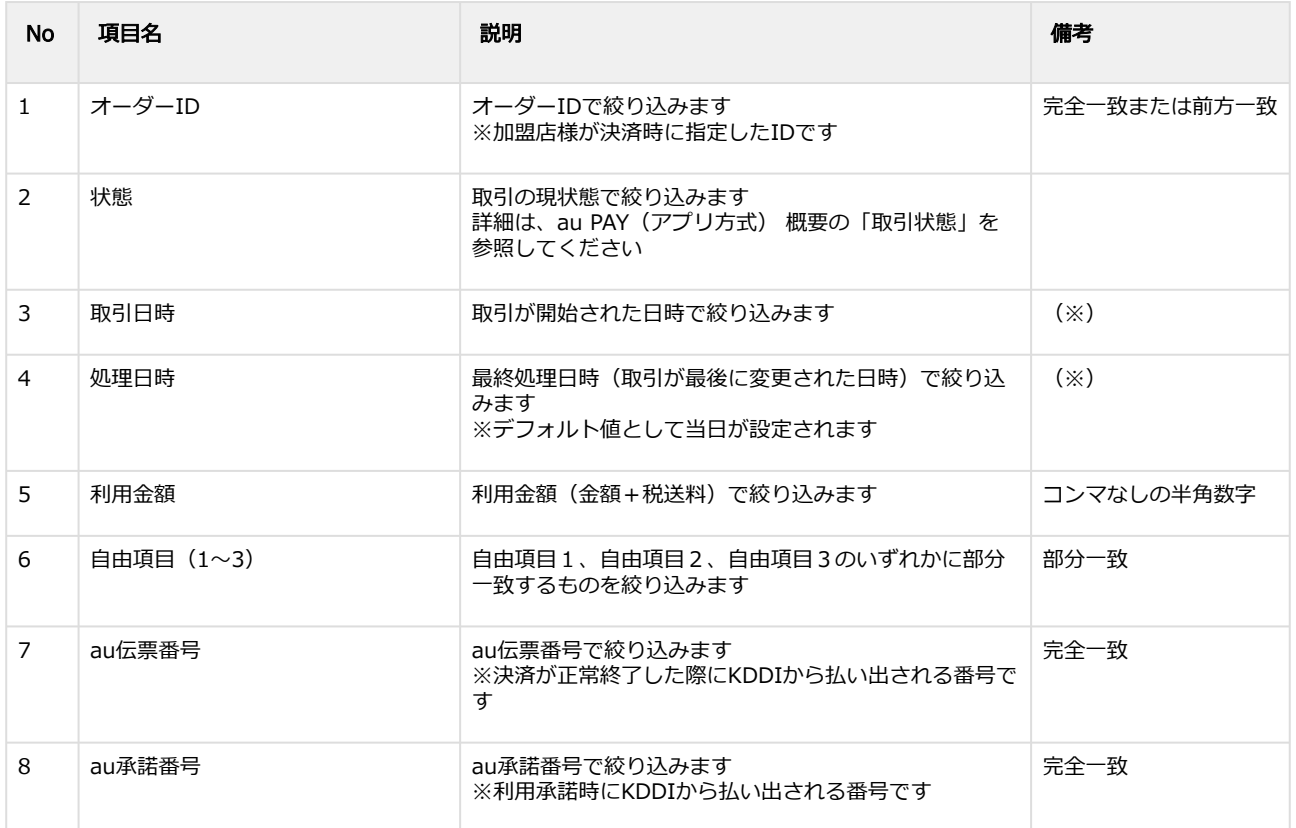

(※)取引日時および処理日時は「yyyy/MM/dd」または「yyyy/MM/dd hh:mm:ss」形式で 入力ください

- 例 2019年5月1日の場合 ⇒ 2019/05/01 2019年5月1日 09時05分00秒の場合 ⇒ 2019/05/01 09:05:00
- 5. 検索 をクリック

#### 検索結果を表示する

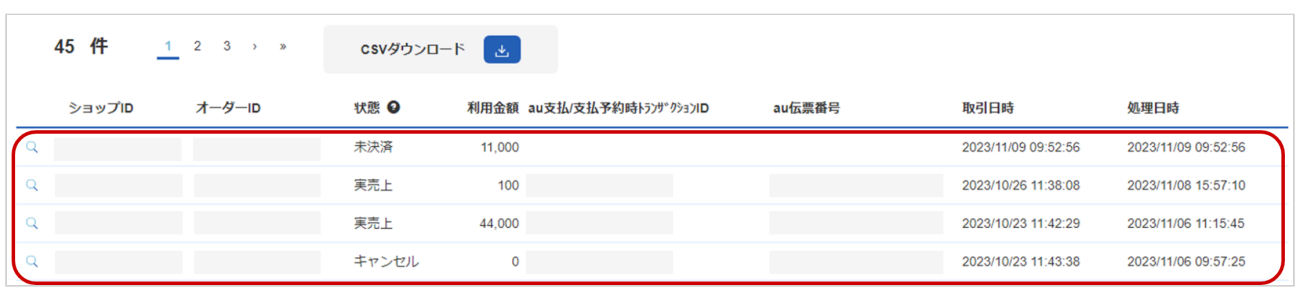

表 取引一覧表示項目

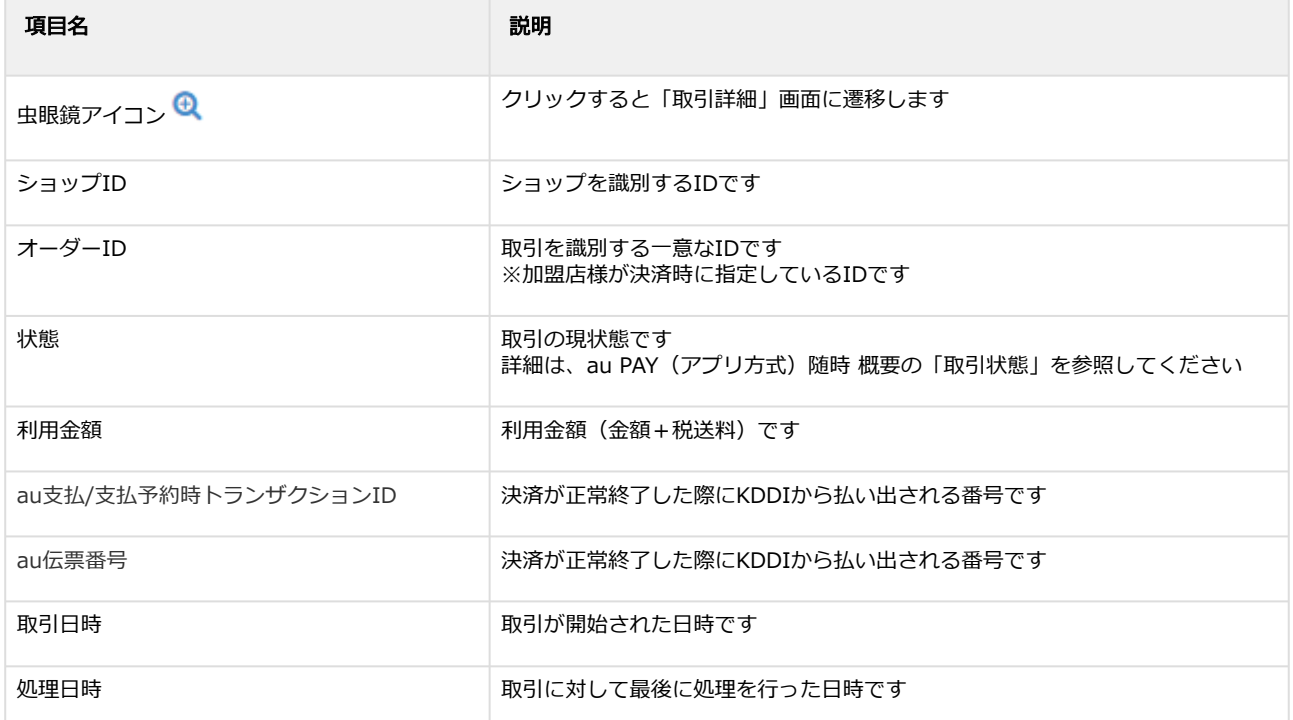

#### 関連する操作

[取引\(決済\)の詳細を確認する](#page-34-1) (see page 35) [取引状態検索結果をダウンロードする](#page-47-1) (see page 48)

## <span id="page-34-1"></span><span id="page-34-0"></span>3.2.2 取引(決済)の詳細を確認する

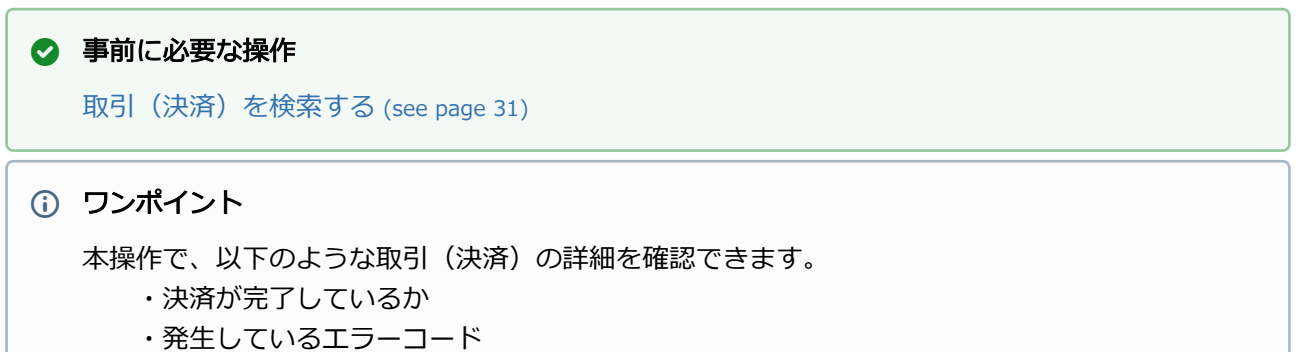

- 
- ・取引(決済)の処理履歴 など

#### 該当取引を選択する

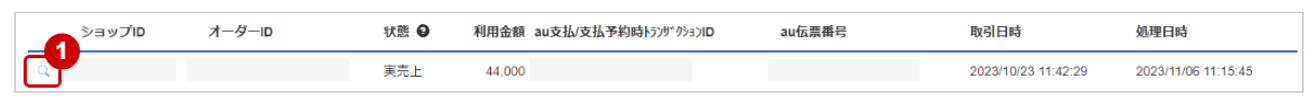

1. 虫眼鏡アイコン Qをクリック

#### 取引の詳細を表示する

## **GMO** PAYMENT GATEWAY

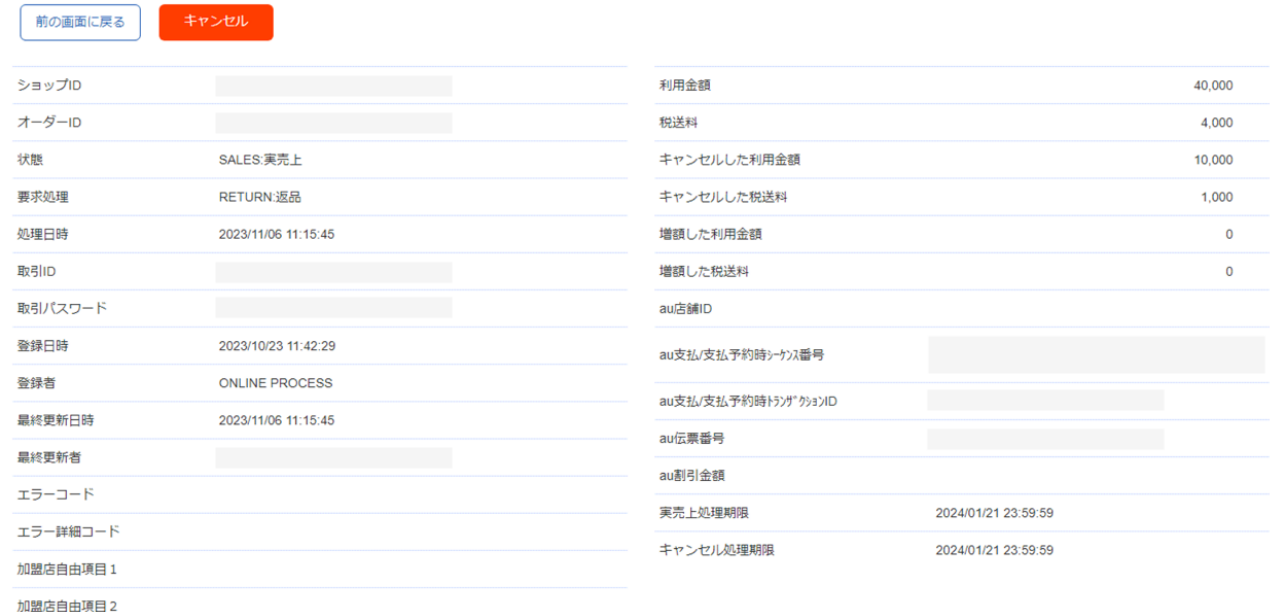

加盟店自由項目3

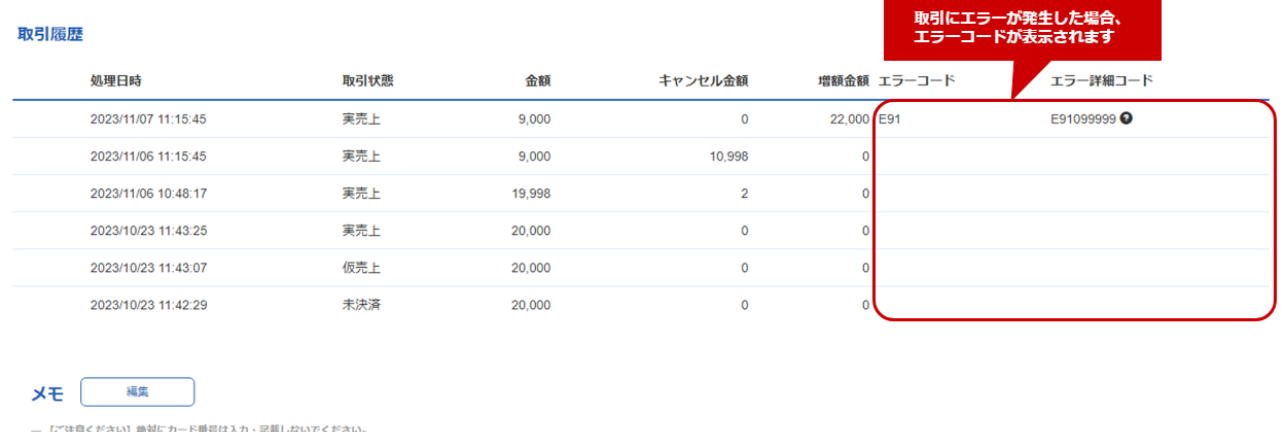

— 【ご注意ください】絶対にカード番号は入力・記載しないでください。<br>— お客様には見えない、貴社専用のメモ欄ですのでご自由にご利用ください。 複数名で利用される場合は、記入された方のお名前を書くことを推奨いたします。

(なし)

#### 2. 取引詳細画面にて詳細を確認する

#### 表 取引詳細画面表示項目

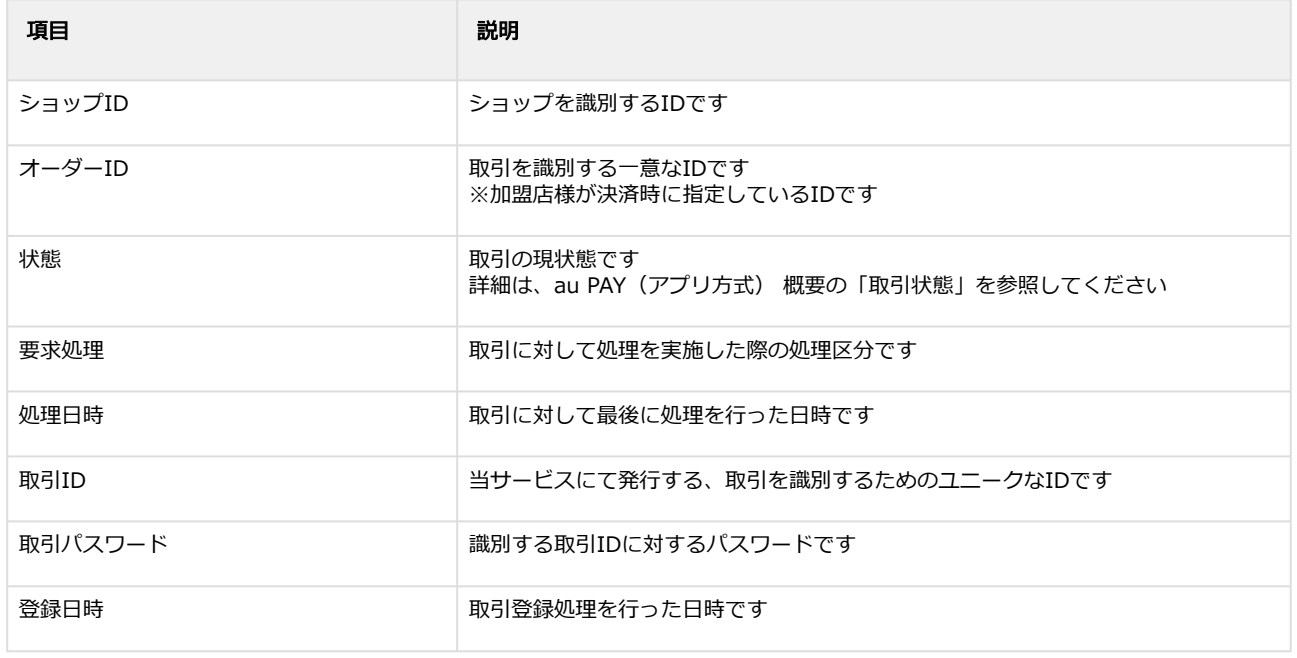

Copyright (C) GMO Payment Gateway, Inc. All Rights Reserved.  $-36 -$ 

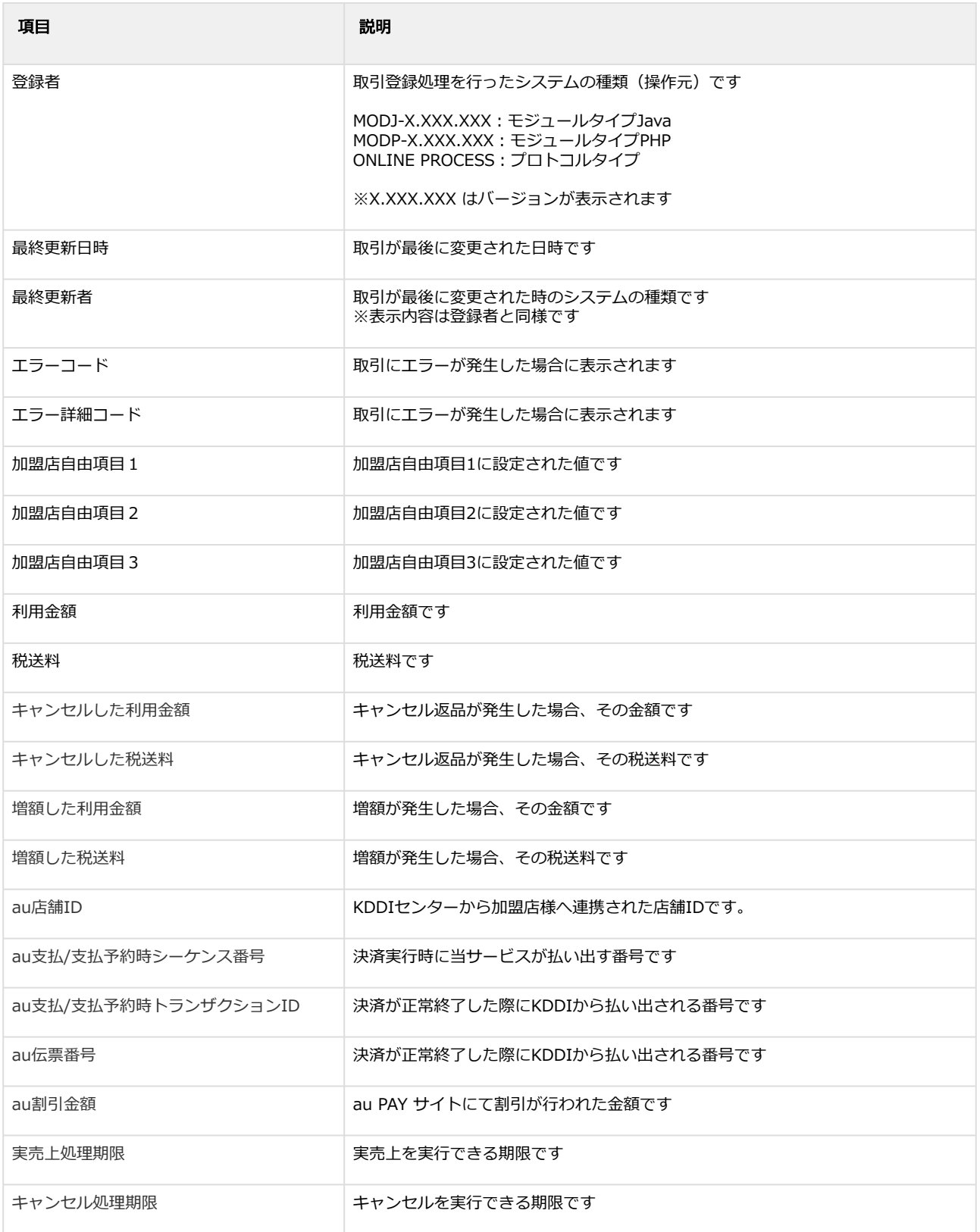

エラーコードの詳細については、au PAY(アプリ方式)随時エラーコード一覧をご覧ください

# <span id="page-37-0"></span>3.2.3 取引(決済)を実売上にする

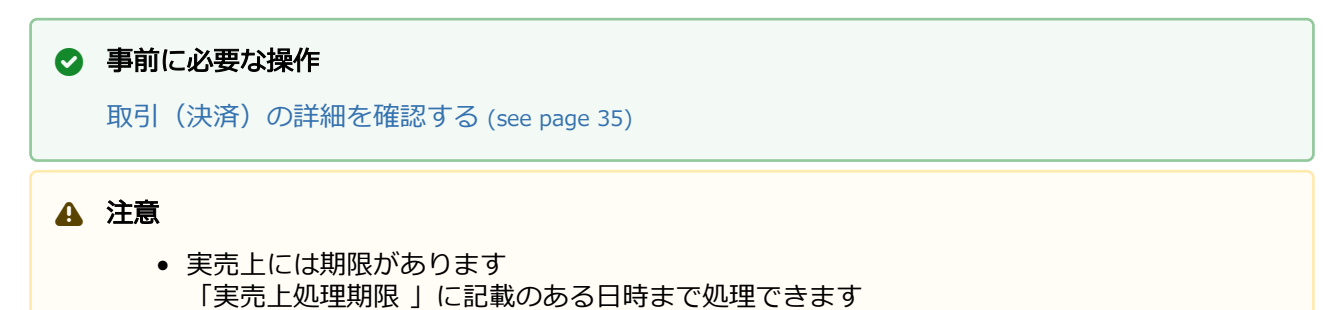

#### 実売上処理を実行する

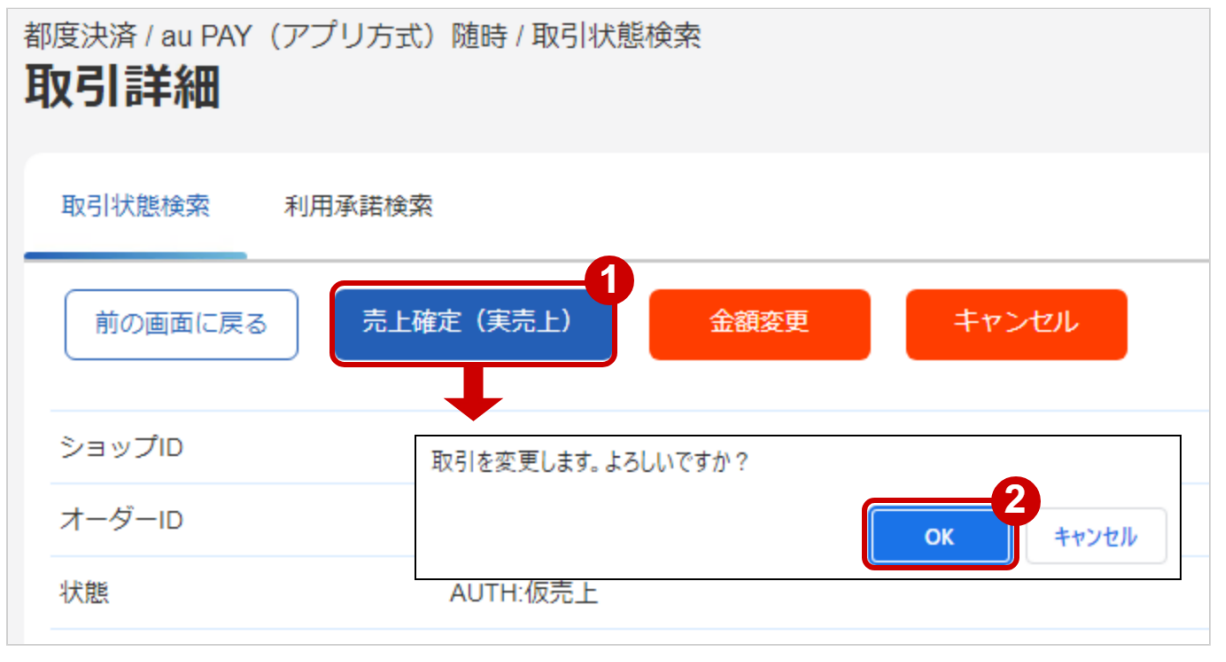

- 1. 売上確定(実売上) をクリック
- 2. OK をクリック

#### 実売上処理結果を確認する

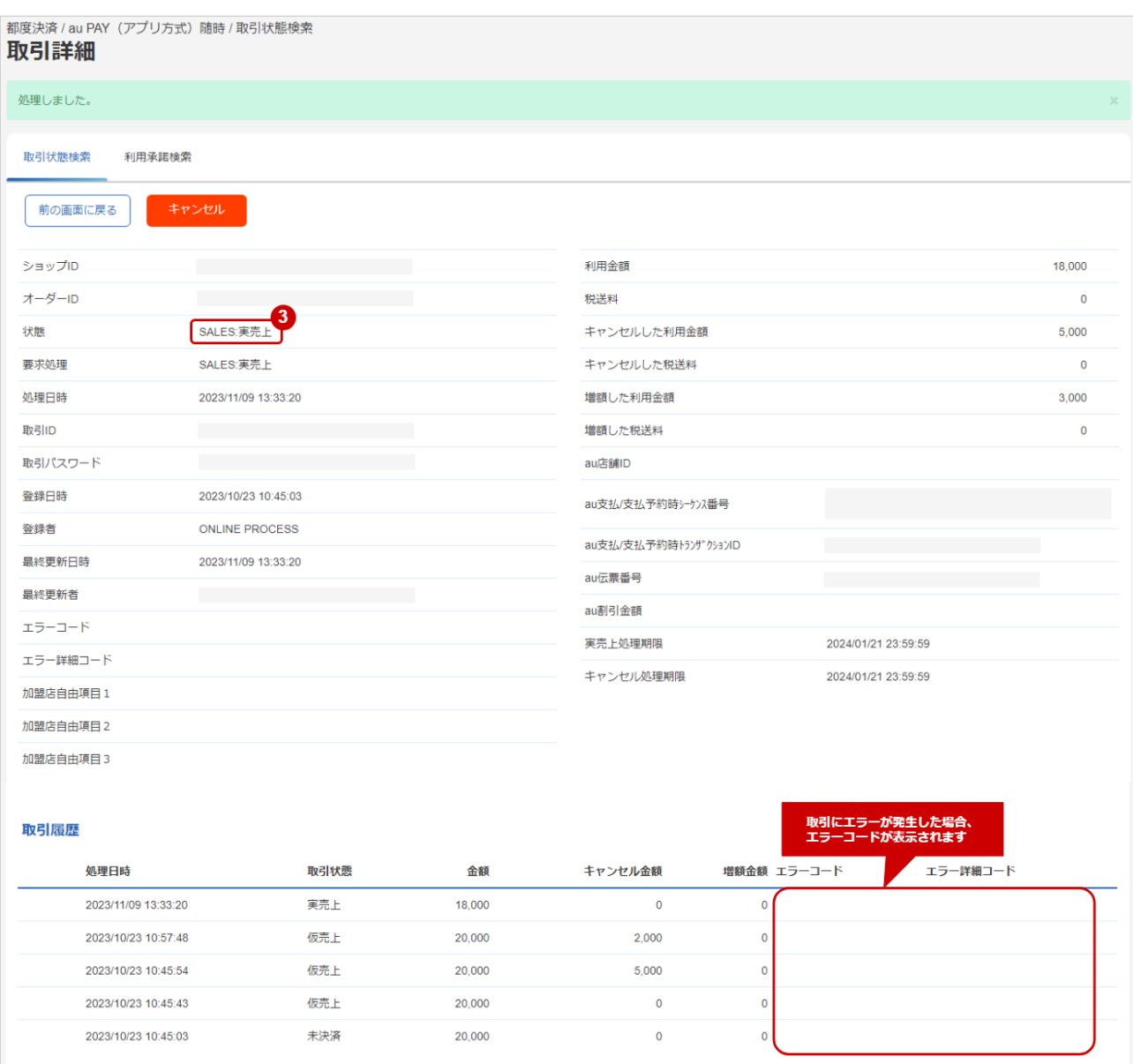

#### 3. 「状態」が【実売上】となっていることを確認

エラーコードの詳細については、au PAY(アプリ方式)随時エラーコード一覧をご覧ください

# <span id="page-39-0"></span>3.2.4 取引(決済)をキャンセルにする

## ◆ 事前に必要な操作

取引 (決済) の詳細を確認する (see page 35)

## <span id="page-39-1"></span>3.2.4.1 仮売上をキャンセルする場合

#### 注意

- 全額キャンセルのみ、可能です
- 「キャンセル処理期限」に記載のある日時まで処理できます

#### キャンセル処理を実行する

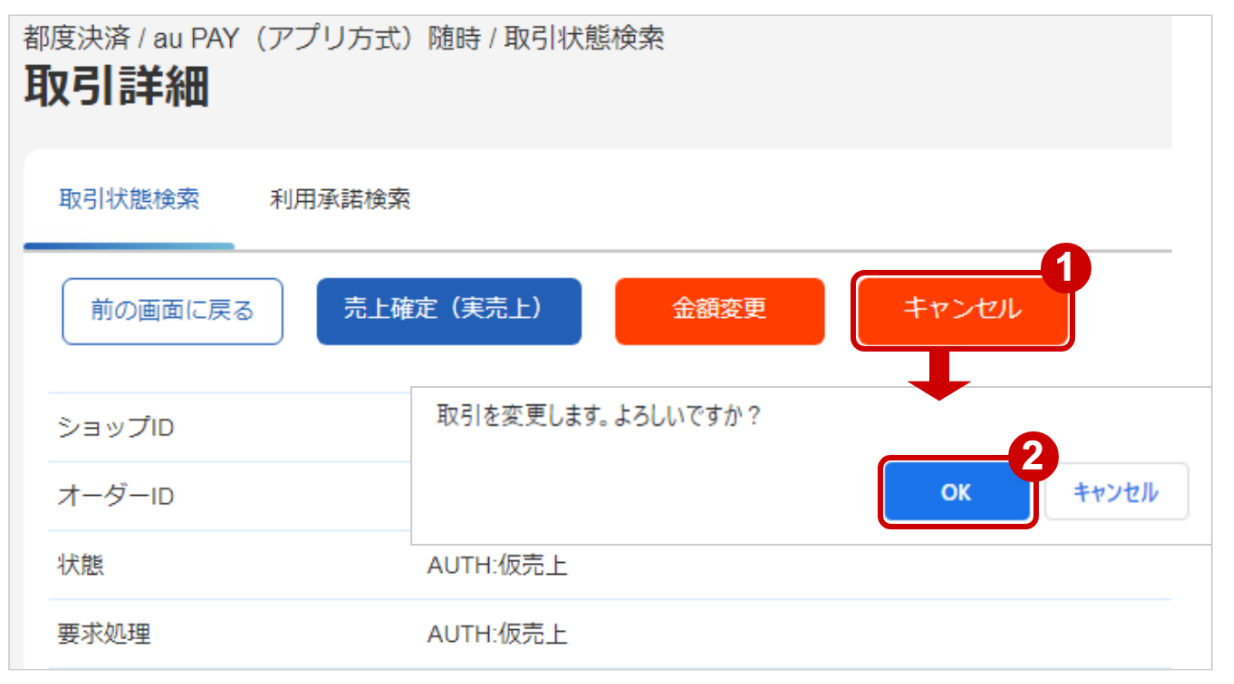

- 1. キャンセル をクリック
- 2. OK をクリック

#### キャンセル処理結果を確認する

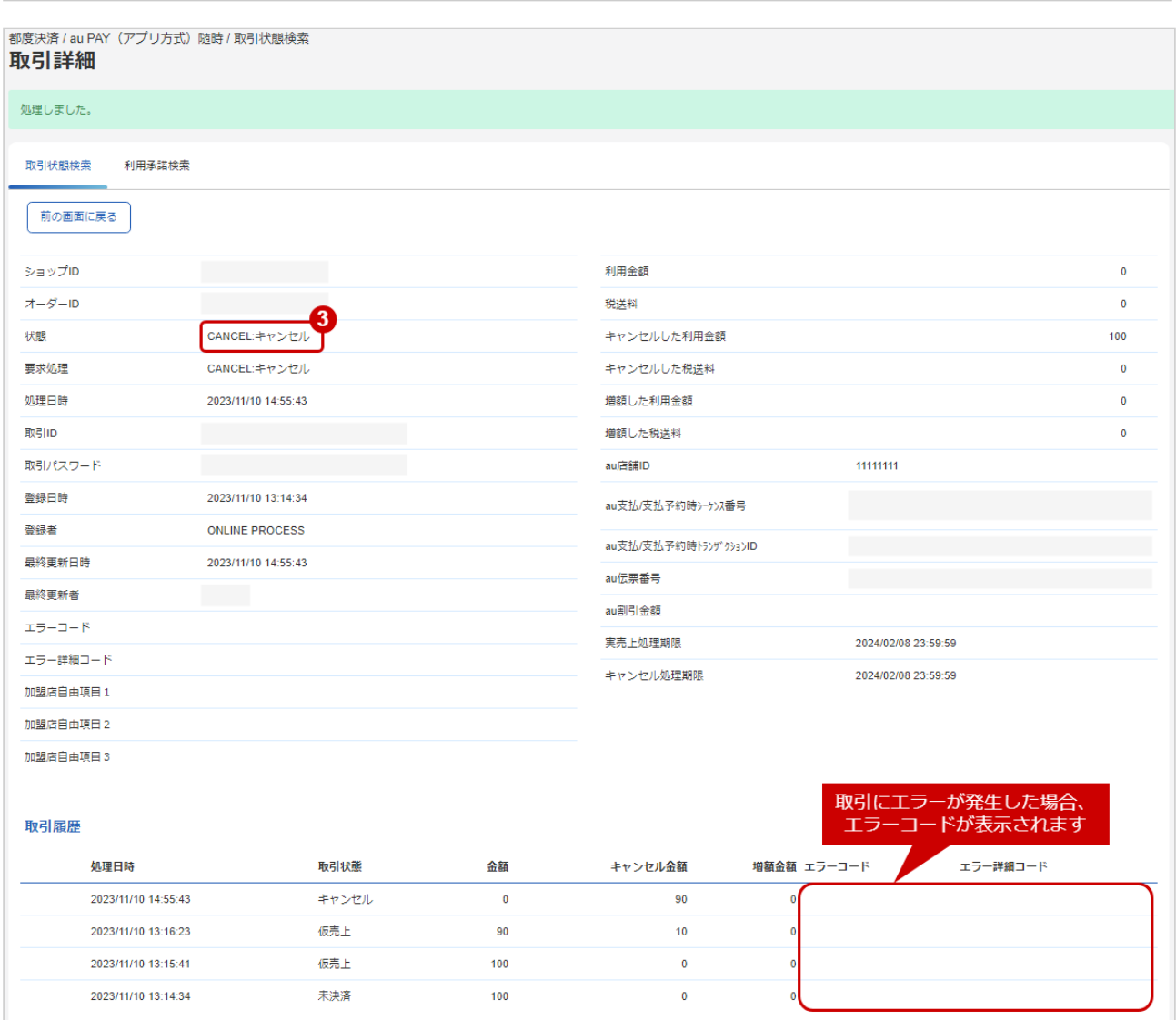

3. 「状態」が【キャンセル】となっていることを確認

エラーコードの詳細については、au PAY(アプリ方式)随時エラーコード一覧をご覧ください

## <span id="page-41-0"></span>3.2.4.2 実売上・即時売上をキャンセルする場合

#### 注意

● 「キャンセル処理期限」に記載のある日時まで処理できます

#### キャンセル処理を実行する

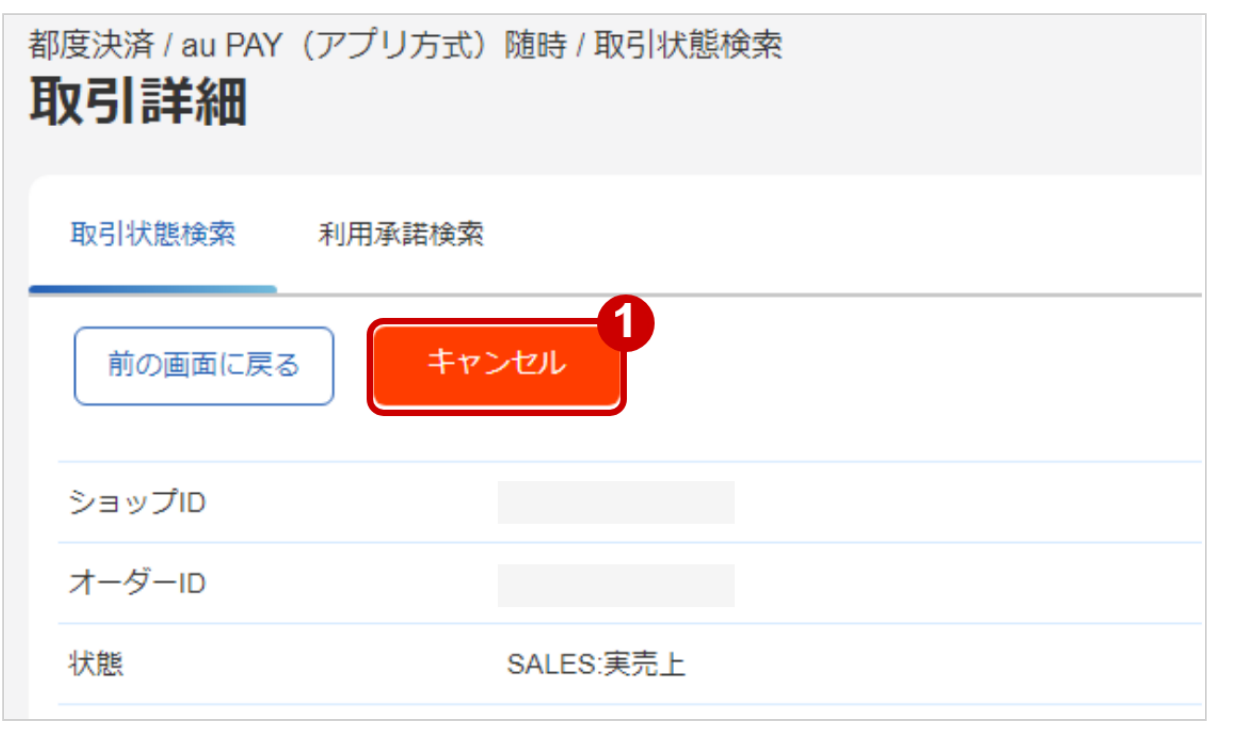

1. キャンセル をクリック

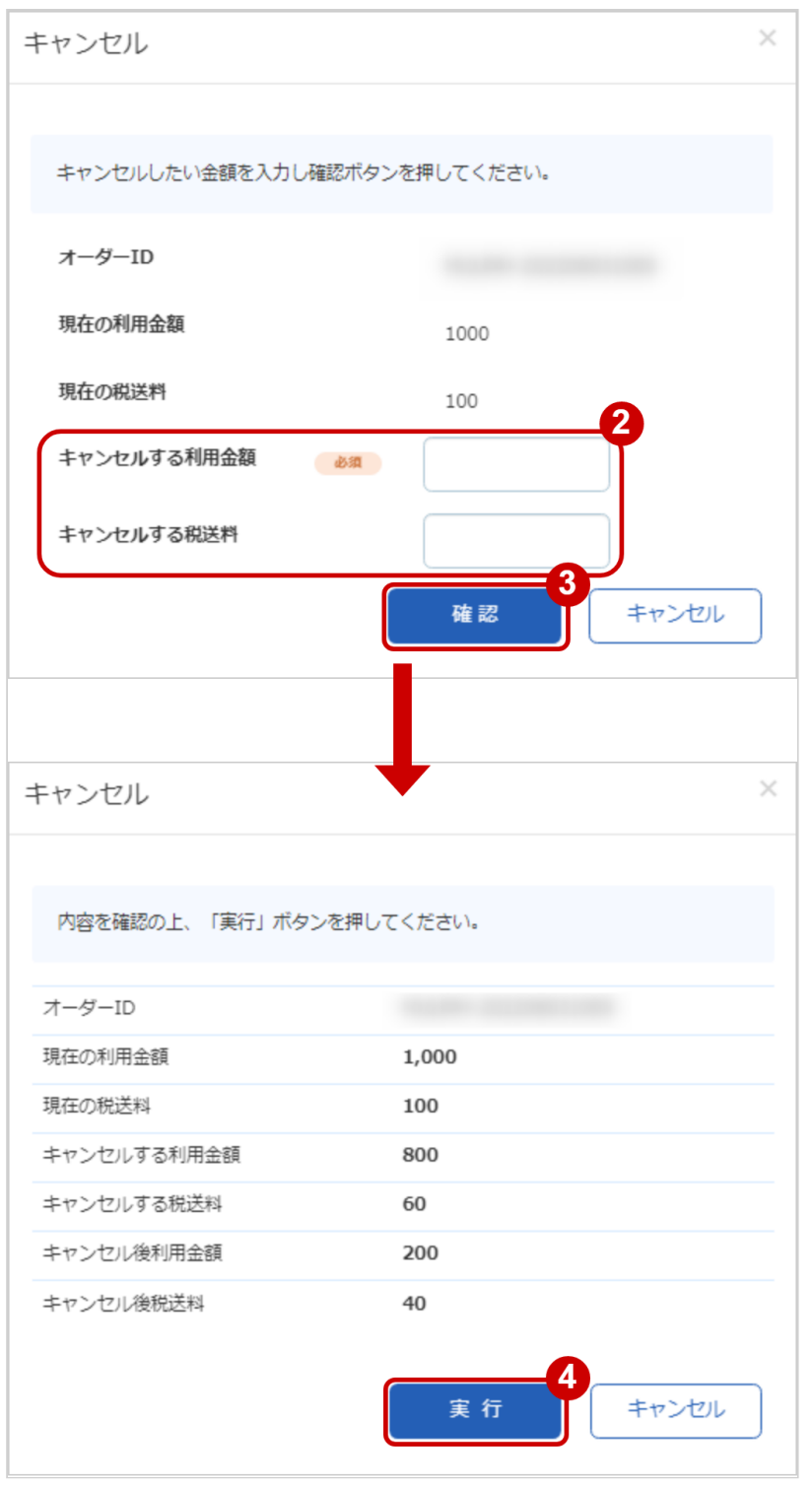

- 2. キャンセルする利用金額を入力 ※利用金額・税送料はコンマなしの半角数字で入力 例:現在の利用金額が【100円】で、一部返金して【70円】にしたい場合は キャンセルする利用金額に【30】と入力します
	- 例2:現在の利用金額が【100円】で、全額返金して【0円】にしたい場合は 利用金額に【100】と入力します
- 3. 確認 をクリック
- 4. 実行 をクリック

#### キャンセル処理結果を確認する

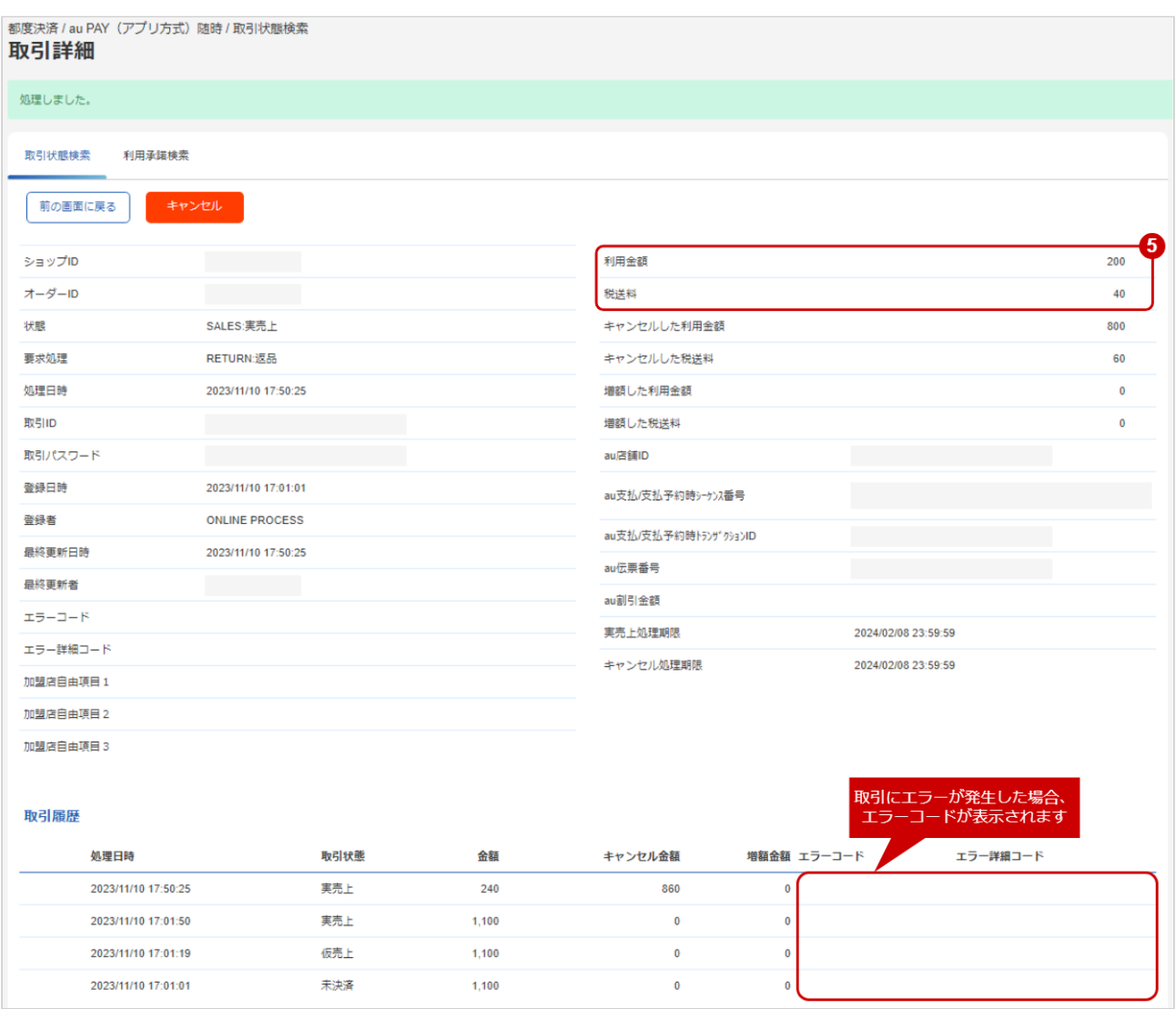

5. 「利用金額」「税送料」が変更後の金額になっていることを確認

エラーコードの詳細については、au PAY(アプリ方式)随時エラーコード一覧をご覧ください

# <span id="page-44-0"></span>3.2.5 取引(決済)を金額変更する

## ◆ 事前に必要な操作

[取引\(決済\)の詳細を確認する](#page-34-1) (see page 35)

#### 注意

• 仮売上の取引(決済)のみ、可能です

#### 金額変更処理を実行する

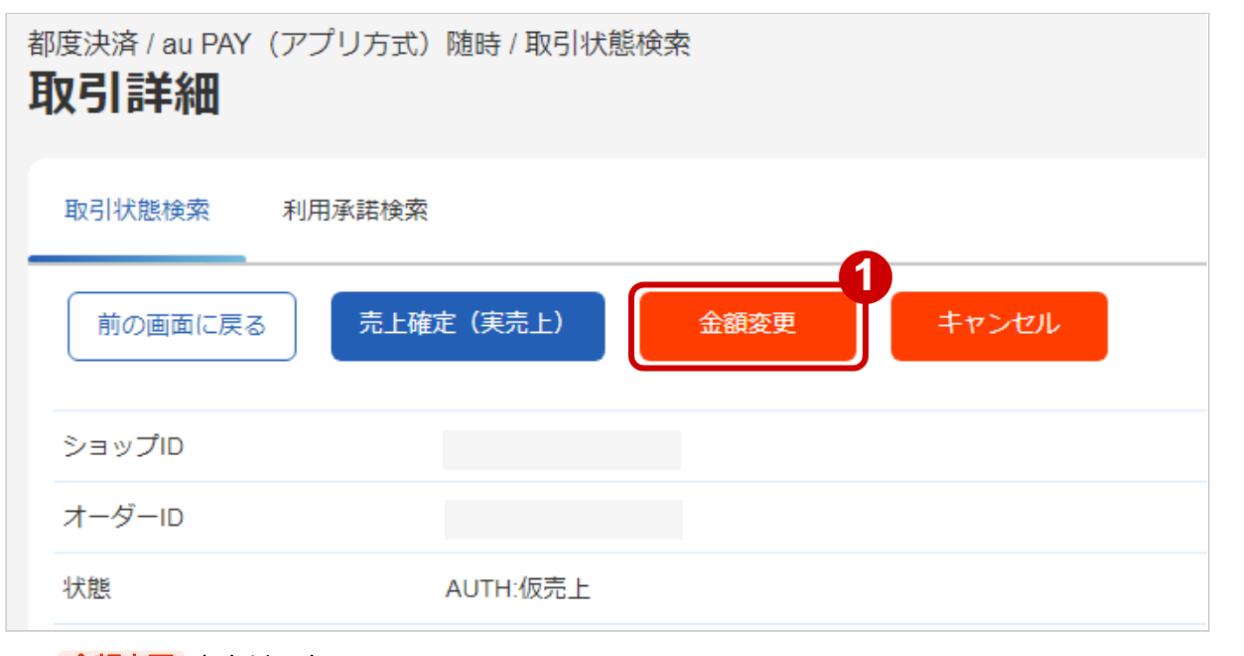

1. 金額変更 をクリック

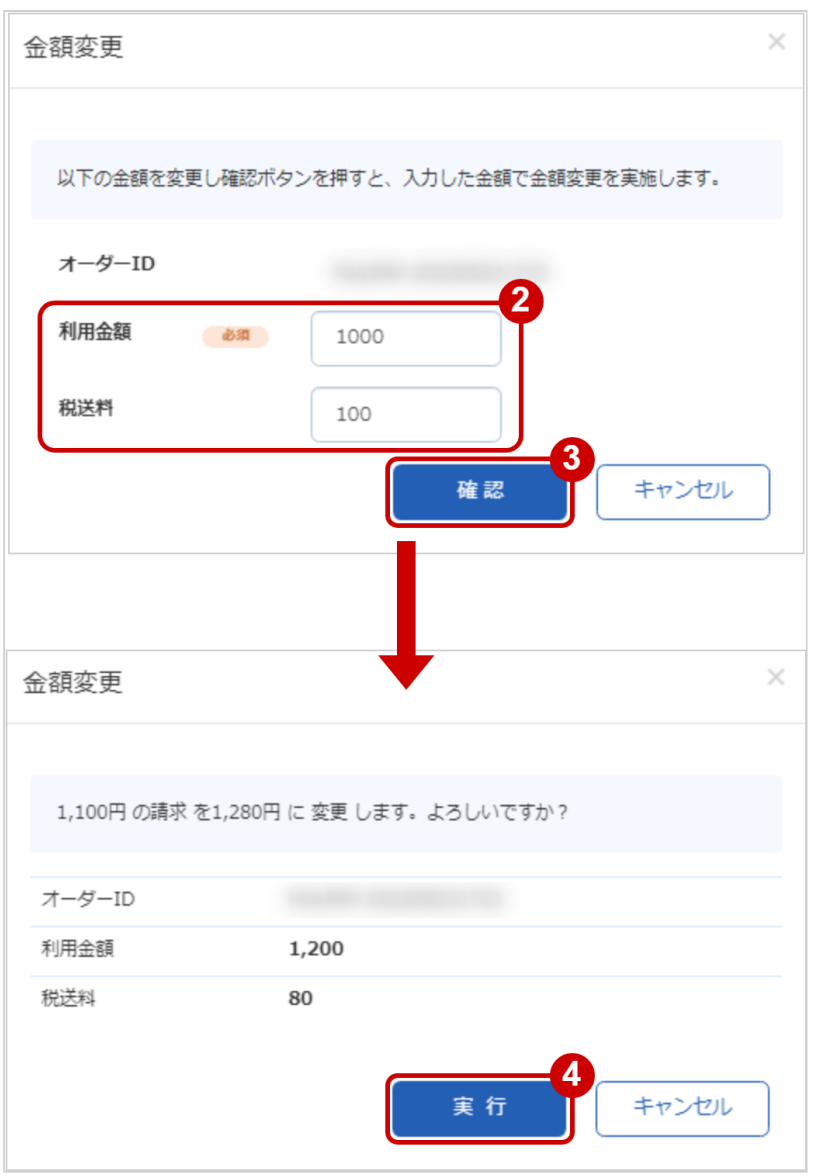

- 2. 入力画面で 変更後の利用金額・税送料を入力する ※利用金額・税送料はコンマなしの半角数字で入力 例:現在の利用金額が【100円】で、一部返金して【70円】にしたい場合は 利用金額に【70】と入力します
	- 例2:現在の利用金額が【100円】で、増額して【120円】にしたい場合は 利用金額に【120】と入力します
- 3. 確認画面で入力内容を確認し、確認 をクリック
- 4. 実行 をクリック

#### 金額変更処理結果を確認する

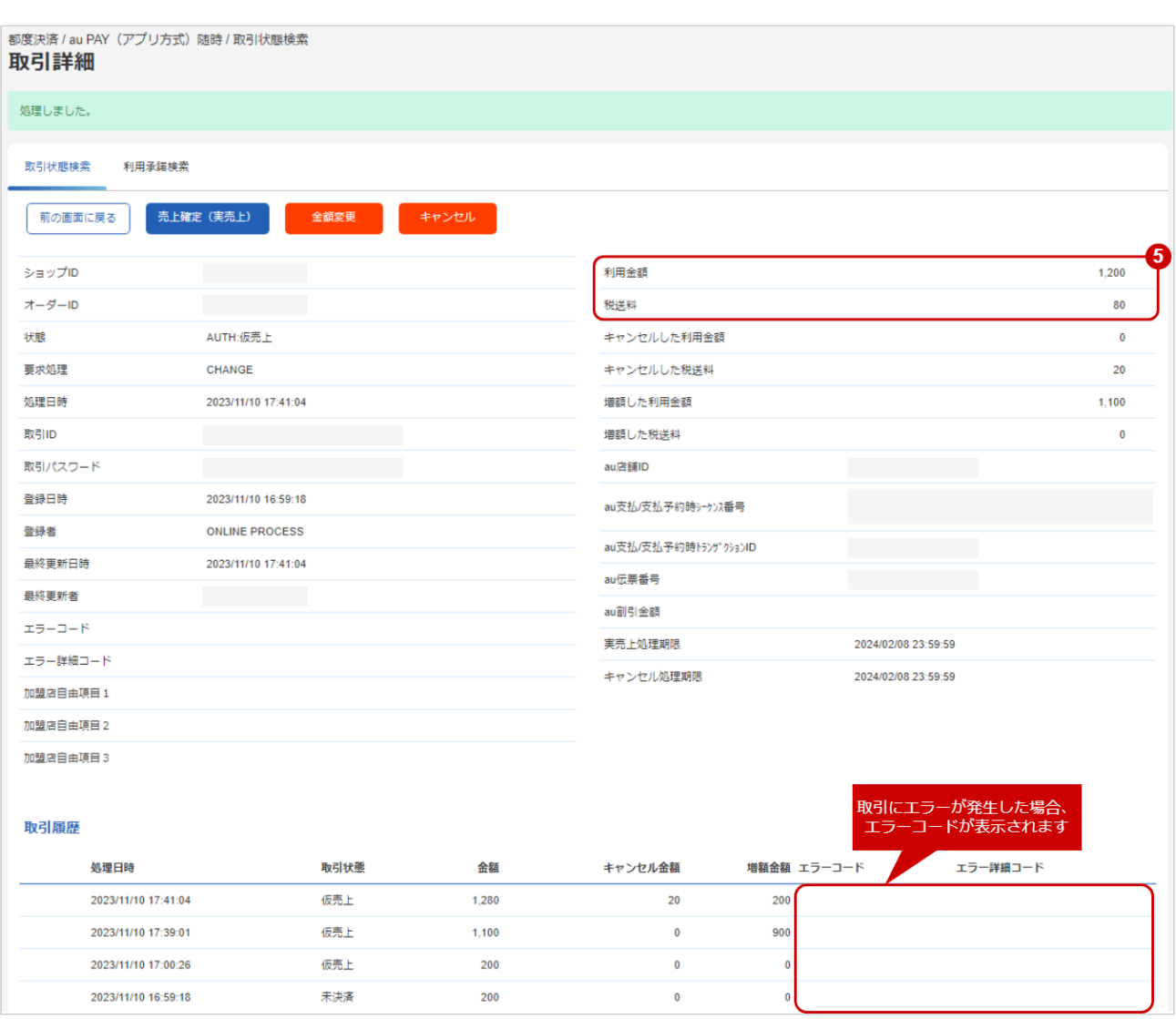

5. 取引詳細画面にて、「利用金額」「税送料」が、入力画面で設定した新しい金額に更新されていること を確認する

エラーコードの詳細については、au PAY(アプリ方式)随時エラーコード一覧をご覧ください

## <span id="page-47-1"></span><span id="page-47-0"></span>3.2.6 取引状態検索結果をダウンロードする

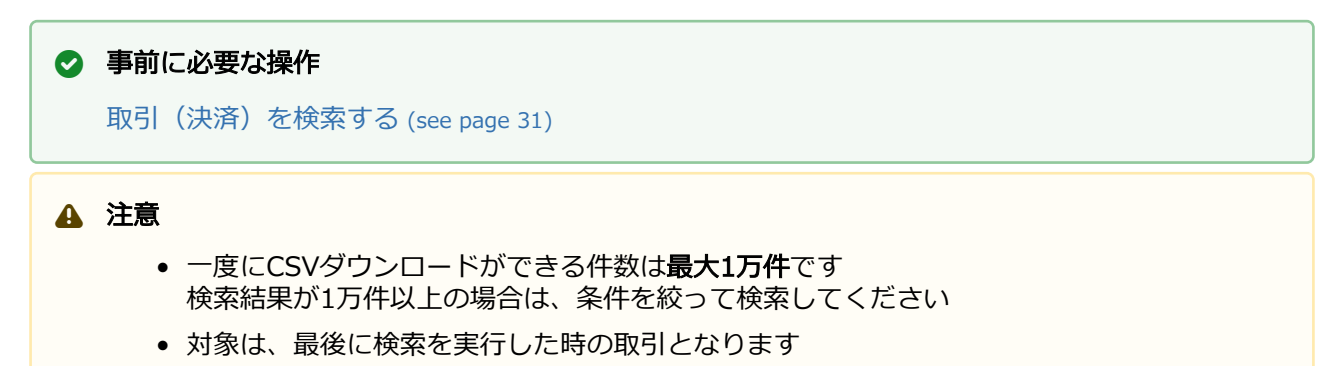

#### 取引状態検索結果をダウンロードする

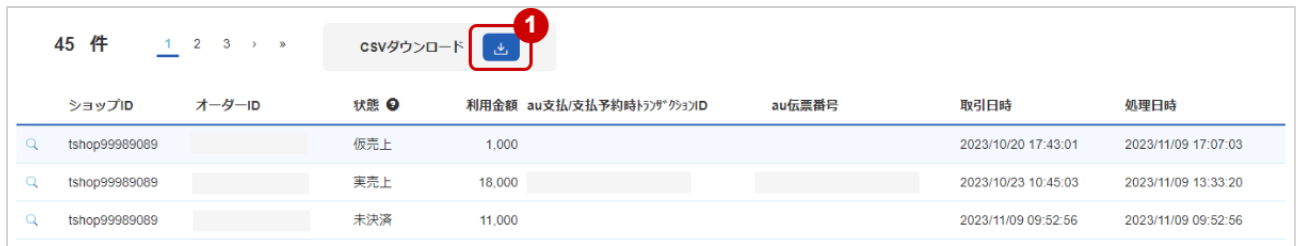

#### 1. CSVダウンロード をクリック

[CSVファイルの項目については、au PAY\(アプリ方式\)随時CSVファイルフォーマット仕様](#page-57-0) (see page 58)をご覧ください

# <span id="page-48-0"></span>3.3 「利用承諾検索」からできること

## <span id="page-48-2"></span><span id="page-48-1"></span>3.3.1 利用承諾を検索する

#### ワンポイント

本操作を行うために、いずれかの情報を用意します(情報がなくても検索は可能です)

- ・オーダーIDなどの利用承諾を特定する情報
- ・処理日時/取引日時/金額
- ・取引状態 など

#### 注意

データの表示期間は、最終処理日から180日間です

#### 詳細検索画面を表示する

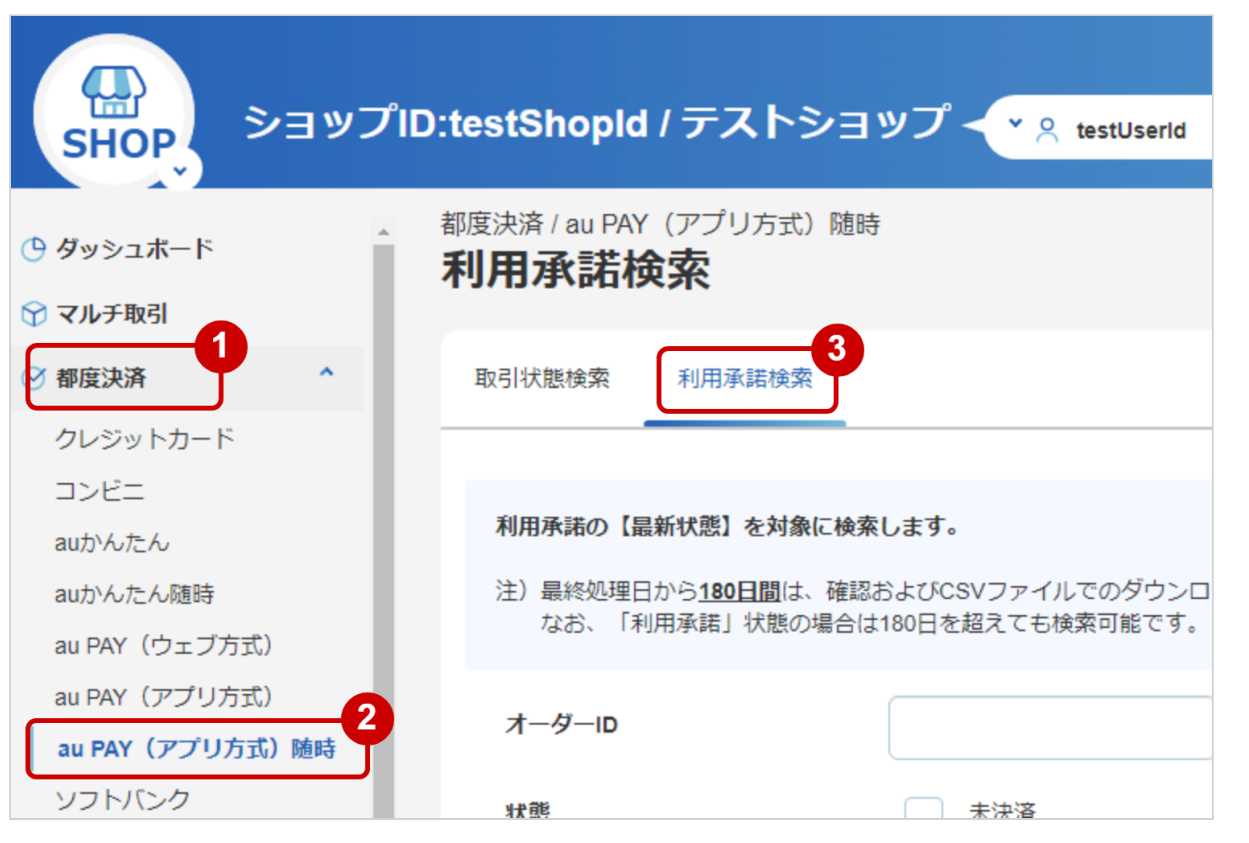

- 1. 都度決済 をクリック
- 2. AU PAY (アプリ方式)随時 をクリック
- 3. 利用承諾検索 をクリック

#### 条件を入力し、検索を行う

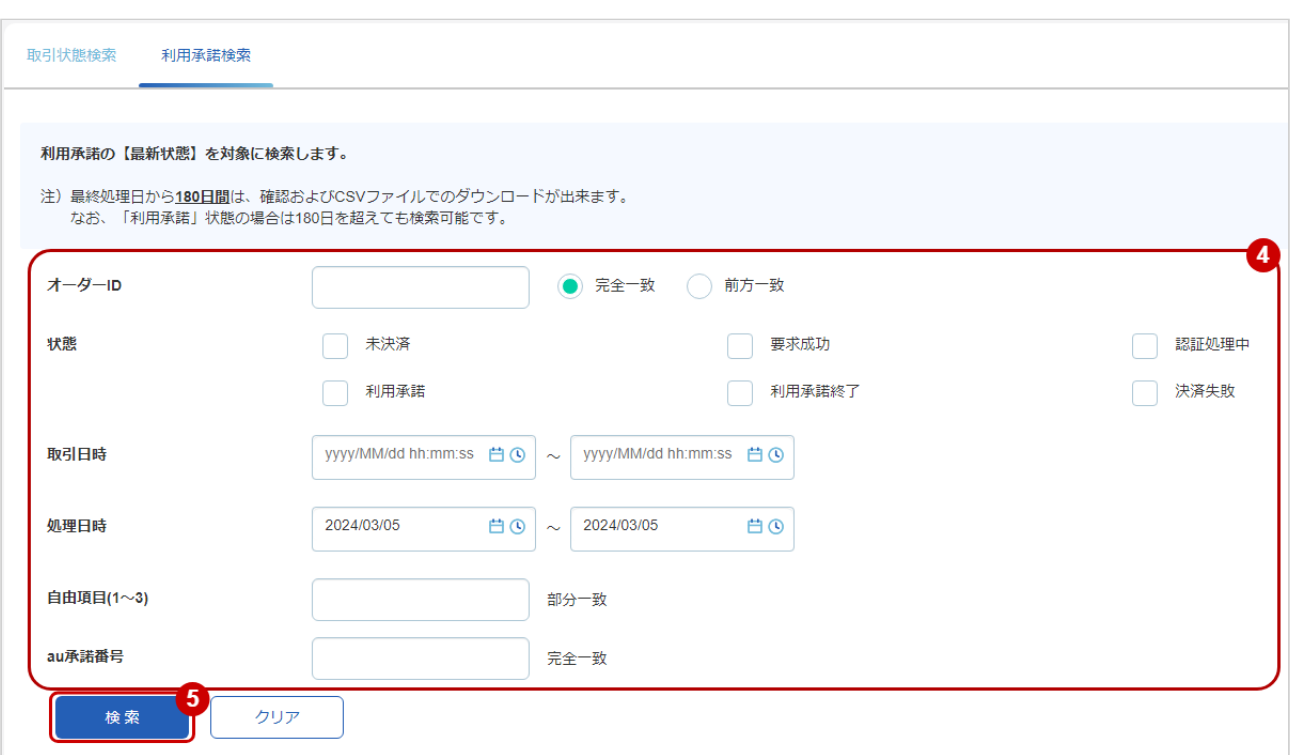

#### 4. 検索条件を入力

## ワンポイント

全ての入力項目において

- ・条件を指定せずに検索可能です
- ・上限・下限は両方の指定、またはいずれか一方の指定で検索可能です

#### 検索条件の詳細は下記の通りです。

#### 表 利用承諾検索条件

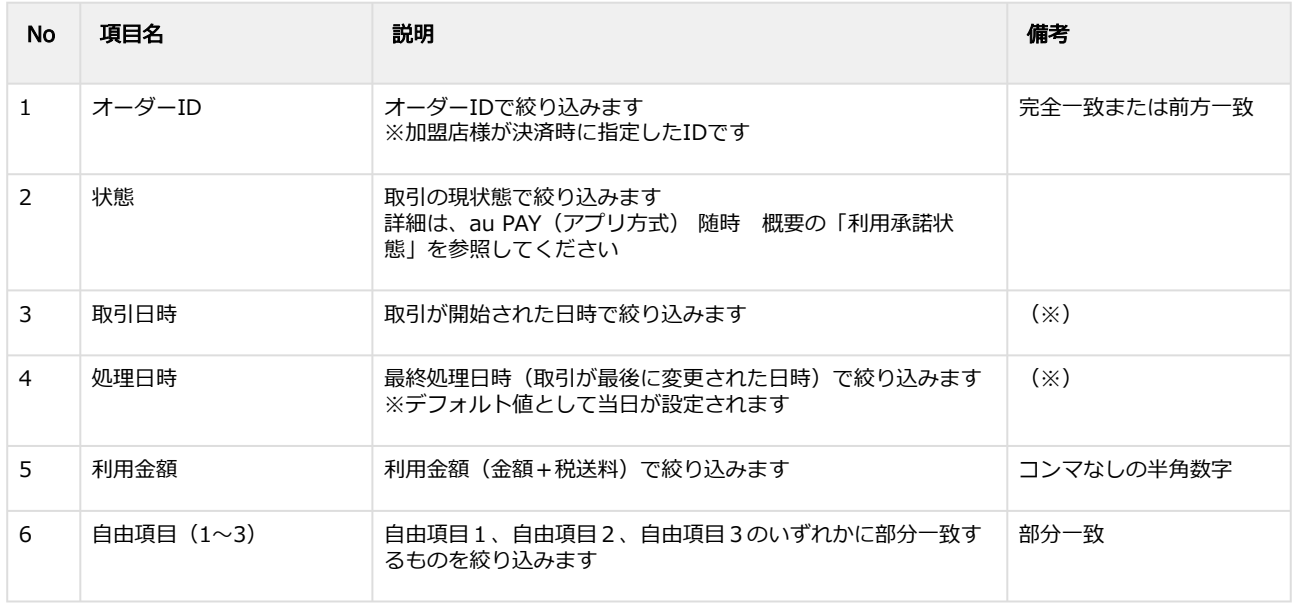

#### **GMO PAYMENT GATEWAY**

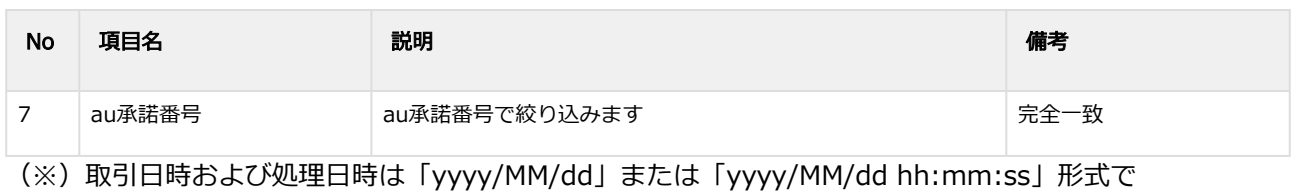

入力ください

- 例 2020年5月1日の場合 ⇒ 2020/05/01 2020年5月1日 09時05分00秒の場合 ⇒ 2020/05/01 09:05:00
- 5. 検索 をクリック

#### 検索結果を表示する

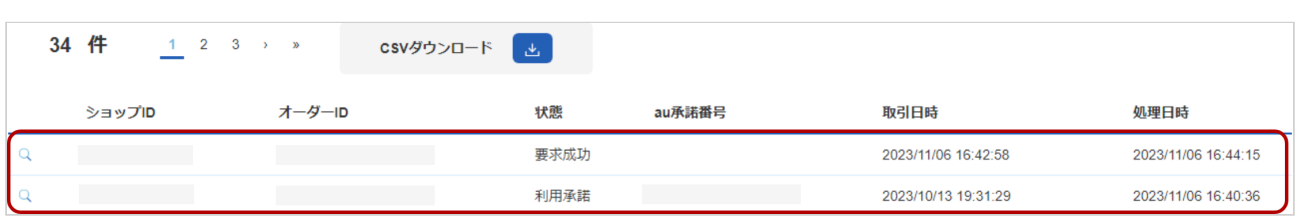

#### 表 取引一覧表示項目

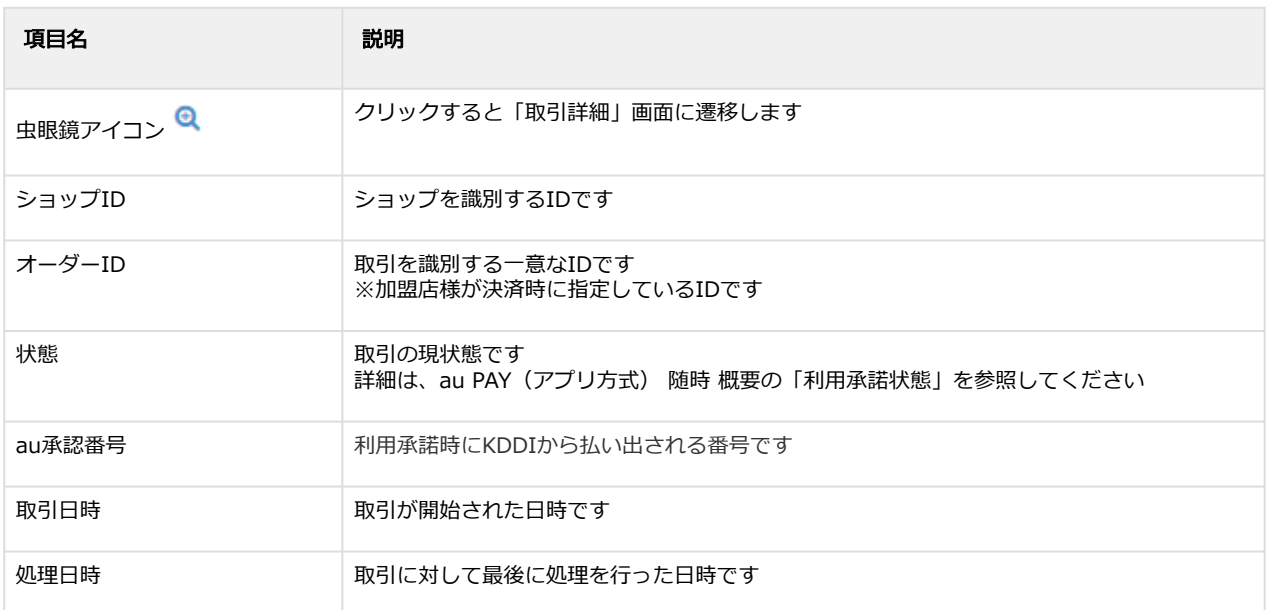

#### 関連する操作

[利用承諾の詳細を確認する](#page-51-1) (see page 52) [利用承諾検索結果をダウンロードする](#page-56-1) (see page 57)

## <span id="page-51-1"></span><span id="page-51-0"></span>3.3.2 利用承諾の詳細を確認する

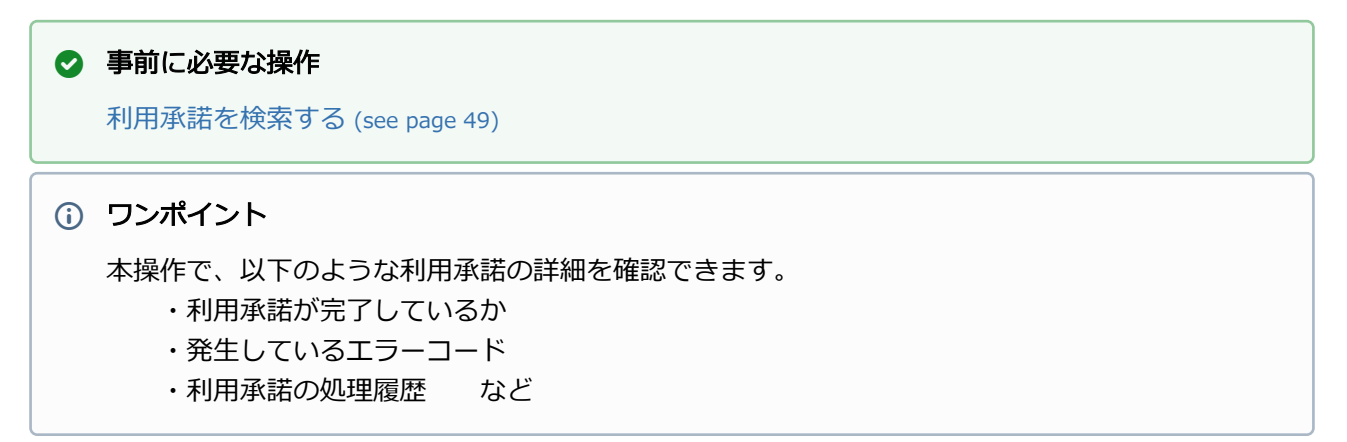

#### 該当取引を選択する

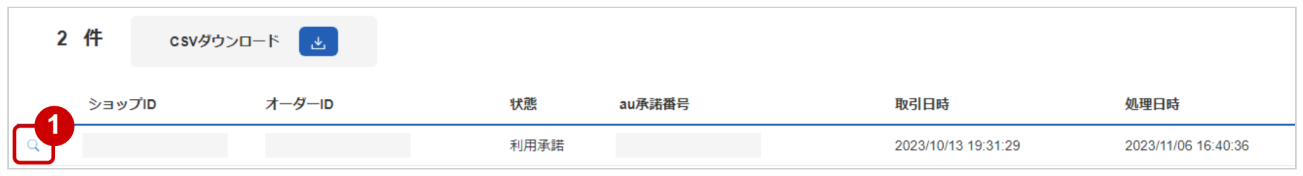

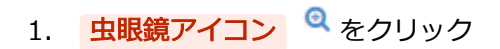

#### 取引の詳細を表示する

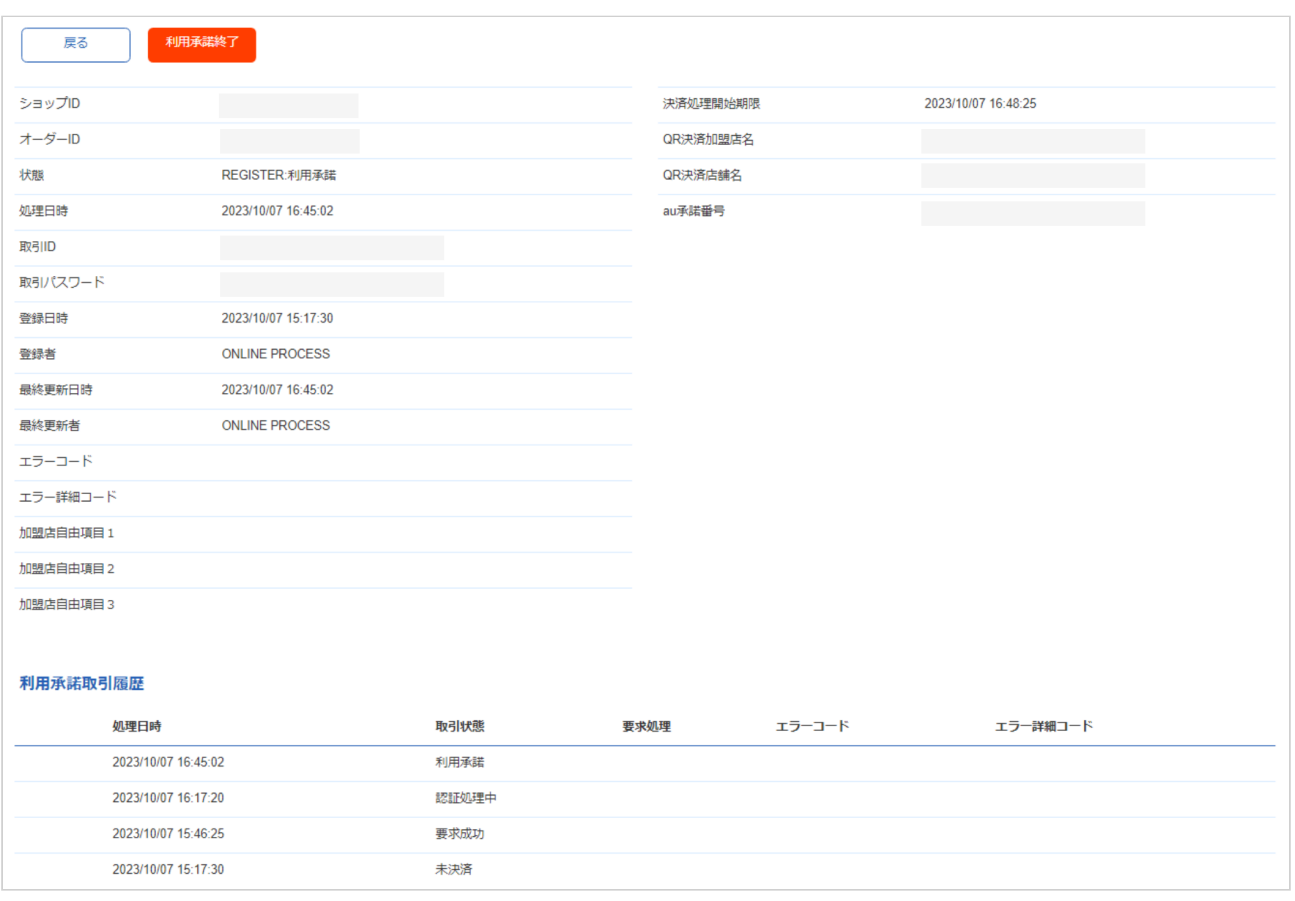

#### 2. 利用承諾詳細画面にて詳細を確認する

#### 表 利用承諾詳細画面表示項目

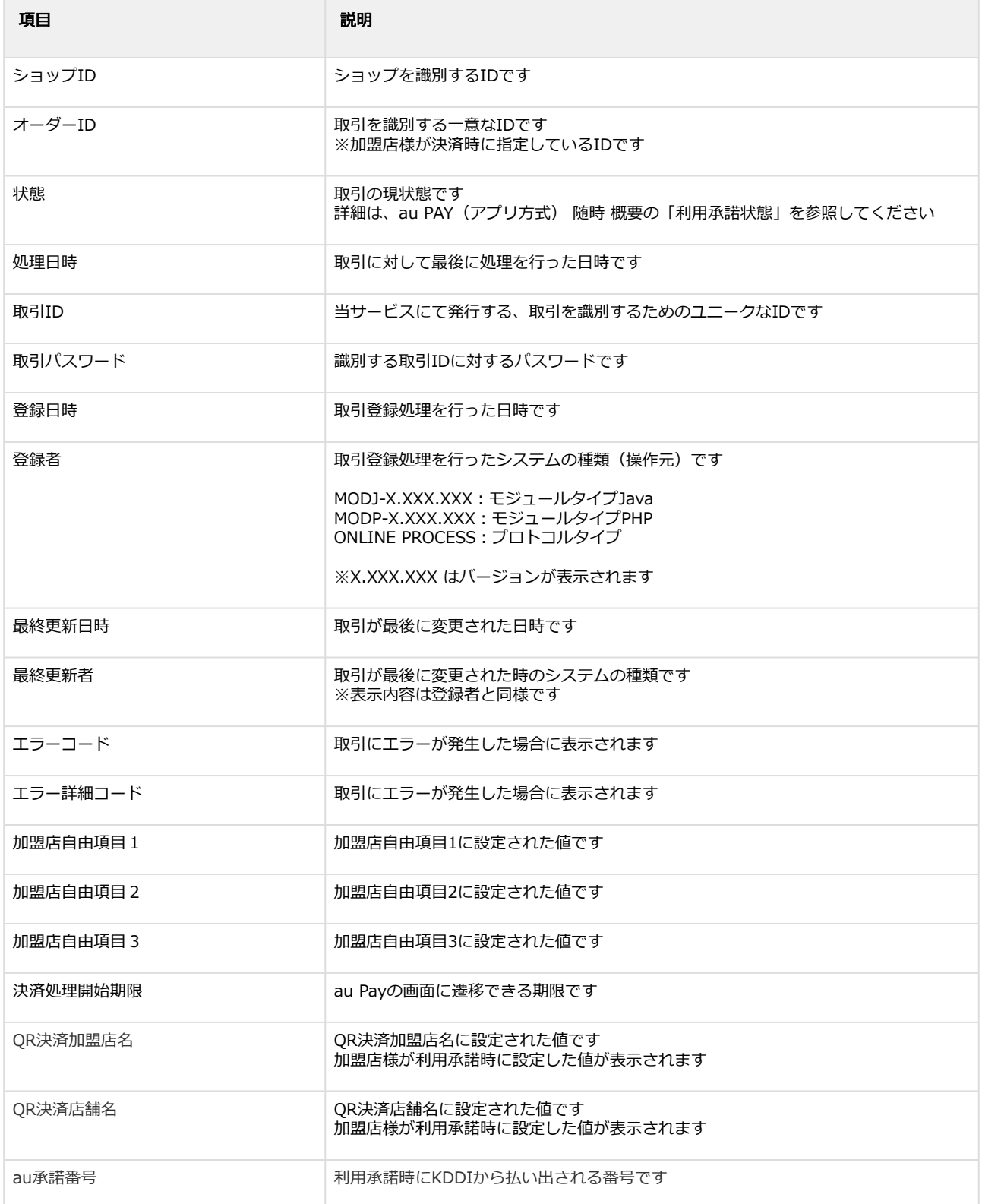

エラーコードの詳細については、au PAY(アプリ方式)随時エラーコード一覧をご覧ください

## <span id="page-54-0"></span>3.3.3 利用承諾を終了する

### ◆ 事前に必要な操作

[利用承諾の詳細を確認する](#page-51-1) (see page 52)

#### 利用承諾終了処理を実行する

- 1. 利用承諾終了 をクリック
- 2. 確認画面で OK をクリック

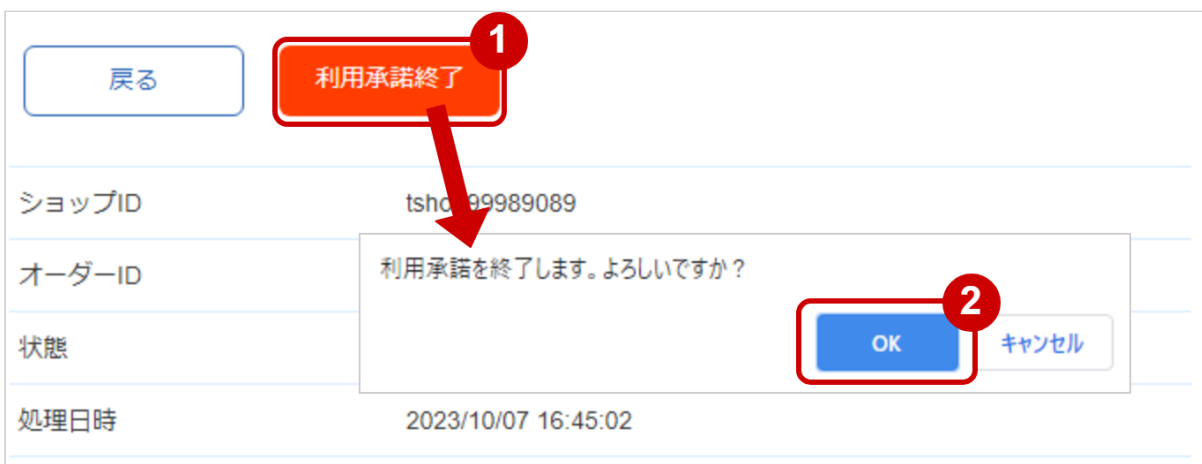

#### 利用承諾終了処理結果を確認する

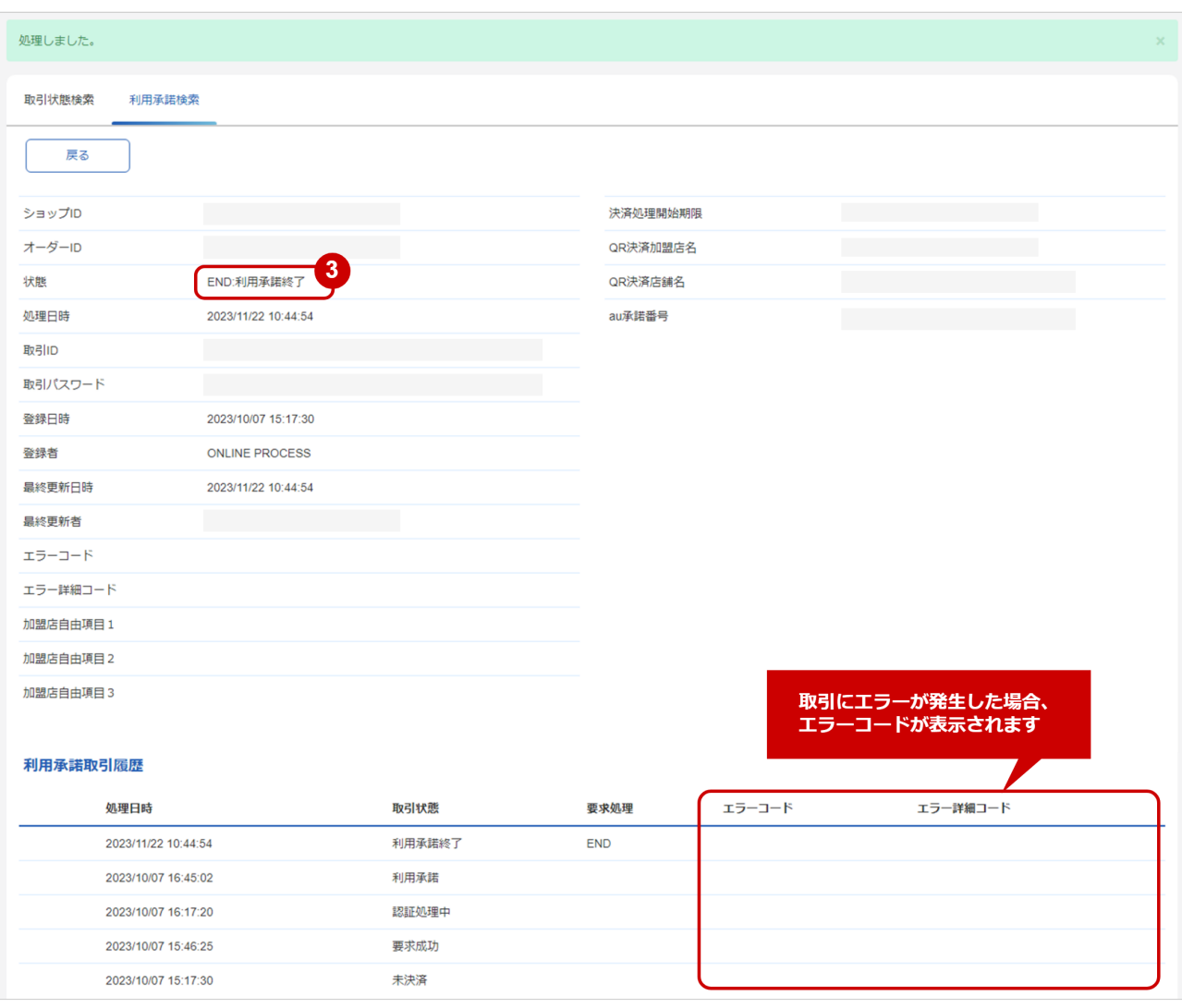

#### 3. 「状態」が【利用承諾終了】となっていることを確認

エラーコードの詳細については、au PAY(アプリ方式)随時エラーコード一覧をご覧ください

# <span id="page-56-1"></span><span id="page-56-0"></span>3.3.4 利用承諾検索結果をダウンロードする

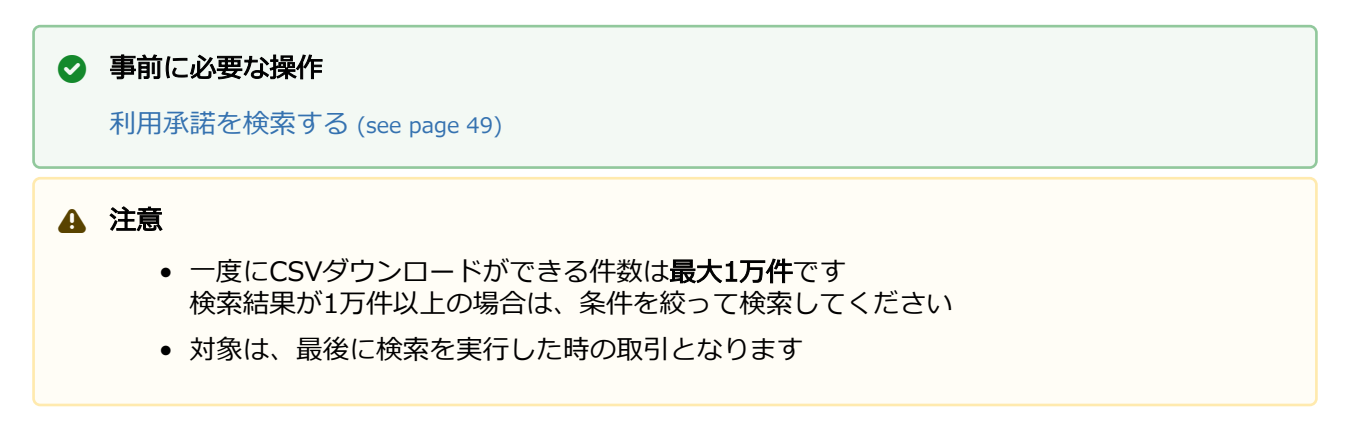

#### 利用承諾検索結果をダウンロードする

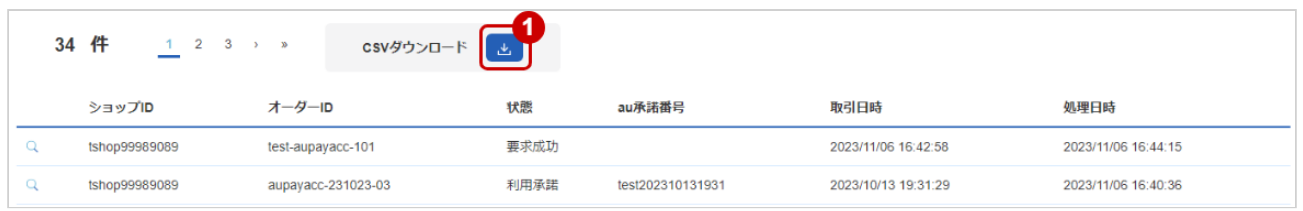

#### 1. CSVダウンロード をクリック

[CSVファイルの項目については、au PAY\(アプリ方式\)随時CSVファイルフォーマット仕様](#page-57-0) (see page 58)をご覧ください

# <span id="page-57-0"></span>4 au PAY (アプリ方式)随時CSVファイル フォーマット仕様

# <span id="page-57-1"></span>4.1 ファイル一覧

#### 対象のCSVファイルの一覧は下記の通りです。

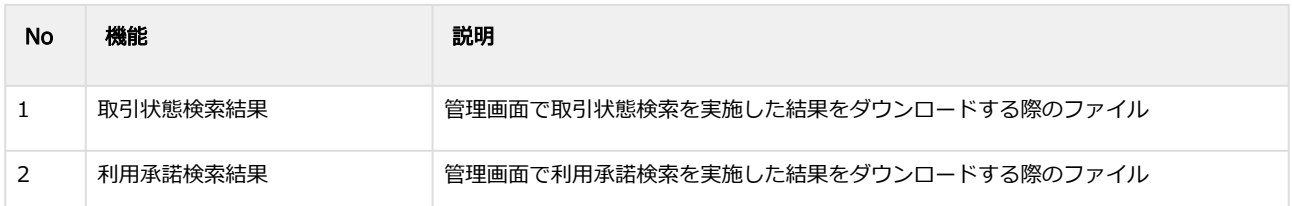

# <span id="page-57-2"></span>4.2 取引状態検索結果ダウンロードファイル

#### 表 ファイルフォーマット仕様

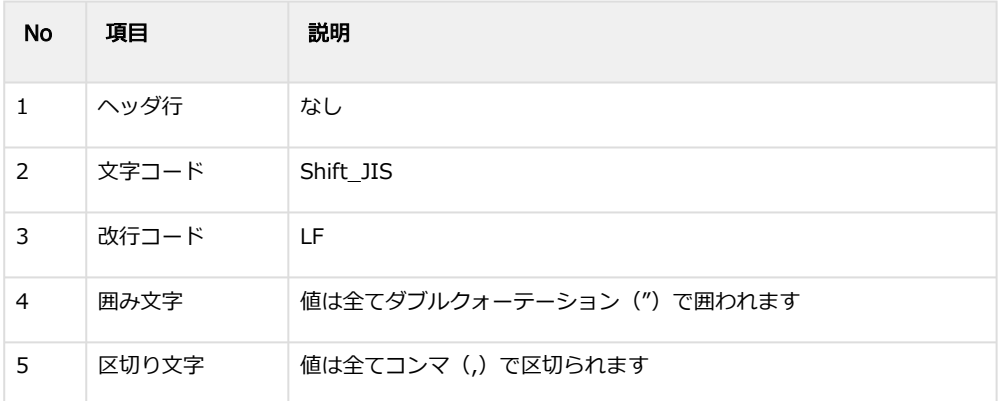

#### 表 CSVファイルに含まれる項目

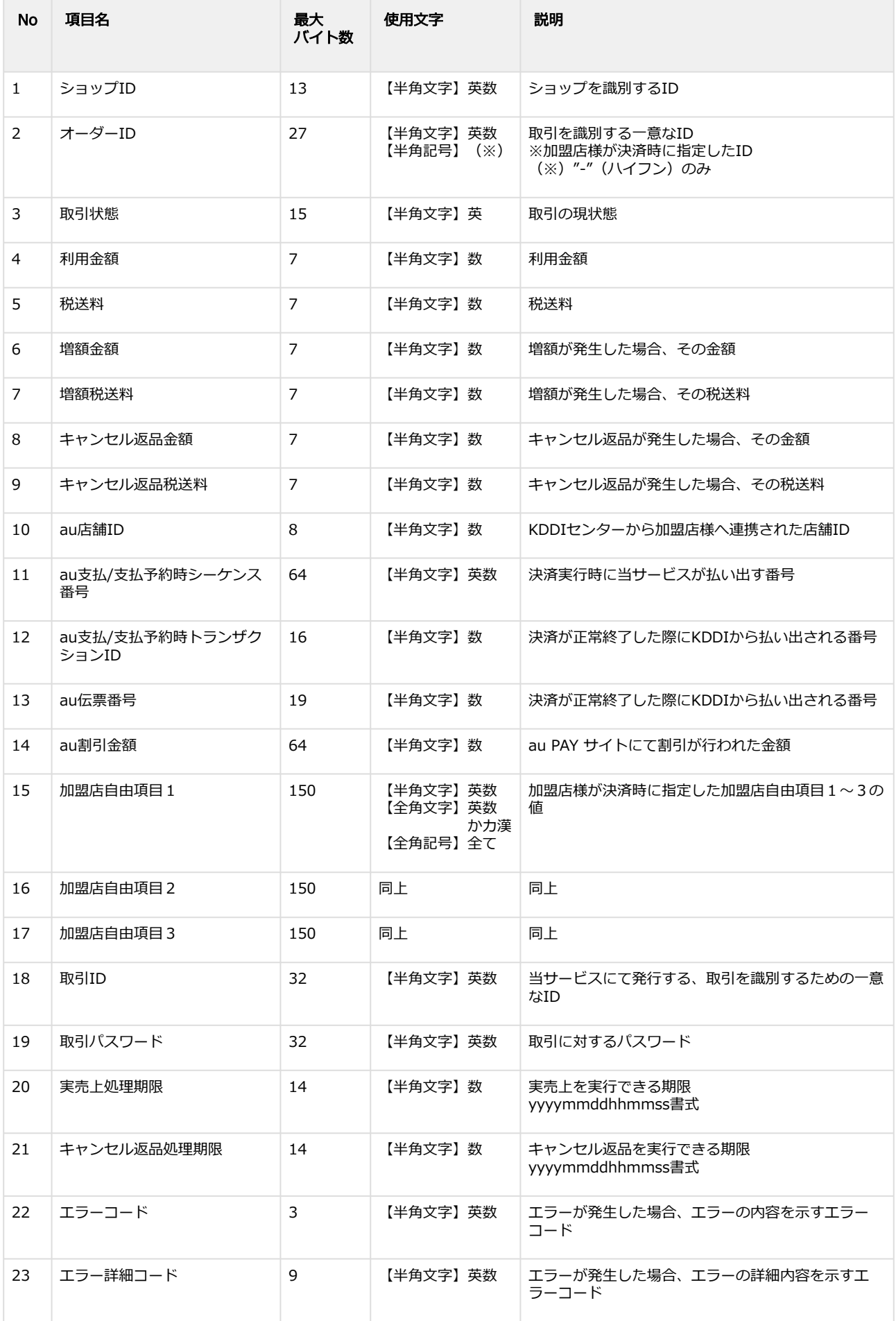

## **GMO** PAYMENT GATEWAY

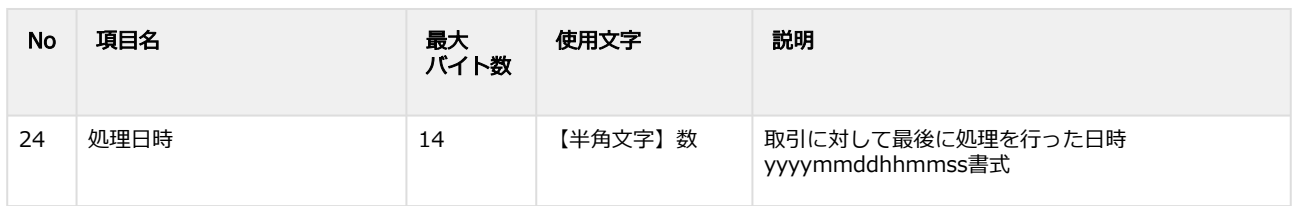

#### 取引状態検索結果ダウンロードファイル サンプル

"testshopid","orderid01","UNPROCESSED","1000","100","0","0","0","0","","","","","","","","","aaaaaaaaaaaaaaaaaaaaaa aaaaaaaaaa","bbbbbbbbbbbbbbbbbbbbbbbbbbbbbbbb","","","","","20220607155820"

"testshopid","orderid02","AUTH","1111","111","0","0","0","0","12345","bc6cd2cf5709553ec8d93406d0599afc292daf667a 86f4d2acd854a038e4d7f9","0020220602103927","20220602103927787","120","free1","free2","free3","cccccccccccccccccc cccccccccccccc","dddddddddddddddddddddddddddddddd","20220717235959","20220831235959","","","202206021039 28"

"testshopid","orderid03","CAPTURE","950","10","0","0","50","90","12345","78071cf74fc5a88c8fb685a7e16361aceaa03dd 598363cf98827da412333205c","0020220606103222","20220606103222498","","","","","eeeeeeeeeeeeeeeeeeeeeeeeeeeee eee","ffffffffffffffffffffffffffffffff","","20220904235959","","","20220606103251"

"testshopid","orderid04","RETURN","0","0","0","0","1000","100","12345","2754959b92db2cd34ae580fad5d5ea382888999 9783f3f5a5d006e796292464a","0020220603163928","20220603163928559","","","","","ggggggggggggggggggggggggggggg ggg","hhhhhhhhhhhhhhhhhhhhhhhhhhhhhhhh","20220718235959","20220901235959","","","20220603164028"

# <span id="page-59-0"></span>4.3 利用承諾検索結果ダウンロードファイル

表 ファイルフォーマット仕様

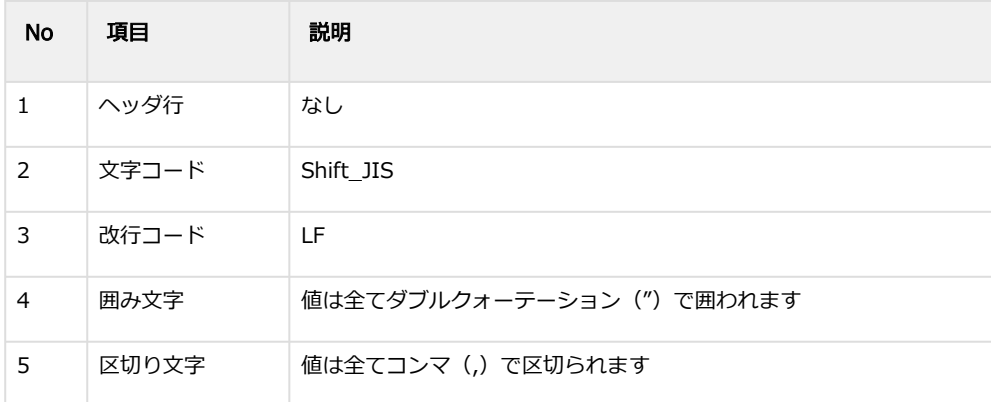

#### 表 CSVファイルに含まれる項目

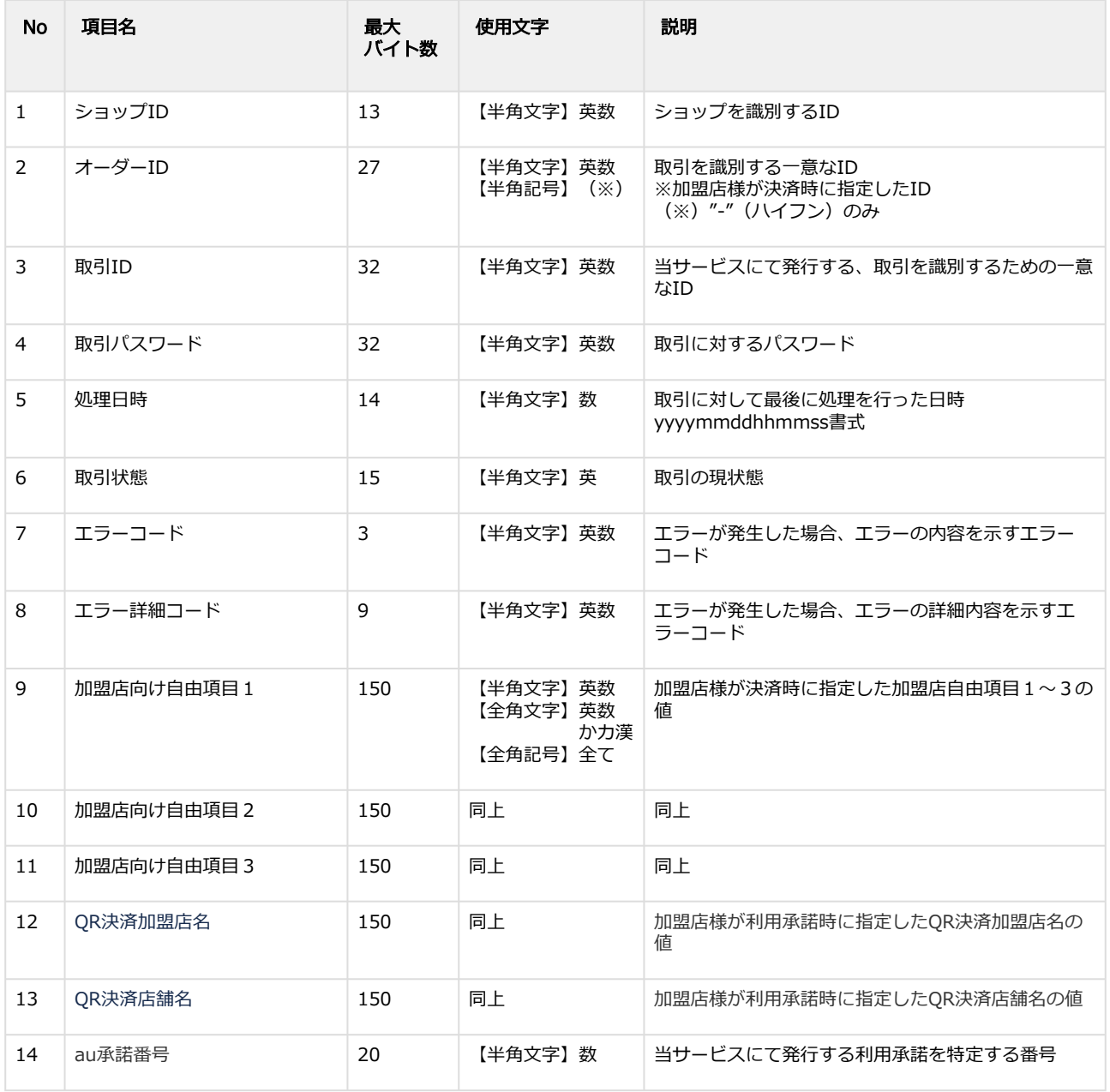

#### 取引状態検索結果ダウンロードファイル サンプル

"testshopid","orderid01","aaaaaaaaaaaaaaaaaaaaaaaaaaaaaaaa","bbbbbbbbbbbbbbbbbbbbbbbbbbbbbbbb","2023110 6154842","UNPROCESSED","","","","","","","",""

"testshopid","orderid02","cccccccccccccccccccccccccccccccc","dddddddddddddddddddddddddddddddd","2023110613 2430","AUTHPROCESS","","","","","","QR決済加盟店名1","QR決済店舗名1","20231007164502100003"

"testshopid","orderid03","eeeeeeeeeeeeeeeeeeeeeeeeeeeeeeee","ffffffffffffffffffffffffffffffff","20231007164502","REGISTER ","","","","","","QR決済加盟店名2","QR決済店舗名2","20231007164502100001" "testshopid","orderid04","gggggggggggggggggggggggggggggggg","hhhhhhhhhhhhhhhhhhhhhhhhhhhhhhhh","20231023 193025","END","","","text1","text2","text3","QR決済加盟店名3","QR決済店舗名3","20231007164502100002"

# <span id="page-61-0"></span>5 au PAY(アプリ方式)管理画面操作マニュア ル・CSVフォーマット仕様 改定履歴

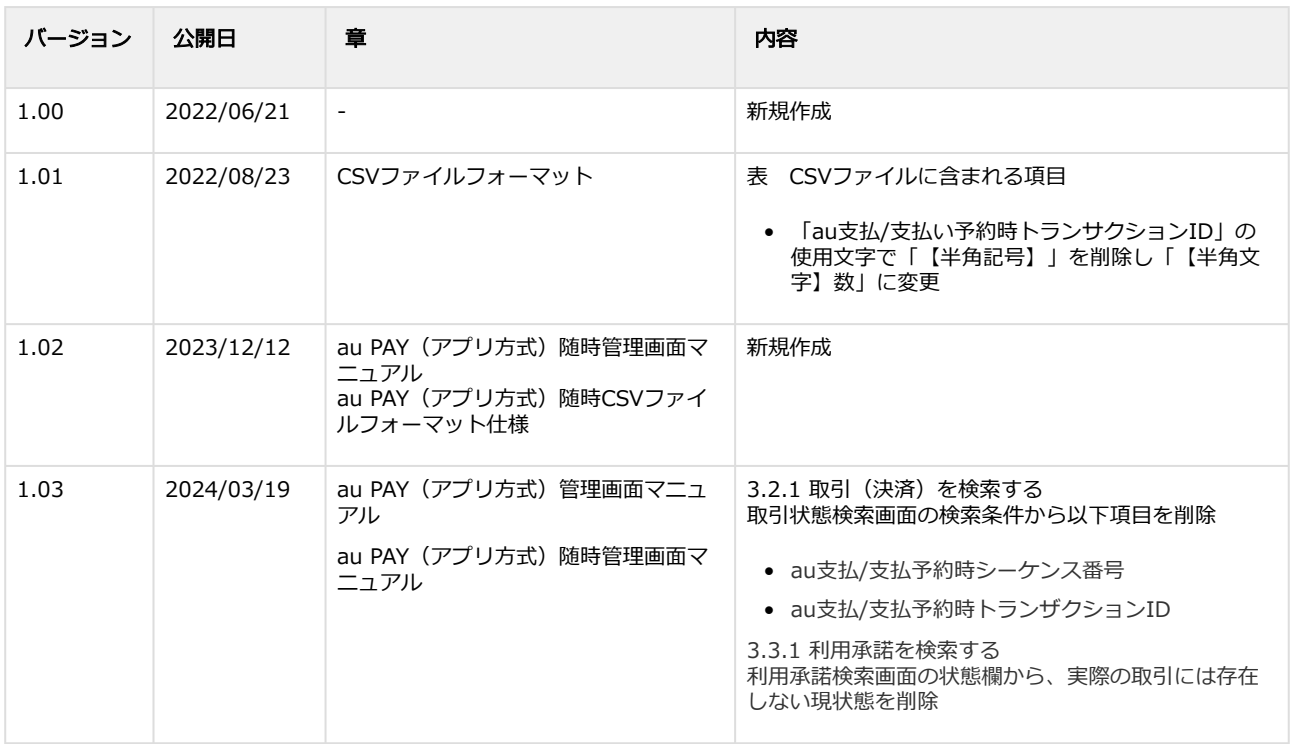